## <span id="page-0-0"></span>**Servisní příručka Dell™ Latitude™ E4200**

## [Práce s počítač](file:///C:/data/systems/late4200/cz/sm/before.htm#wp1180036)em strane s strane s sestava displeje [Externí baterie](file:///C:/data/systems/late4200/cz/sm/battsl.htm#wp1188482) [Kamera](file:///C:/data/systems/late4200/cz/sm/camera.htm#wp1180165) Kamera Kamera Kamera Kamera Kamera Kamera Kamera Kamera Kamera Kamera Kamera Kamera Kamera Kamera Kamera Kamera Kamera Kamera Kamera Kamera Kamera Kamera Kamera Kamera Kamera Kamera Kamera Kamera Kam [Servisní panel](file:///C:/data/systems/late4200/cz/sm/svcpanel.htm#wp1185152) [Knoflíková baterie](file:///C:/data/systems/late4200/cz/sm/coinbatt.htm#wp1183059)<br>Karta WLAN/WiMax (Karta WLAN/WiMax Chemical Chemical Chemical Chemical Chemical Chemical Chemical Chemical Che [Karta WWAN](file:///C:/data/systems/late4200/cz/sm/wwan.htm#wp1184591) [Ventilátor](file:///C:/data/systems/late4200/cz/sm/fan.htm#wp1179839) [Rádiový spojovací panel](file:///C:/data/systems/late4200/cz/sm/rsb.htm#wp1180289) [Sestava základní desky](file:///C:/data/systems/late4200/cz/sm/sysboard.htm#wp1180315) [Jednotka SSD](file:///C:/data/systems/late4200/cz/sm/ssd.htm#wp1180023) [Sestava chladi](file:///C:/data/systems/late4200/cz/sm/heatsink.htm#wp1179839)če [Krytka LED panelu](file:///C:/data/systems/late4200/cz/sm/ledcvr.htm#wp1179980) Čtečka [čipových karet](file:///C:/data/systems/late4200/cz/sm/smartcar.htm#wp1185340) [Klávesnice](file:///C:/data/systems/late4200/cz/sm/keyboard.htm#wp1179980) [Reproduktor](file:///C:/data/systems/late4200/cz/sm/speaker.htm#wp1185719) [Aktualizace systému BIOS](file:///C:/data/systems/late4200/cz/sm/bios.htm#wp1179839)

Ře[šení potíží](file:///C:/data/systems/late4200/cz/sm/trouble.htm#wp1099855) karta s bezdrátovou technologií Bluetooth<sup>®</sup> [Sestava op](file:///C:/data/systems/late4200/cz/sm/palmrest.htm#wp1181046)ěrky rukou [Karta Latitude ON™](file:///C:/data/systems/late4200/cz/sm/laton.htm#wp1180289) Kabel stejnosm[ěrného napájení](file:///C:/data/systems/late4200/cz/sm/power.htm#wp1180928)

### **Poznámky a upozornění**

**POZNÁMKA:** POZNÁMKA označuje důležité informace, které umožňují lepší využití počítače.

**UPOZORNĚNÍ: UPOZORNĚNÍ se týká možného poškození hardwaru nebo ztráty dat a obsahuje pokyny, jak těmto problémům předejít.** 

### **VÝSTRAHA: VÝSTRAHA se týká možného poškození majetku, úrazu nebo smrti.**

Pokud jste zakoupili počítač řady DELL™ n, neplatí pro vás žádný odkaz na operační systém Microsoft® Windows® uvedený v tomto dokumentu.

### **Změna informací v tomto dokumentu je vyhrazena. © 2008-2009 Dell Inc. Všechna práva vyhrazena.**

Jakákoli reprodukce bez písemného povolení společnosti Dell Inc. je přísně zakázána.

Ochranné známky použité v tomto textu: *Dell, Laitude, Laitiude ON* a logo *DELL* jsou ochranné známky společnosti<br>Bluetooth SIG, Inc., a společnost Dell ji používá na základě licence; *Intel* je registrovaná ochranné znám

Ostatní ochranné známky a obchodní názvy mohou být v tomto dokumentu použity buď v souvislosti s organizacemi,<br>produkty. Společnost Dell Inc. se zříká jakéhokoli zájmu na vlastnictví ochranných známek a obchodních a pro p

Říjen 2009 Rev. A02

Model PP15S

# <span id="page-1-0"></span> **Externí baterie**

- **Servisní příručka Dell™ Latitude™ E4200**
- **O** Pohled shora
- **Pohled zdola**
- **O** Instalace externí baterie
- **O** Připojení externí baterie k notebooku
- [Odpojení baterie od notebooku](#page-2-1)
- [Nabíjení externí baterie](#page-3-0)
- **O** Technické údaje

Externí baterie zajistí pro váš notebook Dell™ Latitude™ E4200 nebo E4300 prodlouženou napájecí kapacitu.

Tato externí baterie se připojuje k spodní části notebooku a lze ji nabíjet při připojení k notebooku i samostatně.

## <span id="page-1-1"></span>**Pohled shora**

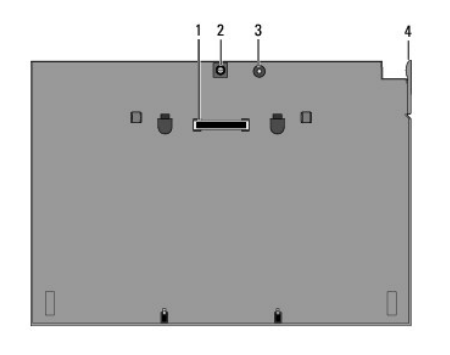

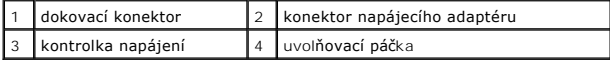

### <span id="page-1-2"></span>**Pohled zdola**

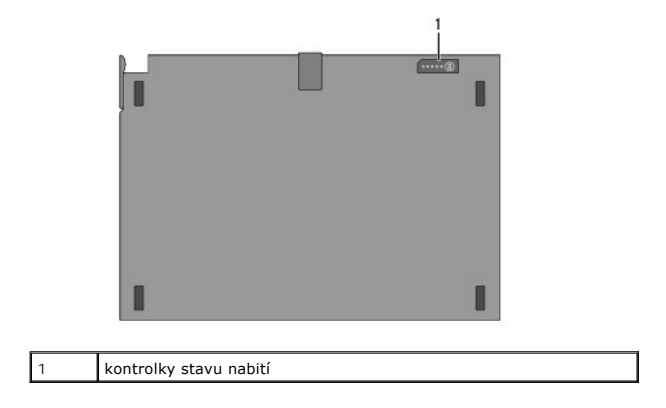

## <span id="page-1-3"></span>**Instalace externí baterie**

- VÝSTRAHA: Adaptér střídavého proudu lze připojit k elektrickým zásuvkám kdekoli ve světě. Konektory napájení a rozpojovací kabely se však<br>mohou v každé zemi lišit. Použitím neodpovídajícího kabelu nebo jeho nesprávným přip **požár nebo poškození zařízení.**
- UPOZORNENI: K napájení používejte výhradně napájecí adaptér Dell. Použijete-li jiný komerčně prodávaný napájecí adaptér nebo napájecí<br>adaptér od starších modelů počítačů Dell můžete poškodit baterii či notebook.

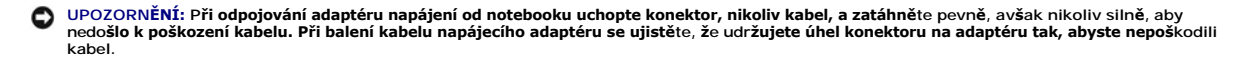

Připojte jeden konec kabelu napájecího adaptéru do konektoru napájení notebooku a druhý konec do elektrické zásuvky.

## <span id="page-2-0"></span>**Připojení externí baterie k notebooku**

**POZNÁMKA:** Po připojení externí baterie k notebooku může napájecí adaptér nabíjet externí baterii prostřednictvím konektoru napájení notebooku.

1. Podržte notebook v úhlu 30 stupňů vůči externí baterii, nasaďte drážky v dolní části notebooku na výstupky na baterii a sklopením notebooku nasaďte notebook na baterii. Dokovací konektor notebooku by měl dosednout na dokovací konektor externí baterie.

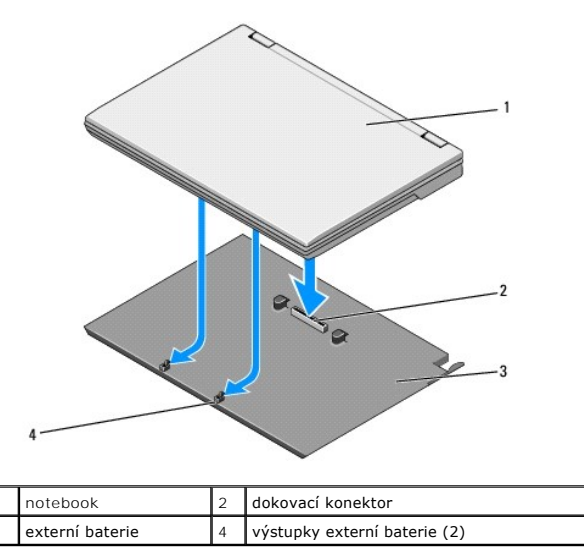

- 2. Přitiskněte notebook na externí baterii, dokud neucítíte, že notebook s cvaknutím pevně zapadl do baterie.
- 3. Zapněte notebook.

## <span id="page-2-1"></span>**Odpojení baterie od notebooku**

- 1. Před odpojením externí baterie od notebooku uložte a zavřete všechny otevřené soubory a ukončete všechny otevřené programy.
- 2. Nastavte správu napájení notebooku tak, aby notebook při zavření displeje nepřecházel do pohotovostního režimu, spánku či hibernace:

#### **Microsoft**® **Windows**® **XP**

- a. Klepněte na tlačítko **Start**® **Ovládací panely**® **Výkon a údržba**® **Možnosti napájení**® **Upřesnit**.
- b. V části **Při uzavření krytu přenosného počítače:** vyberte možnost **Neprovádět žádnou akci**.

#### **Windows Vista**®

- a. Klepněte na tlačítko **Start** ® **Ovládací panely**® **Přenosný počítač**® **Možnosti napájení**® **Změnit akci prováděnou při zavření krytu**.
- b. V rozevírací nabídce **Při uzavření krytu** vyberte položku **Žádná akce.**
- 3. Zatažením za uvolňovací páčku notebooku uvolněte počítač od externí baterie.

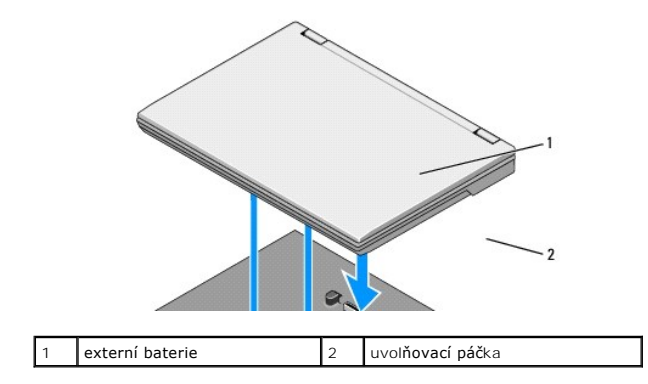

4. Zvedněte zadní okraj notebooku a vysuňte notebook směrem dozadu z externí baterie.

## <span id="page-3-0"></span>**Nabíjení externí baterie**

Tato externí baterie se nabíjí, pokud je připojena k notebooku a notebook je připojen prostřednictvím napájecího adaptéru do elektrické zásuvky.

Externí baterii můžete nabíjet také samostatně, pokud není připojena k notebooku, pomocí napájecího adaptéru kompatibilního s notebookem. Připojte<br>napájecí adaptér k externí baterii a do elektrické zásuvky.

## **Kontrolka napájení**

Pokud se externí baterie nabíjí, kontrolka napájení (viz **[Pohled shora](#page-1-1))** označuje následující stavy:

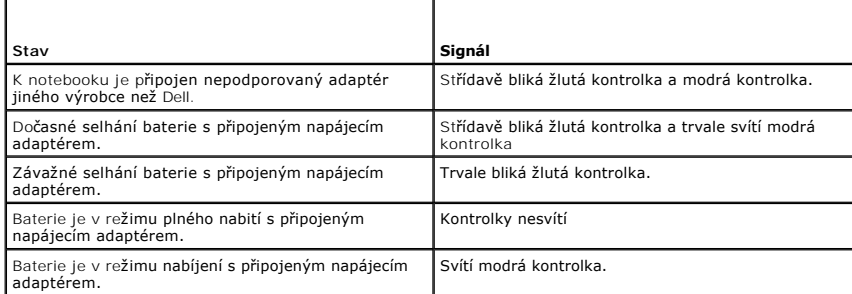

### **Měřidlo nabití**

Provozní doba externí baterie závisí na počtu nabíjecích cyklů. Chcete-li zkontrolovat nabití baterie, stiskněte a uvolněte stavové tlačítko na měřidle nabití na baterii (viz <u>[Pohled zdola](#page-1-2)</u>), aby se zobrazily indikátory úrovně nabití. Každý indikátor představuje přibližně 20 procent celkové kapacity baterie. Obecné<br>informace o bateriích naleznete v *Průvodci technologiemi Dell* na

## <span id="page-3-1"></span>**Technické údaje**

## **Externí baterie Latitude E4200**

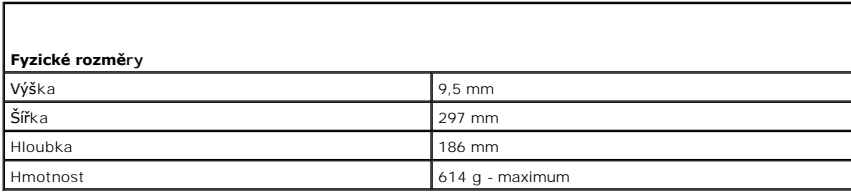

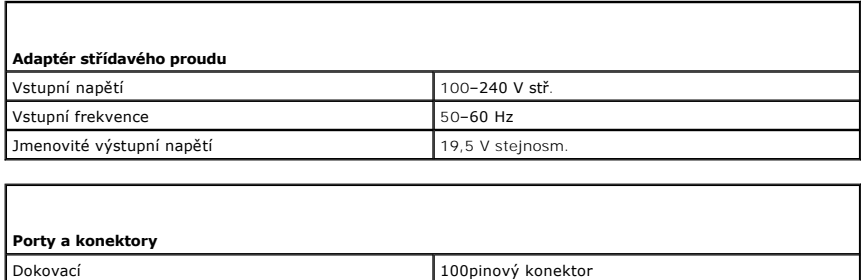

## **Externí baterie Latitude E4300**

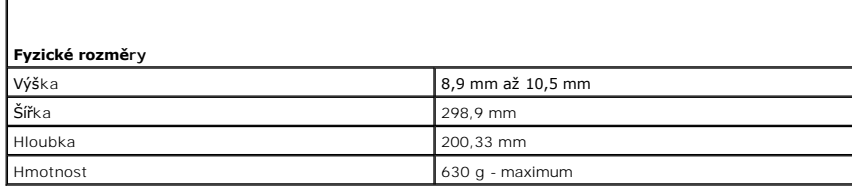

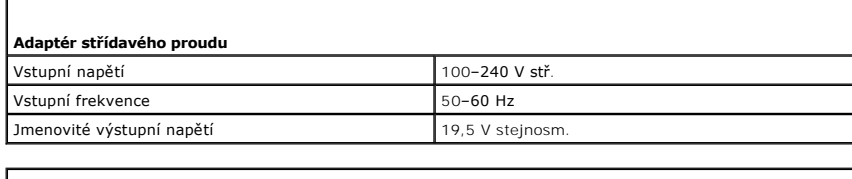

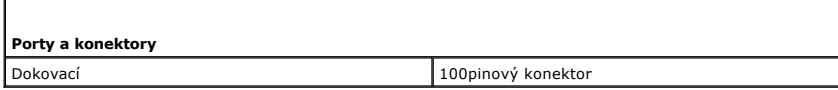

Zp[ět na stránku obsahu](file:///C:/data/systems/late4200/cz/sm/index.htm)

 $\Gamma$ 

#### <span id="page-5-0"></span> **Práce s počítačem Servisní příručka Dell™ Latitude™ E4200**

- **O** Doporučené nástroje
- **P[řed manipulací uvnitř](#page-5-2) počítače**
- **[Po manipulaci uvnit](#page-6-0)ř počítače**
- 
- Tento dokument obsahuje pokyny pro vyjímání a instalaci součástí do počítače. Není-li uvedeno jinak, každý postup předpokládá následující skutečnosti:
	- 1 Provedli jste kroky v části P[řed manipulací uvnitř](#page-5-2) počítače.
	- l Prostudovali jste si bezpečnostní informace dodané s počítačem.

Další informace o doporučených bezpečnostních opatřeních najdete na domovské stránce Regulatory Compliance (Soulad s předpisy) na webu **www.dell.com** na adrese **www.dell.com/regulatory\_compliance**.

**POZNÁMKA:** Barva vašeho počítače a některých součástí může být jiná, než je uvedeno v tomto dokumentu.

## <span id="page-5-1"></span>**Doporučené nástroje**

Postupy uvedené v tomto dokumentu mohou vyžadovat použití následujících nástrojů:

- 1 malý plochý šroubovák.
- l křížový šroubovák,
- l malá plastová jehla,
- l aktualizace systému BIOS (viz web technické podpory společnosti Dell na adrese **support.dell.com**).

## <span id="page-5-2"></span>**Před manipulací uvnitř počítače**

Dodržujte následující bezpečnostní zásady, abyste zabránili možnému poškození počítače nebo úrazu.

- VYSTRAHA: Před manipulací uvnitř počítače si přečtěte bezpečnostní informace dodané s počítačem. Další informace o doporučených<br>bezpečnostních opatřeních najdete na domovské stránce Regulatory Compliance (Soulad s předpisy **www.dell.com/regulatory\_compliance.**
- VÝSTRAHA: Velkou část oprav může provádět pouze certifikovaný servisní technik. Vy byste měli řešit pouze jednoduché potíže a provádět<br>jednoduché opravy podle oprávnění v dokumentaci k produktu nebo podle pokynů týmu zákaz
- Θ UPOZORNENI: Aby nedošlo k elektrostatickému výboji, použijte uzemňovací náramek nebo se opakovaně dotýkejte nenatřeného kovového<br>povrchu (například konektoru na zadní straně počítače)
- UPOZORNENI: Zacházejte se součástmi a kartami opatrně. Nedotýkejte se součástí nebo kontaktů na kartě. Držte kartu za hrany nebo za kovový<br>montážní držák. Součásti jako je procesor držte za hrany, nikoli za kolíky.
- UPOZORNENI: Při odpojování kabelu tahejte za jeho konektor nebo za jeho smyčku, nikoli přímo za kabel. U konektorů kabelů s uvolňovacími<br>jazýčky jemně zatálněte za jazýčky a uvolněte konektor. Při připojování kabelu zkontr

1. Ujistěte se, že je pracovní povrch plochý a čistý, aby nedošlo k poškrábání krytu počítače.

- 2. Vypněte počítač.
	- **I** V systému Windows XP klepněte na tlačítko Start→ Vypnout počítač→ Vypnout.
	- l V systému Windows Vista klepněte na tlačítko **Start** , klepněte na ikonu šipky a vypněte počítač klepnutím na příkaz **Vypnout počítač**.

**POZNÁMKA:** Zkontrolujte, zda je počítač vypnutý a nikoli v úsporném režimu. Pokud počítač nelze vypnout pomocí operačního systému, stiskněte<br>a podržte tlačítko napájení po dobu 4 sekund.

- 3. Odpojte počítač a všechna připojená zařízení z elektrických zásuvek.
- 4. Odpojte všechny síťové kabely z počítače.

**UPOZORNĚNÍ: Před manipulací s počítačem vyjměte baterii z přihrádky, aby nedošlo k poškození základní desky.** 

- <span id="page-6-1"></span>5. Před zahájením práce s počítačem odpojte všechna externí zařízení a vyjměte vložené karty:
	- l Informace o vyjmutí vložených karet, například karty ExpressCard, najdete v příručce *Průvodce technologiemi Dell™* v počítači nebo na webu **support.dell.com**.
	- l Informace o odpojení z dokovací stanice najdete v *Uživatelské příručce k jednotce E-Port* nebo v *Uživatelské příručce k jednotce E-Port Plus na webu*  **support.dell.com**.
	- l Informace o vyjmutí externí baterie najdete v dokumentaci dodané s baterií nebo na webu **support.dell.com**.
	- l Informace o demontáži multimediální základny najdete v dokumentaci dodané se základnou nebo na webu **support.dell.com**.
- 6. Otočte počítač vzhůru nohama.
- 7. Posuňte západky pro uvolnění baterie směrem od sebe, abyste je uzamkli v otevřené poloze.
- 8. Vysuňte baterii z přihrádky.

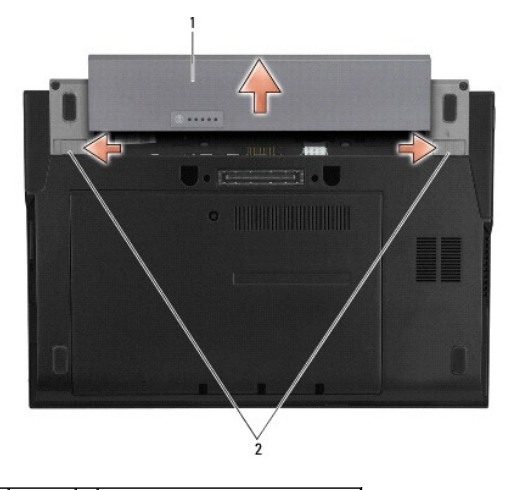

### 1 baterie 2 západky pro uvolnění baterie (2)

9. Otočte počítač horní stranou nahoru, otevřete víko s displejem a uzemněte základní desku stisknutím vypínače.

## <span id="page-6-0"></span>**Po manipulaci uvnitř počítače**

Po dokončení montáže se před zapnutím počítače ujistěte, zda jsou připojena všechna externí zařízení, karty, kabely, atd.

POZNÁMKA: Používejte pouze baterii určenou speciálně pro tento počítač Dell. Předejdete tak poškození počítače. Nepoužívejte baterie určené pro jiné počítače Dell.

- 1. Vložte baterii. Zasuňte baterii do přihrádky až zapadne na místo.
- 2. Připojte veškerá externí zařízení, například dokovací stanici, externí baterii nebo multimediální základnu, a nainstalujte všechny karty, například kartu ExpressCard.
- 3. Připojte k počítači všechny síťové kabely.
- 4. Připojte počítač a všechna připojená zařízení do elektrických zásuvek.
- 5. Zapněte počítač.

Zp[ět na stránku obsahu](file:///C:/data/systems/late4200/cz/sm/index.htm)

### <span id="page-7-0"></span> **Aktualizace systému BIOS Servisní příručka Dell™ Latitude™ E4200**

- [Aktualizace systému BIOS z disku CD](#page-7-1)
- [Aktualizace systému BIOS z pevného disku](#page-7-2)
- [Aktualizace systému BIOS z paměťového klíč](#page-8-0)e USB

Pokud se k nové základní desce dodává disk CD s aktualizací systému BIOS, proveďte aktualizaci systému BIOS z disku CD. Pokud nemáte disk CD s<br>programem pro aktualizaci systému BIOS, aktualizujte systém BIOS z pevného disk

UPOZORNENI: Pokud vyměňujete základní desku, dbejte na to, aby byl v programu nastavení systému vybrán správný režim SATA. Všechny<br>náhradní základní desky pro tento počítač mají ve výchozím nastavení provozní režim SATA n

**POZNAMKA:** Pokud měníte základní desku, bude sada pro výměnu základní desky zahrnovat médium s nástrojem pro přenos servisního štítku na<br>náhradní základní desku. Nezapomeňte tento nástroj spustit ještě před aktualizací sy

## <span id="page-7-1"></span>**Aktualizace systému BIOS z disku CD**

O **UPOZORNĚNÍ: Zapojte napájecí adaptér střídavého proudu do známého ověřeného zdroje napájení, aby nedošlo ke ztrátě napájení. V opačném případě by mohlo dojít k poškození počítače.** 

1. Ujistěte se, zda je adaptér střídavého proudu zapojený a zda je správně nainstalována hlavní baterie.

- 2. Před vložením disku CD s programem pro aktualizaci systému BIOS stiskněte klávesu <F12>, abyste mohli jednorázově nastavit počítač na zavádění<br>systému z disku CD. Jinak bude třeba aktivovat program nastavení systému a z
- 3. Vložte disk CD s aktualizací systému BIOS a zapněte počítač.

**UPOZORNĚNÍ: Jakmile proces začne, nepřerušujte jej. Mohlo by dojít k poškození počítače.** 

Postupujte podle pokynů na obrazovce. Počítač bude pokračovat v zavádění a provede aktualizaci systému BIOS. Jakmile je aktualizace dokončena, počítač se automaticky restartuje.

4. Vyjměte disk CD s aktualizací systému BIOS z jednotky.

### <span id="page-7-2"></span>**Aktualizace systému BIOS z pevného disku**

- UPOZORN**ENI: Zapojte napájecí adaptér střídavého proudu do známého ověřeného zdroje napájení, aby nedošlo ke ztrátě napájení. V opačném<br>případě by mohlo dojít k poškození počítače.**
- 1. Ujistěte se, zda je adaptér střídavého proudu zapojený, hlavní baterie je správně vložená a je připojený síťový kabel.
- 2. Zapněte počítač.
- 3. Vyhledejte nejnovější soubor s aktualizací systému BIOS pro tento počítač na webové stránce **support.dell.com**.
- 4. Klepnutím na tlačítko **Download Now** (Stáhnout nyní) soubor stáhněte.
- 5. Zobrazí-li se okno **Export Compliance Disclaimer** (Potvrzení shody s exportními podmínkami), klepněte na tlačítko **Yes, I Accept this Agreement** (Ano, přijímám podmínky).

Zobrazí se okno **File Download** (Stahování souboru).

- 6. Klepněte na tlačítko **Save this program to disk** (Uložit tento program na disk) a poté klepněte na tlačítko **OK**. Zobrazí se okno **Save In** (Uložit do).
- 7. Klepněte na šipku dolů a zobrazte nabídku **Save In** (Uložit do), vyberte adresář **Desktop** (Plocha) a klepněte na tlačítko **Save** (Uložit). Soubor se stáhne na pracovní plochu.

8. Pokud se zobrazí okno **Download Complete** (Stahování dokončeno), klepněte na tlačítko **Close** (Zavřít).

Na pracovní ploše se zobrazí ikona souboru a ponese stejný název jako stažená aktualizace systému BIOS.

9. Poklepejte na ikonu souboru na pracovní ploše a postupujte podle pokynů na obrazovce.

## <span id="page-8-0"></span>**Aktualizace systému BIOS z paměťového klíče USB**

- **UPOZORNĚNÍ: Zapojte napájecí adaptér střídavého proudu do známého ověřeného zdroje napájení, aby nedošlo ke ztrátě napájení. V opačném případě by mohlo dojít k poškození počítače.**
- 1. Ujistěte se, zda je adaptér střídavého proudu zapojený a zda je správně nainstalována hlavní baterie.
- 2. Ověřte, zda je v programu nastavení systému povolen port USB. Informace o povolení portu USB najdete v *Průvodci technologiemi Dell™* v počítači nebo na webové stránce **support.dell.com**.
- 3. Vložte spustitelný paměťový klíč USB s aktualizací systému BIOS a zapněte počítač.
- 4. Stiskněte klávesu <F12>, abyste mohli nastavit jednorázové spuštění počítače z paměťového klíče USB. Jinak bude třeba aktivovat program nastavení<br>systému a změnit výchozí pořadí spouštěcích zařízení (nastavit jednotku U

**UPOZORNĚNÍ: Jakmile proces začne, nepřerušujte jej. Mohlo by dojít k poškození počítače.** 

Postupujte podle pokynů na obrazovce. Počítač bude pokrač**ovat v zavádění a provede aktualizaci systému BIOS. Jakmile je aktualizace dokonč**ena,<br>počítač se automaticky restartuje.

5. Vyjměte paměťový klíč USB z portu USB.

Zp[ět na stránku obsahu](file:///C:/data/systems/late4200/cz/sm/index.htm)

# <span id="page-9-0"></span> **Karta s bezdrátovou technologií Bluetooth®**

**Servisní příručka Dell™ Latitude™ E4200**

- [Vyjmutí karty s bezdrátovou technologií Bluetooth](#page-9-1)
- [Montáž karty s bezdrátovou technologií Bluetooth](#page-9-2)
- VYSTRAHA: Před manipulací uvnitř počítače si přečtěte bezpečnostní informace dodané s počítačem. Další informace o doporučených<br>bezpečnostních opatřeních najdete na domovské stránce Regulatory Compliance (Soulad s předpisy **www.dell.com/regulatory\_compliance.**

## <span id="page-9-1"></span>**Vyjmutí karty s bezdrátovou technologií Bluetooth**

- 1. Postupujte podle pokynů v části P[řed manipulací uvnitř](file:///C:/data/systems/late4200/cz/sm/before.htm#wp1180052) počítače.
- 2. Sejměte krytku LED panelu (viz [Sejmutí krytky LED panelu](file:///C:/data/systems/late4200/cz/sm/ledcvr.htm#wp1179991)).
- 3. Vyjměte klávesnici (viz [Vyjmutí klávesnice](file:///C:/data/systems/late4200/cz/sm/keyboard.htm#wp1179991)).
- 4. Odpojte kabel od základní desky jemným zatažením za uvolňovací západku.
- 5. Zvedněte modul a vyjměte jej ze sestavy základny.
- 6. Otočte modul horní stranou dolů.
- 7. Vyšroubujte z karty šroub M2 x 3 mm.
- 8. Tažením nahoru kartu odpojte od konektoru na modulu.

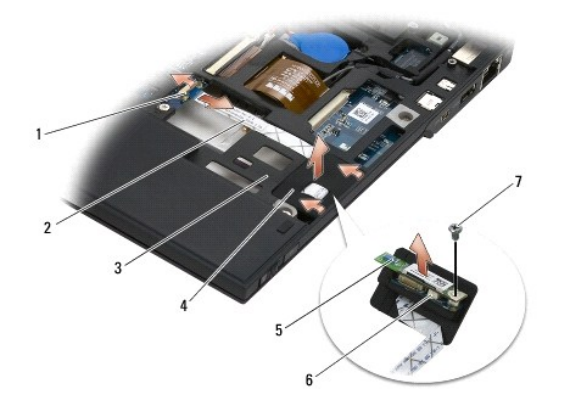

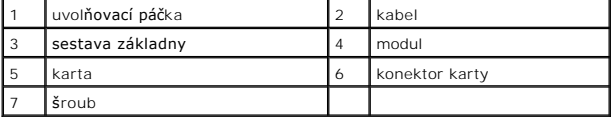

## <span id="page-9-2"></span>**Montáž karty s bezdrátovou technologií Bluetooth**

- 1. Připojte kartu ke konektoru karty na modulu.
- 2. Upevněte kartu utažením šroubu M2 x 3 mm.
- 3. Otočte modul horní stranou nahoru a zatlačte jej do sestavy základny.
- 4. Pomocí uvolňovací západky připojte kabel k základní desce.
- 5. Vraťte zpět klávesnici (viz [Montáž klávesnice](file:///C:/data/systems/late4200/cz/sm/keyboard.htm#wp1185671)).
- 6. Nasaďte krytku LED panelu (viz [Nasazení krytky LED panelu](file:///C:/data/systems/late4200/cz/sm/ledcvr.htm#wp1179937)).
- 7. Postupujte podle pokynů v části [Po manipulaci uvnit](file:///C:/data/systems/late4200/cz/sm/before.htm#wp1183136)ř počítače.

### <span id="page-11-0"></span> **Kamera Servisní příručka Dell™ Latitude™ E4200**

### [Vyjmutí kamery](#page-11-1)

- **O** Instalace kamery
- VYSTRAHA: Před manipulací uvnitř počítače si přečtěte bezpečnostní informace dodané s počítačem. Další informace o doporučených<br>bezpečnostních opatřeních najdete na domovské stránce Regulatory Compliance (Soulad s předpisy
- UPOZORNENI: Chcete-li předejít elektrostatickému výboji, použijte uzemňovací náramek nebo se opakovaně dotýkejte nenatřeného kovového<br>povrchu počítače (například zadního panelu).

Pokud jste si objednali počítač s kamerou, kamera je již nainstalovaná.

## <span id="page-11-1"></span>**Vyjmutí kamery**

- 1. Postupujte podle pokynů v části P[řed manipulací uvnitř](file:///C:/data/systems/late4200/cz/sm/before.htm#wp1180052) počítače.
- 2. Vyjměte klávesnici (viz [Vyjmutí klávesnice](file:///C:/data/systems/late4200/cz/sm/keyboard.htm#wp1179991)).
- 3. Vyjměte sestavu displeje (viz [Vyjmutí sestavy displeje](file:///C:/data/systems/late4200/cz/sm/display.htm#wp1258092)).
- 4. Sejměte rámeček displeje (viz [Sejmutí rámeč](file:///C:/data/systems/late4200/cz/sm/display.htm#wp1201557)ku displeje).
- 5. Vyjměte panel displeje (viz [Vyjmutí panelu displeje](file:///C:/data/systems/late4200/cz/sm/display.htm#wp1202034)).
- 6. Sejměte panty displeje (viz **Demontáž** pantů displeje).
- 7. Vyjměte desku kamery ze zadního krytu displeje.
- 8. Uvolněte sestavu kabelu displeje/kamery z pantů displeje.

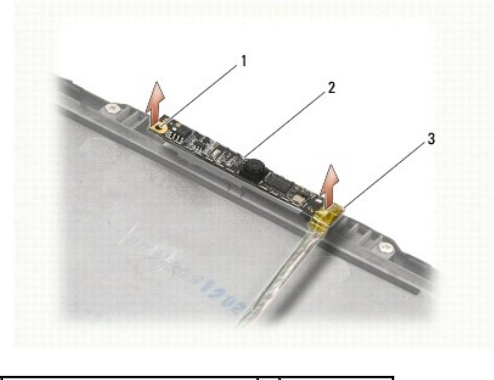

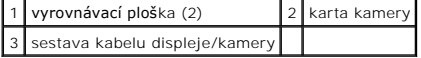

### <span id="page-11-2"></span>**Instalace kamery**

**POZNÁMKA:** Tento postup předpokládá, že jste nejprve dokončili demontáž.

- 1. Vyrovnejte desku kamery na ploškách na krytu displeje.
- 2. Znovu protáhněte kabely displeje skrz panty.
- 3. Vraťte zpět panty displeje (viz Montáž pantů [displeje\)](file:///C:/data/systems/late4200/cz/sm/display.htm#wp1246464).
- 4. Vraťte zpět panel displeje (viz **Montáž** [panelu displeje\)](file:///C:/data/systems/late4200/cz/sm/display.htm#wp1224313).
- 5. Vratte zpět rámeček displeje (viz [Nasazení rámeč](file:///C:/data/systems/late4200/cz/sm/display.htm#wp1180054)ku displeje).
- 6. Vraťte zpět sestavu displeje (viz **Montáž** [sestavy displeje](file:///C:/data/systems/late4200/cz/sm/display.htm#wp1179924)).
- 7. Postupujte podle pokynů v části [Po manipulaci uvnit](file:///C:/data/systems/late4200/cz/sm/before.htm#wp1183136)ř počítače.

# <span id="page-13-0"></span> **Knoflíková baterie**

**Servisní příručka Dell™ Latitude™ E4200**

- [Vyjmutí knoflíkové baterie](#page-13-1)
- Vlo[žení knoflíkové baterie](#page-13-2)

## <span id="page-13-1"></span>**Vyjmutí knoflíkové baterie**

- VYSTRAHA: Před manipulací uvnitř počítače si přečtěte bezpečnostní informace dodané s počítačem. Další informace o doporučených<br>bezpečnostních opatřeních najdete na domovské stránce Regulatory Compliance (Soulad s předpisy
- 1. Postupujte podle pokynů v části P[řed manipulací uvnitř](file:///C:/data/systems/late4200/cz/sm/before.htm#wp1180052) počítače.
- 2. Sejměte krytku LED panelu (viz [Sejmutí krytky LED panelu](file:///C:/data/systems/late4200/cz/sm/ledcvr.htm#wp1179991)).
- 3. Vyjměte klávesnici (viz [Vyjmutí klávesnice](file:///C:/data/systems/late4200/cz/sm/keyboard.htm#wp1179991)).
- 4. Vypačte knoflíkovou baterii, abyste uvolnili oboustrannou lepicí pásku na spodní straně baterie.
- 5. Vytáhněte baterii z počítače.
- 6. Odpojte kabel baterie od základní desky.

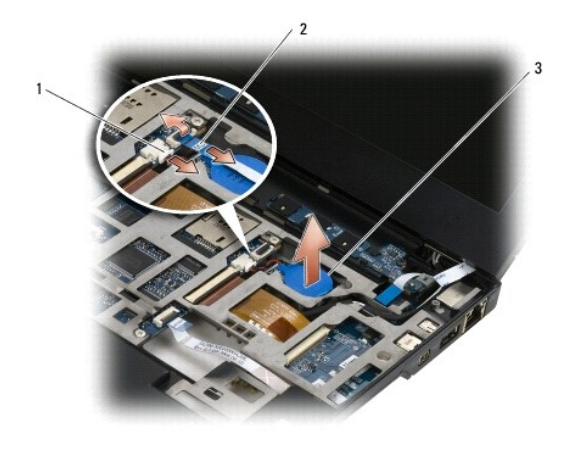

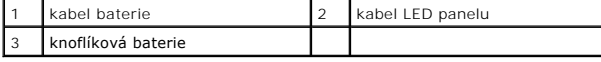

## <span id="page-13-2"></span>**Vložení knoflíkové baterie**

- VYSTRAHA: Před manipulací uvnitř počítače si přečtěte bezpečnostní informace dodané s počítačem. Další informace o doporučených<br>bezpečnostních opatřeních najdete na domovské stránce Regulatory Compliance (Soulad s předpisy
- 1. Připojte kabel knoflíkové baterie k základní desce.
- 2. Vložte baterii do počítače.
- 3. Pokud opětovně vkládáte původní knoflíkovou baterii, zatlačte na ni, aby se přilepila.

Pokud vkládáte novou knoflíkovou baterii, sejměte z ní obal lepicí pásky a zasuňte ji pod západku. Zatlačte na baterii, aby se přilepila.

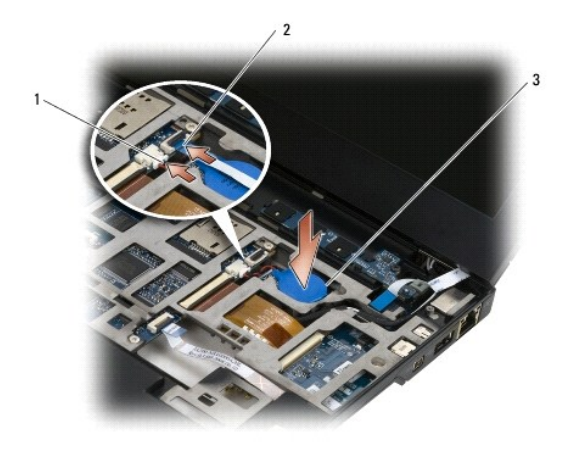

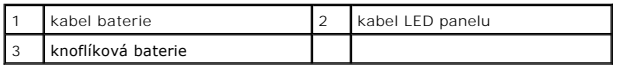

- 4. Vraťte zpět klávesnici (viz [Montáž klávesnice](file:///C:/data/systems/late4200/cz/sm/keyboard.htm#wp1185671)).
- 5. Nasaďte krytku LED panelu (viz [Nasazení krytky LED panelu](file:///C:/data/systems/late4200/cz/sm/ledcvr.htm#wp1179937)).
- 6. Postupujte podle pokynů v části [Po manipulaci uvnit](file:///C:/data/systems/late4200/cz/sm/before.htm#wp1183136)ř počítače.

#### <span id="page-15-0"></span> **Sestava displeje Servisní příručka Dell™ Latitude™ E4200**

- **Typy krytů LCD displeje**
- [Vyjmutí sestavy displeje](#page-15-2)
- **O** Montáž sestavy displeje
- Sejmutí rámečku displeje **O** [Nasazení rámeč](#page-17-2)ku displeje

 [Vyjmutí panelu displeje](#page-18-1) 

- **Montáž panelu displeje O** [Demontáž](#page-20-1) pantů displeje
- 
- **Montáž** pantů displeje
- [Vyjmutí kabelu displeje nebo kabelu displeje s kamerou](#page-21-2)
- $\bullet$  Instalace kabelu displeje nebo kabelu displeje s kamer
- VYSTRAHA: Před manipulací uvnitř počítače si přečtěte bezpečnostní informace dodané s počítačem. Další informace o doporučených<br>bezpečnostních opatřeních najdete na domovské stránce Regulatory Compliance (Soulad s předpisy **www.dell.com/regulatory\_compliance.**

## <span id="page-15-1"></span>**Typy krytů LCD displeje**

Objednat je možné následujících tři provedení krytu LCD displeje v různých barvách:

- l Pouze podpora sítě WLAN s krátkým anténním kabelem:
	- l bez výstupků
	- l krátký anténní kabel (anténní kabely WLAN jsou připojeny k rádiovému spojovacímu panelu)
- l Pouze podpora sítí WWAN a WLAN:
	- l výstupek na obou stranách horního krytu LCD displeje
	- l kabely WLAN jsou vedeny k rádiovému spojovacímu panelu
	- l kabely WWAN jsou vedeny na kartu WWAN
- l Podpora sítí WLAN, WWAN a kamery:
	- l výstupek na obou stranách horního krytu LCD displeje
	- l kabely WLAN jsou vedeny k rádiovému spojovacímu panelu
	- l kabely WWAN jsou vedeny na kartu WWAN

## <span id="page-15-2"></span>**Vyjmutí sestavy displeje**

- 1. Postupujte podle pokynů v části P[řed manipulací uvnitř](file:///C:/data/systems/late4200/cz/sm/before.htm#wp1180052) počítače.
- 2. Sejměte servisní panel (viz [Sejmutí servisního panelu](file:///C:/data/systems/late4200/cz/sm/svcpanel.htm#wp1184372)).
- 3. Odpojte kabely WLAN a WWAN.
- 4. Otočte počítač horní stranou nahoru.
- 5. Sejměte krytku LED panelu (viz [Sejmutí krytky LED panelu](file:///C:/data/systems/late4200/cz/sm/ledcvr.htm#wp1179991))
- 6. Vyjměte klávesnici (viz [Vyjmutí klávesnice](file:///C:/data/systems/late4200/cz/sm/keyboard.htm#wp1179991)).
- 7. Odpojte kabel vedoucí k sestavě displeje opatrným zatažením za západku u konektoru kabelu.
- 8. Odpojte anténní kabely.

Je-li přítomen, vyjměte rádiový spojovací panel (viz [Demontáž rádiového spojovacího panelu](file:///C:/data/systems/late4200/cz/sm/rsb.htm#wp1189559)) a odpojte a vytáhněte kabely WWAN.

Pokud počítač rádiovým spojovacím panelem vybaven není, odpojte a vytáhněte kabely karet WLAN a WWAN.

- 9. Umístěte všechny kabely vedoucí k sestavě displeje do zadní části počítače.
- 10. Vyšroubujte čtyři šrouby M2,5 x 5 mm, které přichycují sestavu displeje.

<span id="page-16-0"></span>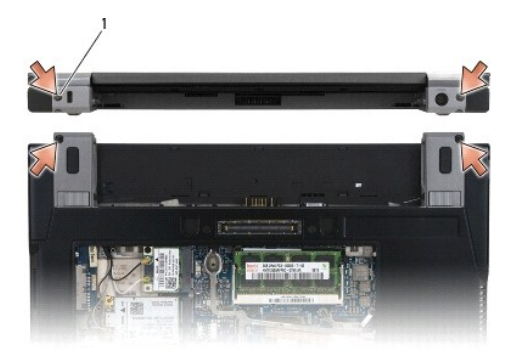

### 1  $\check{\mathsf{s}}$ rouby (4)

11. Otevřete displej o 90° a vytáhněte sestavu displeje nahoru ze sestavy základny.

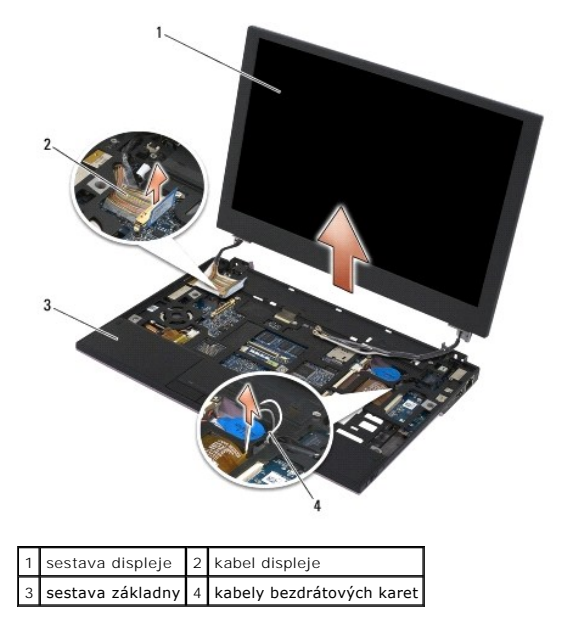

## <span id="page-16-1"></span>**Montáž sestavy displeje**

- VYSTRAHA: Před manipulací uvnitř počítače si přečtěte bezpečnostní informace dodané s počítačem. Další informace o doporučených<br>bezpečnostních opatřeních najdete na domovské stránce Regulatory Compliance (Soulad s předpisy
- 1. Vyrovnejte panty displeje s otvory v základně počítače a spusťte displej na místo.
- 2. Provlékněte kabel displeje pod všemi západkami v jeho vodicím kanálku a potom jej připojte ke konektoru kabelu displeje na základní desce.
- 3. Provlékněte kabely bezdrátových karet (WLAN a WWAN) a rádiového spojovacího panelu (je-li jím počítač vybaven) pod všemi západkami ve vodicím kanálku a potom pod plochým kabelem pravé vstupně-výstupní desky.
- 4. Zavřete displej a otočte počítač dnem vzhůru.
- 5. Zašroubujte čtyři šrouby M2,5 x 5 mm, které připevňují sestavu displeje.
- 6. V závislosti na kartách v konfiguraci počítače připojte anténní kabely k příslušným kartám:
	- U [karty WWAN](file:///C:/data/systems/late4200/cz/sm/wwan.htm#wp1180318) postupujte podle popisu v části Montáž karty WWAN.
	- U karty rádiového spojovacího panelu postupujte podle popisu v části [Montáž rádiového spojovacího panelu](file:///C:/data/systems/late4200/cz/sm/rsb.htm#wp1180318).

<span id="page-17-0"></span>U karty WLAN postupujte podle popisu v části Montáž [karty WLAN/WiMax.](file:///C:/data/systems/late4200/cz/sm/wlan.htm#wp1180318)

- 7. Nepoužité kabely antén umístěte do držáků na kabely v sestavě základny vedle slotu pro kartu.
- 8. Nainstalujte klávesnici (viz [Montáž klávesnice](file:///C:/data/systems/late4200/cz/sm/keyboard.htm#wp1185671)).
- 9. Nasaďte krytku LED panelu (viz [Nasazení krytky LED panelu](file:///C:/data/systems/late4200/cz/sm/ledcvr.htm#wp1179937)).
- 10. Nasaďte servisní panel (viz [Nasazení servisního panelu](file:///C:/data/systems/late4200/cz/sm/svcpanel.htm#wp1181334)).
- 11. Postupujte podle pokynů v části [Po manipulaci uvnit](file:///C:/data/systems/late4200/cz/sm/before.htm#wp1183136)ř počítače.

### <span id="page-17-1"></span>**Sejmutí rámečku displeje**

- VYSTRAHA: Před manipulací uvnitř počítače si přečtěte bezpečnostní informace dodané s počítačem. Další informace o doporučených<br>bezpečnostních opatřeních najdete na domovské stránce Regulatory Compliance (Soulad s předpisy
- 1. Postupujte podle pokynů v části P[řed manipulací uvnitř](file:///C:/data/systems/late4200/cz/sm/before.htm#wp1180052) počítače.
- 2. Sejměte servisní panel (viz [Sejmutí servisního panelu](file:///C:/data/systems/late4200/cz/sm/svcpanel.htm#wp1184372)).
- 3. Sejměte krytku LED panelu (viz [Sejmutí krytky LED panelu](file:///C:/data/systems/late4200/cz/sm/ledcvr.htm#wp1179991)).
- 4. Vyjměte klávesnici (viz [Vyjmutí klávesnice](file:///C:/data/systems/late4200/cz/sm/keyboard.htm#wp1179991)).
- 5. Vyjměte sestavu displeje (viz [Vyjmutí sestavy displeje](#page-15-2)).
- UPOZORN**ENI: Demontáž rámečku ze zadního krytu displeje vyž**aduje velkou opatrnost, aby nedošlo k po**škození rámeč**ku a panelu displeje.<br>Bu**ďte opatrní hlavně v rozích, zejména v případě rámečků používaných na panelech dis**

**UPOZORNĚNÍ: Chcete-li se vyhnout trvalému poškození panelu displeje, netlačte a neotírejte jeho střední část.** 

- 6. Začněte na jedné straně rámečku a pomocí prstů vypačte vnitřní okraje rámečku nahoru směrem pryč od panelu displeje. Zvedněte uvolněnou stranu<br>rámečku a pokračujte uvolněním horní a dolní strany rámečku. Nakonec uvolnět
- 7. Po uvolnění všech západek rámeček zvedněte ze sestavy displeje.

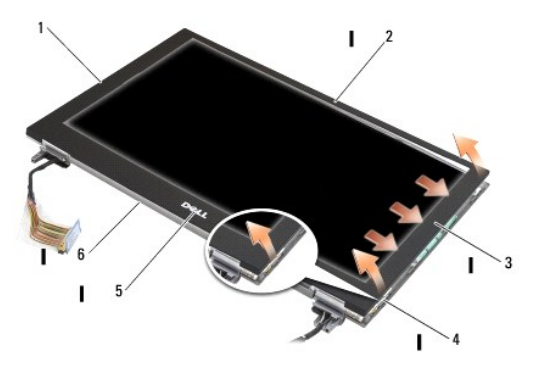

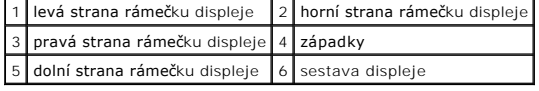

## <span id="page-17-2"></span>**Nasazení rámečku displeje**

<span id="page-18-0"></span>VÝSTRAHA: Před manipulací uvnitř počítače si přečtěte bezpečnostní informace dodané s počítačem. Další informace o doporučených **bezpečnostních opatřeních najdete na domovské stránce Regulatory Compliance (Soulad s předpisy) na webu www.dell.com na adrese www.dell.com/regulatory\_compliance.** 

**UPOZORNĚNÍ: Chcete-li se vyhnout trvalému poškození panelu displeje, netlačte na jeho střední část.** 

UPOZORNENI: Při nasazování rámečku displeje vyvíjejte při zaklapávání rámečku na místo tlak pouze na vnější hrany. Při tlačení na vnitřní<br>hrany by mohlo dojít k prasknutí panelu displeje.

1. Vyrovnejte hrany rámečku s hranami sestavy displeje a opatrně zaklapněte rámeček na místo podél celého obvodu sestavy.

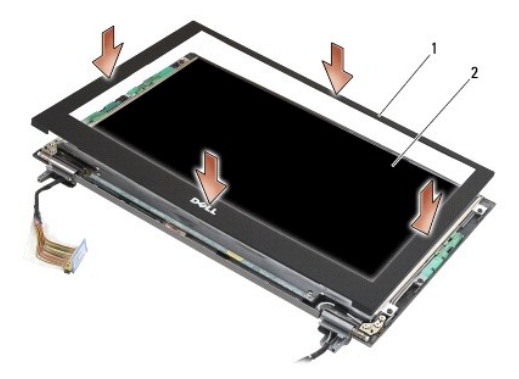

1 rámeček displeje 2 sestava displeje

- 2. Nasaďte sestavu displeje (viz Montáž [sestavy displeje\)](#page-16-1).
- 3. Nainstalujte klávesnici (viz [Montáž klávesnice](file:///C:/data/systems/late4200/cz/sm/keyboard.htm#wp1185671)).
- 4. Nasaďte krytku LED panelu (viz [Nasazení krytky LED panelu](file:///C:/data/systems/late4200/cz/sm/ledcvr.htm#wp1179937)).
- 5. Nasaďte servisní panel (viz [Nasazení servisního panelu](file:///C:/data/systems/late4200/cz/sm/svcpanel.htm#wp1181334)).
- 6. Postupujte podle pokynů v části [Po manipulaci uvnit](file:///C:/data/systems/late4200/cz/sm/before.htm#wp1183136)ř počítače.

## <span id="page-18-1"></span>**Vyjmutí panelu displeje**

- VYSTRAHA: Před manipulací uvnitř počítače si přečtěte bezpečnostní informace dodané s počítačem. Další informace o doporučených<br>bezpečnostních opatřeních najdete na domovské stránce Regulatory Compliance (Soulad s předpisy **www.dell.com/regulatory\_compliance.**
- **VÝSTRAHA: Západky na vnějších okrajích panelu displeje jsou vyrobeny z velmi tenkého kovu a při neopatrné manipulaci by vám mohly pořezat kůži.**
- 1. Postupujte podle pokynů v části P[řed manipulací uvnitř](file:///C:/data/systems/late4200/cz/sm/before.htm#wp1180052) počítače.
- 2. Sejměte servisní panel (viz [Sejmutí servisního panelu](file:///C:/data/systems/late4200/cz/sm/svcpanel.htm#wp1184372)).
- 3. Sejměte krytku LED panelu (viz [Sejmutí krytky LED panelu](file:///C:/data/systems/late4200/cz/sm/ledcvr.htm#wp1179991)).
- 4. Vyjměte klávesnici (viz [Vyjmutí klávesnice](file:///C:/data/systems/late4200/cz/sm/keyboard.htm#wp1179991)).
- 5. Vyjměte sestavu displeje (viz [Vyjmutí sestavy displeje](#page-15-2)).
- 6. Sejměte rámeček displeje (viz [Sejmutí rámeč](#page-17-1)ku displeje).
- **UPOZORNĚNÍ: Chcete-li se vyhnout trvalému poškození panelu displeje, netlačte a neotírejte jeho střední část.**
- 7. Vyšroubujte čtyři šrouby M2 x 3 mm z panelu displeje.

<span id="page-19-0"></span>**UPOZORNĚNÍ: Chcete-li se vyhnout trvalému poškození panelu displeje, uchopte jej oběma rukama na jeho stranách.** 

8. Zvedněte panel displeje z krytu displeje a opatrně jej polož**te na pracovní plochu na čistý a měkký materiál. Dejte pozor, aby panel displeje nebyl<br>poškozen panty a kabely na krytu displeje.** 

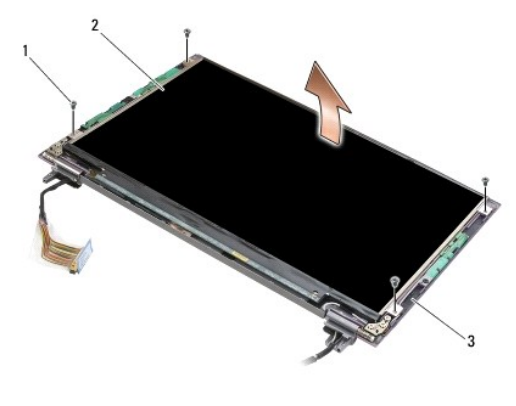

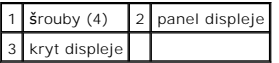

**UPOZORNĚNÍ: Pokud před odpojením kabelu displeje nesloupnete lepicí pásku, může dojít k trvalému poškození kabelu.** 

**UPOZORNĚNÍ: Chcete-li se vyhnout trvalému poškození kabelu displeje a panelu displeje, vyvíjejte při odpojování kabelu rovnoměrný tah na levé i pravé straně konektoru kabelu.** 

#### 9. Odpojte kabel displeje.

Sloupněte lepicí pásku a potom kabel odpojte od konektoru.

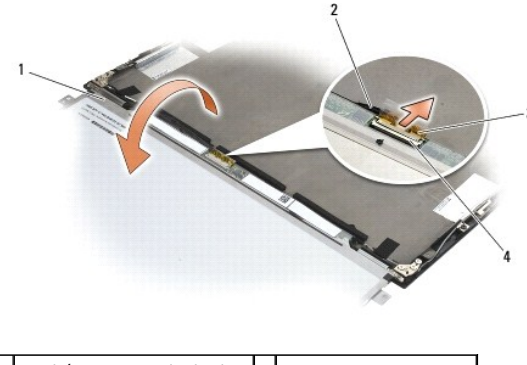

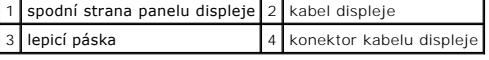

## <span id="page-19-1"></span>**Montáž panelu displeje**

VYSTRAHA: Před manipulací uvnitř počítače si přečtěte bezpečnostní informace dodané s počítačem. Další informace o doporučených<br>bezpečnostních opatřeních najdete na domovské stránce Regulatory Compliance (Soulad s předpisy

**VÝSTRAHA: Západky na vnějších okrajích panelu displeje jsou vyrobeny z velmi tenkého kovu a při neopatrné manipulaci by vám mohly pořezat kůži.**

**UPOZORNĚNÍ: Chcete-li se vyhnout trvalému poškození panelu displeje, netlačte a neotírejte jeho střední část.** 

**UPOZORNĚNÍ: Chcete-li se vyhnout trvalému poškození panelu displeje, uchopte jej oběma rukama na jeho stranách.** 

- <span id="page-20-0"></span>1. Položte panel displeje vzhůru nohama na pracovní plochu před kryt displeje.
- UPOZORNENI: Chcete-li při připojování kabelu displeje předejít trvalému poškození panelu displeje, vložte kabel do konektoru panelu displeje<br>rovnoměrným zatlačením na levou i pravou stranu konektoru kabelu. Nechytejte a ne **panelu.**
- 2. Připojte kabel displeje ke konektoru na zadní straně panelu displeje a zajistěte kabel lepicí páskou.
- 3. Vložte panel displeje do krytu displeje.

Dbejte na to, aby se kabely v krytu displeje nezachytily mezi panelem displeje a krytem.

- 4. Zašroubujte čtyři šrouby M2 x 3 mm, které připevňují panel displeje ke krytu displeje.
- 5. Nasaďte rámeček displeje (viz [Nasazení rámeč](#page-17-2)ku displeje).
- 6. Nainstalujte sestavu displeje (viz **Montáž** [sestavy displeje\)](#page-16-1).
- 7. Nainstalujte klávesnici (viz [Montáž klávesnice](file:///C:/data/systems/late4200/cz/sm/keyboard.htm#wp1185671)).
- 8. Nasaďte krytku LED panelu (viz [Nasazení krytky LED panelu](file:///C:/data/systems/late4200/cz/sm/ledcvr.htm#wp1179937)).
- 9. Nasaďte servisní panel (viz [Nasazení servisního panelu](file:///C:/data/systems/late4200/cz/sm/svcpanel.htm#wp1181334)).
- 10. Postupujte podle pokynů v části [Po manipulaci uvnit](file:///C:/data/systems/late4200/cz/sm/before.htm#wp1183136)ř počítače.

## <span id="page-20-1"></span>**Demontáž pantů displeje**

- VYSTRAHA: Před manipulací uvnitř počítače si přečtěte bezpečnostní informace dodané s počítačem. Další informace o doporučených<br>bezpečnostních opatřeních najdete na domovské stránce Regulatory Compliance (Soulad s předpisy **www.dell.com/regulatory\_compliance.**
- **POZNÁMKA:** Panely pantů displeje jsou označeny L (levý) a R (pravý).
- 1. Postupujte podle pokynů v části [Práce uvnitř](file:///C:/data/systems/late4200/cz/sm/before.htm#wp1180036) počítače.
- 2. Sejměte servisní panel (viz [Sejmutí servisního panelu](file:///C:/data/systems/late4200/cz/sm/svcpanel.htm#wp1184372)).
- 3. Sejměte krytku LED panelu (viz [Sejmutí krytky LED panelu](file:///C:/data/systems/late4200/cz/sm/ledcvr.htm#wp1179991)).
- 4. Vyjměte klávesnici (viz [Vyjmutí klávesnice](file:///C:/data/systems/late4200/cz/sm/keyboard.htm#wp1179991)).
- 5. Vyjměte sestavu displeje (viz [Vyjmutí sestavy displeje](#page-15-2)).
- 6. Vyšroubujte tři šrouby M2 x 4 mm z pravého pantu a tři šrouby M2 x 4 mm z levého pantu.
- 7. Vytáhněte kabely z obou pantů a vyjměte panty.

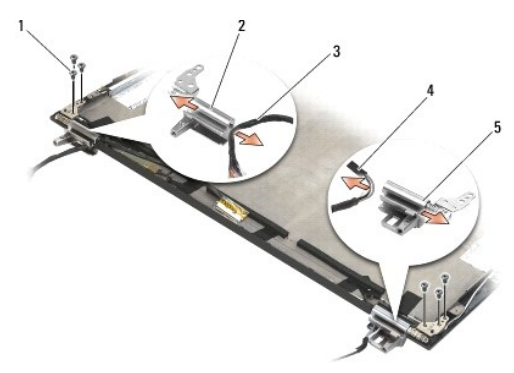

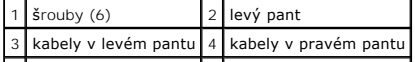

## <span id="page-21-1"></span><span id="page-21-0"></span>**Montáž pantů displeje**

VYSTRAHA: Před manipulací uvnitř počítače si přečtěte bezpečnostní informace dodané s počítačem. Další informace o doporučených<br>bezpečnostních opatřeních najdete na domovské stránce Regulatory Compliance (Soulad s předpisy **www.dell.com/regulatory\_compliance.** 

**POZNÁMKA:** Panely pantů displeje jsou označeny L (levý) a R (pravý).

- 1. Nasaďte kabely do obou pantů a potom zasuňte panty do krytu displeje. Umístěte oba panty pomocí zarovnávacích kolíků na krytu displeje.
- 2. Zašroubujte tři šrouby M2 x 4 mm na pravém pantu a tři šrouby M2 x 4 mm na levém pantu.
- 3. Namontujte sestavu displeje (viz Montáž [sestavy displeje\)](#page-16-1).
- 4. Nainstalujte klávesnici (viz [Montáž klávesnice](file:///C:/data/systems/late4200/cz/sm/keyboard.htm#wp1185671)).
- 5. Nasaďte krytku LED panelu (viz [Nasazení krytky LED panelu](file:///C:/data/systems/late4200/cz/sm/ledcvr.htm#wp1179937)).
- 6. Nasaďte servisní panel (viz [Nasazení servisního panelu](file:///C:/data/systems/late4200/cz/sm/svcpanel.htm#wp1181334)).
- 7. Postupujte podle pokynů v části [Po manipulaci uvnit](file:///C:/data/systems/late4200/cz/sm/before.htm#wp1183136)ř počítače.

### <span id="page-21-2"></span>**Vyjmutí kabelu displeje nebo kabelu displeje s kamerou**

**24 POZNÁMKA:** V některých konfiguracích může kabel displeje zahrnovat systémovou kameru.

- 1. Postupujte podle pokynů v části [Práce uvnitř](file:///C:/data/systems/late4200/cz/sm/before.htm#wp1180036) počítače.
- 2. Sejměte servisní panel (viz [Sejmutí servisního panelu](file:///C:/data/systems/late4200/cz/sm/svcpanel.htm#wp1184372)).
- 3. Sejměte krytku LED panelu (viz [Sejmutí krytky LED panelu](file:///C:/data/systems/late4200/cz/sm/ledcvr.htm#wp1179991)).
- 4. Vyjměte klávesnici (viz [Vyjmutí klávesnice](file:///C:/data/systems/late4200/cz/sm/keyboard.htm#wp1179991)).
- 5. Vyjměte sestavu displeje (viz [Vyjmutí sestavy displeje](#page-15-2)).
- 6. Vyjměte panel displeje (viz [Vyjmutí panelu displeje](#page-18-1)).
- 7. Vyjměte kabel displeje z levého pantu displeje.
- 8. Je-li nalepena, opatrně sloupněte lepicí pásku, která kabel displeje přichycuje k zadnímu krytu displeje.
- 9. Opatrně sloupněte panel LED panelu displeje ze zadního panelu displeje a vyjměte kabel displeje.

### <span id="page-21-3"></span>**Instalace kabelu displeje nebo kabelu displeje s kamerou**

**POZNÁMKA:** V některých konfiguracích může kabel displeje zahrnovat systémovou kameru.

1. Pokud znovu instalujete původní kabel displeje, vložte panel LED panelu displeje na zarovnávací kolíky v zadním panelu displeje a jemným zatlačením přilepte lepicí pásku na spodku panelu LED.

Pokud instalujete nový kabel displeje, sejměte obal lepicí pásky z panelu LED panelu displeje a vložte panel na zarovnávací kolíky v zadním panelu displeje. Jemným zatlačením přilepte pásku na spodku panelu LED.

- 2. Připevněte kabel displeje k zadnímu panelu displeje pomocí lepicí pásky (je-li k dispozici).
- 3. Protáhněte kabel displeje levým pantem displeje.
- 4. Vraťte zpět panel displeje (viz [Vyjmutí panelu displeje](#page-18-1)).
- 5. Vraťte zpět sestavu displeje (viz **Montáž** [sestavy displeje](#page-16-1)).
- 6. Nainstalujte klávesnici (viz [Montáž klávesnice](file:///C:/data/systems/late4200/cz/sm/keyboard.htm#wp1185671)).
- 7. Nasaďte krytku LED panelu (viz [Nasazení krytky LED panelu](file:///C:/data/systems/late4200/cz/sm/ledcvr.htm#wp1179937)).
- 8. Nasaďte servisní panel (viz [Nasazení servisního panelu](file:///C:/data/systems/late4200/cz/sm/svcpanel.htm#wp1181334)).
- 9. Postupujte podle pokynů v části [Po manipulaci uvnit](file:///C:/data/systems/late4200/cz/sm/before.htm#wp1183136)ř počítače.

### <span id="page-23-0"></span> **Ventilátor**

**Servisní příručka Dell™ Latitude™ E4200**

[Vyjmutí ventilátoru](#page-23-1) 

**Montáž ventilátoru** 

## <span id="page-23-1"></span>**Vyjmutí ventilátoru**

- VYSTRAHA: Před manipulací uvnitř počítače si přečtěte bezpečnostní informace dodané s počítačem. Další informace o doporučených<br>bezpečnostních opatřeních najdete na domovské stránce Regulatory Compliance (Soulad s předpisy
- 1. Postupujte podle pokynů v části P[řed manipulací uvnitř](file:///C:/data/systems/late4200/cz/sm/before.htm#wp1180052) počítače.
- 2. Sejměte servisní panel (viz [Sejmutí servisního panelu](file:///C:/data/systems/late4200/cz/sm/svcpanel.htm#wp1184372)).
- 3. Vyjměte karty WLAN a WWAN (viz [Vyjmutí karty WLAN/WiMax](file:///C:/data/systems/late4200/cz/sm/wlan.htm#wp1180300) a [Vyjmutí karty WWAN](file:///C:/data/systems/late4200/cz/sm/wwan.htm#wp1184337)).
- 4. Vyjměte paměťový modul (viz [Vyjmutí paměťového modulu](file:///C:/data/systems/late4200/cz/sm/memory.htm#wp1180215)).
- 5. Vyjměte jednotku SSD (viz [Vyjmutí jednotky SSD a sestavy kabelu](file:///C:/data/systems/late4200/cz/sm/ssd.htm#wp1183792)).
- 6. Sejměte krytku LED panelu (viz [Sejmutí krytky LED panelu](file:///C:/data/systems/late4200/cz/sm/ledcvr.htm#wp1179991)).
- 7. Vyjměte klávesnici (viz [Vyjmutí klávesnice](file:///C:/data/systems/late4200/cz/sm/keyboard.htm#wp1179991)).
- 8. Vyjměte modul bezdrátové technologie Bluetooth® (viz [Vyjmutí karty s bezdrátovou technologií Bluetooth](file:///C:/data/systems/late4200/cz/sm/bt.htm#wp1184607)).
- 9. Vyjměte sestavu displeje (viz [Vyjmutí sestavy displeje](file:///C:/data/systems/late4200/cz/sm/display.htm#wp1258092)).
- 10. Vyjměte knoflíkovou baterii (viz [Vyjmutí knoflíkové baterie](file:///C:/data/systems/late4200/cz/sm/coinbatt.htm#wp1186502)).
- 11. Vyjměte sestavu opěrky rukou (viz [Vyjmutí sestavy opě](file:///C:/data/systems/late4200/cz/sm/palmrest.htm#wp1181048)rky rukou).
- 12. Vyšroubujte z ventilátoru dva šrouby M2 x 3 mm.
- 13. Odpojte konektor ventilátoru od základní desky.
- 14. Zvedněte ventilátor ven ze sestavy základny.

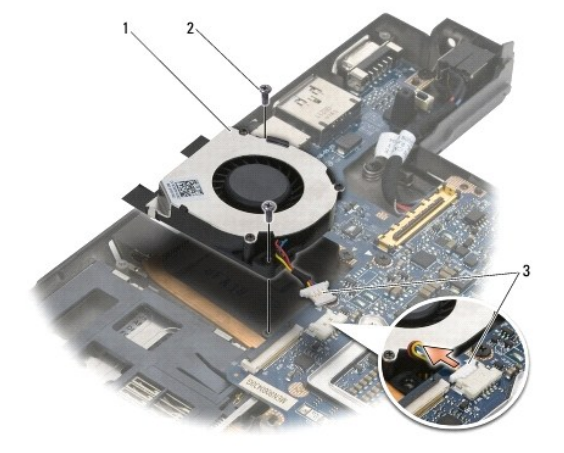

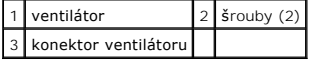

## <span id="page-24-0"></span>**Montáž ventilátoru**

- VYSTRAHA: Před manipulací uvnitř počítače si přečtěte bezpečnostní informace dodané s počítačem. Další informace o doporučených<br>bezpečnostních opatřeních najdete na domovské stránce Regulatory Compliance (Soulad s předpisy
- 1. Podržte ventilátor s kabelem na pravé straně a vyrovnejte otvory pro šrouby na ventilátoru s otvory pro šrouby v sestavě základny.
- 2. Připojte konektor ventilátoru zpět k základní desce.
- 3. Připevněte ventilátor k sestavě základny utáhnutím dvou šroubů M2 x 3 mm.
- 4. Vraťte zpět sestavu opěrky rukou (viz Montáž [sestavy op](file:///C:/data/systems/late4200/cz/sm/palmrest.htm#wp1184120)ěrky rukou).
- 5. Vložte knoflíkovou baterii (viz Vlo[žení knoflíkové baterie](file:///C:/data/systems/late4200/cz/sm/coinbatt.htm#wp1186555)).
- 6. Vraťte zpět sestavu displeje (viz **Montáž** [sestavy displeje](file:///C:/data/systems/late4200/cz/sm/display.htm#wp1179924)).
- 7. Vraťte zpět modul bezdrátové technologie Bluetooth (viz [Montáž karty s bezdrátovou technologií Bluetooth](file:///C:/data/systems/late4200/cz/sm/bt.htm#wp1180318)).
- 8. Vraťte zpět klávesnici (viz [Montáž klávesnice](file:///C:/data/systems/late4200/cz/sm/keyboard.htm#wp1185671)).
- 9. Nasaďte krytku LED panelu (viz [Nasazení krytky LED panelu](file:///C:/data/systems/late4200/cz/sm/ledcvr.htm#wp1179937)).
- 10. Nainstalujte jednotku SSD (viz Montáž [jednotky SSD a sestavy kabelu\)](file:///C:/data/systems/late4200/cz/sm/ssd.htm#wp1183937).
- 11. Vraťte zpět paměťový modul (viz Instalace pam[ěťového modulu](file:///C:/data/systems/late4200/cz/sm/memory.htm#wp1180288)).
- 12. Nainstalujte karty WLAN a WWAN (viz Montáž [karty WLAN/WiMax](file:///C:/data/systems/late4200/cz/sm/wlan.htm#wp1180318) a Montáž [karty WWAN\)](file:///C:/data/systems/late4200/cz/sm/wwan.htm#wp1180318).
- 13. Nasaďte servisní panel (viz [Nasazení servisního panelu](file:///C:/data/systems/late4200/cz/sm/svcpanel.htm#wp1181334)).
- 14. Postupujte podle pokynů v části [Po manipulaci uvnit](file:///C:/data/systems/late4200/cz/sm/before.htm#wp1183136)ř počítače.

Zp[ět na stránku obsahu](file:///C:/data/systems/late4200/cz/sm/index.htm)

### <span id="page-25-0"></span> **Sestava chladiče Servisní příručka Dell™ Latitude™ E4200**

- **O** Demontáž [sestavy chladi](#page-25-1)če
- **Montáž** [sestavy chladi](#page-26-0)če

### <span id="page-25-1"></span>**Demontáž sestavy chladiče**

- VYSTRAHA: Před manipulací uvnitř počítače si přečtěte bezpečnostní informace dodané s počítačem. Další informace o doporučených<br>bezpečnostních opatřeních najdete na domovské stránce Regulatory Compliance (Soulad s předpisy
- 1. Postupujte podle pokynů v části P[řed manipulací uvnitř](file:///C:/data/systems/late4200/cz/sm/before.htm#wp1180052) počítače.
- 2. Sejměte servisní panel (viz [Sejmutí servisního panelu](file:///C:/data/systems/late4200/cz/sm/svcpanel.htm#wp1184372)).
- 3. Vyjměte kartu WLAN a kartu WWAN (viz [Vyjmutí karty WLAN/WiMax](file:///C:/data/systems/late4200/cz/sm/wlan.htm#wp1180300) a [Vyjmutí karty WWAN](file:///C:/data/systems/late4200/cz/sm/wwan.htm#wp1184337)).
- 4. Vyjměte paměťový modul (viz [Vyjmutí paměťového modulu](file:///C:/data/systems/late4200/cz/sm/memory.htm#wp1180215)).
- 5. Vyjměte jednotku SSD (viz [Vyjmutí jednotky SSD a sestavy kabelu](file:///C:/data/systems/late4200/cz/sm/ssd.htm#wp1183792)).
- 6. Sejměte krytku LED panelu (viz [Sejmutí krytky LED panelu](file:///C:/data/systems/late4200/cz/sm/ledcvr.htm#wp1179991)).
- 7. Vyjměte klávesnici (viz [Vyjmutí klávesnice](file:///C:/data/systems/late4200/cz/sm/keyboard.htm#wp1179991)).
- 8. Vyjměte modul s bezdrátovou technologií Bluetooth® (viz [Vyjmutí karty s bezdrátovou technologií Bluetooth](file:///C:/data/systems/late4200/cz/sm/bt.htm#wp1184607)).
- 9. Vyjměte sestavu displeje (viz [Vyjmutí sestavy displeje](file:///C:/data/systems/late4200/cz/sm/display.htm#wp1258092)).
- 10. Vyjměte knoflíkovou baterii (viz [Vyjmutí knoflíkové baterie](file:///C:/data/systems/late4200/cz/sm/coinbatt.htm#wp1186502)).
- 11. [Vyjmutí sestavy opě](file:///C:/data/systems/late4200/cz/sm/palmrest.htm#wp1181048)rky rukou (viz Vyjmutí sestavy opěrky rukou).
- 12. Odpojte kabel stejnosměrného napájení (viz Demontáž stejnosm[ěrného napájecího kabelu](file:///C:/data/systems/late4200/cz/sm/power.htm#wp1180931)).
- 13. Vyjměte sestavu základní desky (viz [Demontáž sestavy základní desky](file:///C:/data/systems/late4200/cz/sm/sysboard.htm#wp1180340)).
- 14. Uvolněte postupně podle čísel čtyři číslované jisticí šrouby, které sestavu chladiče připevňují k základní desce, a opatrně zvedněte sestavu chladiče ze základní desky.

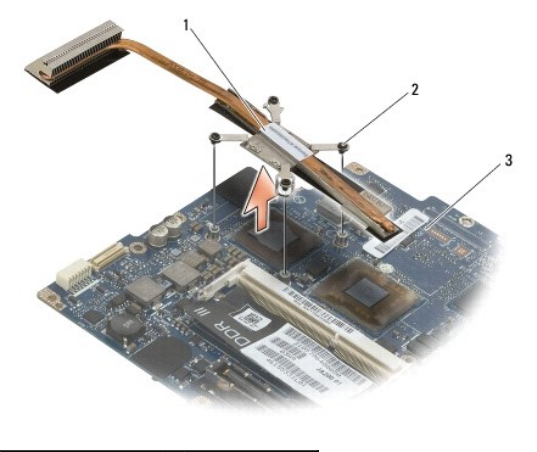

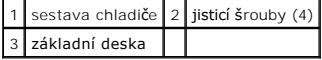

### <span id="page-26-0"></span>**Montáž sestavy chladiče**

- $\bigwedge\,$  VÝSTRAHA: Před manipulací uvnitř počítače si přečtěte bezpečnostní informace dodané s počítačem. Další informace o doporučených **bezpečnostních opatřeních najdete na domovské stránce Regulatory Compliance (Soulad s předpisy) na webu www.dell.com na adrese www.dell.com/regulatory\_compliance.**
- 1. Vyrovnejte čtyři jisticí šrouby na sestavě chladiče s otvory pro š**rouby na základní desce a šrouby dotáhně**te. Ctyři čís**lované** šrouby dotahujte v pořadí<br>podle jejich čísel.
- 2. Vraťte zpět sestavu základní desky (viz [Montáž sestavy základní desky](file:///C:/data/systems/late4200/cz/sm/sysboard.htm#wp1192676)).
- 3. Zapojte zpět kabel stejnosm[ěrného napájení](file:///C:/data/systems/late4200/cz/sm/power.htm#wp1180062) (viz Montáž kabelu stejnosměrného napájení).
- 4. Vraťte zpět sestavu opěrky rukou (Montáž [sestavy op](file:///C:/data/systems/late4200/cz/sm/palmrest.htm#wp1184120)ěrky rukou).
- 5. Vložte knoflíkovou baterii (viz Vlo[žení knoflíkové baterie](file:///C:/data/systems/late4200/cz/sm/coinbatt.htm#wp1186555)).
- 6. Namontujte sestavu displeje (viz Montáž [sestavy displeje\)](file:///C:/data/systems/late4200/cz/sm/display.htm#wp1179924).
- 7. Vraťte zpět modul s bezdrátovou technologií Bluetooth (viz [Montáž karty s bezdrátovou technologií Bluetooth](file:///C:/data/systems/late4200/cz/sm/bt.htm#wp1180318))
- 8. Vraťte zpět klávesnici (viz [Montáž klávesnice](file:///C:/data/systems/late4200/cz/sm/keyboard.htm#wp1185671)).
- 9. Nasaďte krytku LED panelu (viz [Nasazení krytky LED panelu](file:///C:/data/systems/late4200/cz/sm/ledcvr.htm#wp1179937)).
- 10. Namontujte jednotku SSD (viz Montáž [jednotky SSD a sestavy kabelu](file:///C:/data/systems/late4200/cz/sm/ssd.htm#wp1183937)).
- 11. Nainstalujte paměťový modul (viz Instalace pam[ěťového modulu](file:///C:/data/systems/late4200/cz/sm/memory.htm#wp1180288)).
- 12. Vraťte zpět karty WLAN a WWAN (viz Montáž [karty WLAN/WiMax](file:///C:/data/systems/late4200/cz/sm/wlan.htm#wp1180318) a Montáž [karty WWAN\)](file:///C:/data/systems/late4200/cz/sm/wwan.htm#wp1180318)
- 13. Nasaďte servisní panel (viz [Nasazení servisního panelu](file:///C:/data/systems/late4200/cz/sm/svcpanel.htm#wp1181334)).
- 14. Postupujte podle pokynů v části [Po manipulaci uvnit](file:///C:/data/systems/late4200/cz/sm/before.htm#wp1183136)ř počítače.

Zp[ět na stránku obsahu](file:///C:/data/systems/late4200/cz/sm/index.htm)

#### <span id="page-27-0"></span> **Klávesnice**

**Servisní příručka Dell™ Latitude™ E4200**

**Vyjmutí klávesnice** 

**Montáž klávesnice** 

## <span id="page-27-1"></span>**Vyjmutí klávesnice**

- VYSTRAHA: Před manipulací uvnitř počítače si přečtěte bezpečnostní informace dodané s počítačem. Další informace o doporučených<br>bezpečnostních opatřeních najdete na domovské stránce Regulatory Compliance (Soulad s předpisy
- 1. Postupujte podle pokynů v části P[řed manipulací uvnitř](file:///C:/data/systems/late4200/cz/sm/before.htm#wp1180052) počítače.
- 2. Sejměte krytku LED panelu (viz [Sejmutí krytky LED panelu](file:///C:/data/systems/late4200/cz/sm/ledcvr.htm#wp1179991)).
- 3. Vyšroubujte dva šrouby M2 x 3 mm podél horní hrany klávesnice.

UPOZORNENI: Tlačítka klávesnice jsou křehká, lze je lehce uvolnit a jejich výměna je poměrně časově náročná. Při demontáži a manipulaci<br>s klávesnicí proto pracujte velmi opatrně.

4. Posunutím klávesnice směrem k zadní části počítače uvolněte západky klávesnice z opěrky rukou.

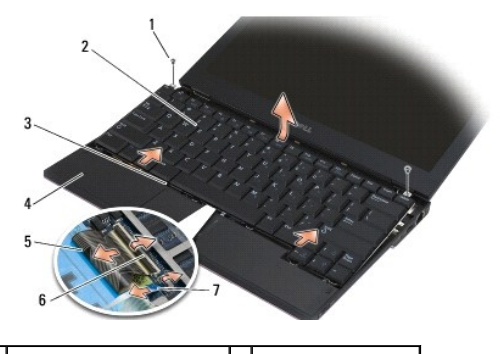

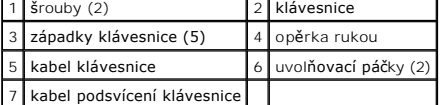

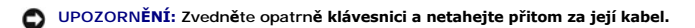

- 5. Otočte horní stranu klávesnice směrem od displeje a položte klávesnici horní stranou dolů na opěrku rukou, abyste získali přístup ke konektoru klávesnice.
- 6. Odpojte kabel klávesnice a kabel podsvícení (volitelný) od základní desky jemným vytažením uvolňovacích páček.

## <span id="page-27-2"></span>**Montáž klávesnice**

- VYSTRAHA: Před manipulací uvnitř počítače si přečtěte bezpečnostní informace dodané s počítačem. Další informace o doporučených<br>bezpečnostních opatřeních najdete na domovské stránce Regulatory Compliance (Soulad s předpisy **www.dell.com/regulatory\_compliance.**
- UPOZORNENI: Tlačítka klávesnice jsou křehká, lze je lehce uvolnit a jejich výměna je poměrně časově náročná. Při demontáži a manipulaci<br>s klávesnicí proto pracujte velmi opatrně.

1. Připojte kabel klávesnice a kabel podsvícení (volitelný) k základní desce pomocí uvolňovacích páček.

- 2. Vložte západky klávesnice do opěrky rukou a položte klávesnici na opěrku rukou.
- 3. Zašroubujte dva šrouby M2 x 3 mm na horní straně klávesnice.
- 4. Vraťte zpět krytku LED panelu (viz [Nasazení krytky LED panelu](file:///C:/data/systems/late4200/cz/sm/ledcvr.htm#wp1179937)).
- 5. Postupujte podle pokynů v části [Po manipulaci uvnit](file:///C:/data/systems/late4200/cz/sm/before.htm#wp1183136)ř počítače.

### <span id="page-29-0"></span> **Karta Latitude ON™ Servisní příručka Dell™ Latitude™ E4200**

- Demontáž [karty Latitude ON](#page-29-1)
- Montáž [karty Latitude ON](#page-30-0)
- VYSTRAHA: Před manipulací uvnitř počítače si přečtěte bezpečnostní informace dodané s počítačem. Další informace o doporučených<br>bezpečnostních opatřeních najdete na domovské stránce Regulatory Compliance (Soulad s předpisy

**24 POZNÁMKA:** Karta Latitude ON™ je volitelná a některé počítače jí nemusí být vybaveny.

# <span id="page-29-1"></span>**Demontáž karty Latitude ON**

- 1. Postupujte podle pokynů v části P[řed manipulací uvnitř](file:///C:/data/systems/late4200/cz/sm/before.htm#wp1180052) počítače.
- 2. Sejměte servisní panel (viz **[Sejmutí servisního panelu](file:///C:/data/systems/late4200/cz/sm/svcpanel.htm#wp1184372)**).
- 3. Odpojte od karty anténní kabely.
- 4. Vyšroubujte šroub M2 x 3 mm.

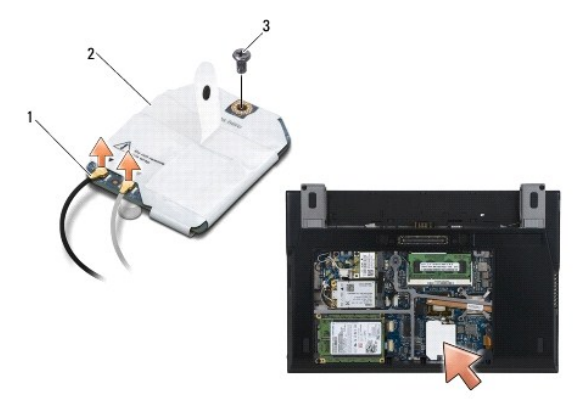

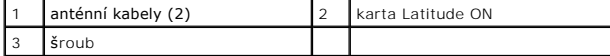

5. Zatáhněte za kartu směrem nahoru a odpojte ji od konektoru na základní desce.

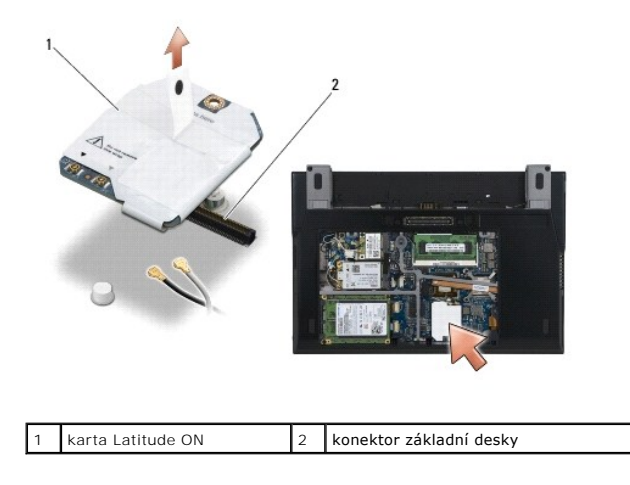

## <span id="page-30-0"></span>**Montáž karty Latitude ON**

- 1. Připojte konektor karty Latitude ON ke konektoru na základní desce.
- 2. Zašroubujte šroub M2 x 3 mm.
- 3. Připojte ke kartě dva anténní kabely.

Bílý anténní kabel připojte ke konektoru označenému bílým trojúhelníkem a černý anténní kabel ke konektoru označenému černým trojúhelníkem.

- 4. Nasaďte servisní panel (viz [Nasazení servisního panelu](file:///C:/data/systems/late4200/cz/sm/svcpanel.htm#wp1181334)).
- 5. Postupujte podle pokynů v části [Po manipulaci uvnit](file:///C:/data/systems/late4200/cz/sm/before.htm#wp1183136)ř počítače.

Zp[ět na stránku obsahu](file:///C:/data/systems/late4200/cz/sm/index.htm)

### **Panely LED**

**Dell™ Latitude™ E4200 Servisní příručka**

- [Demontáž levého panelu LED](#page-31-0)
- [Nasazení levého panelu LED](#page-31-1)
- [Demontáž pravého panelu LED](#page-32-0)
- [Nasazení pravého panelu LED](#page-32-1)

## <span id="page-31-0"></span>**Demontáž levého panelu LED**

- POZOR: Před manipulací uvnitř počítače si přečtěte bezpečnostní informace dodané s počítačem. Další informace o doporučených bezpečnostních<br>opatřeních najdete na domovské stránce Regulatory Compliance (Soulad s předpisy) n
- 1. Postupujte podle pokynů v části P[řed manipulací uvnitř](file:///C:/data/systems/late4200/cz/sm/before.htm#wp1180052) počítače.
- 2. Sejměte krytku panelu LED (viz část [Sejmutí krytky panelu LED](file:///C:/data/systems/late4200/cz/sm/ledcvr.htm#wp1179991)).
- 3. Demontujte klávesnici (viz část [Demontáž klávesnice](file:///C:/data/systems/late4200/cz/sm/keyboard.htm#wp1179991)).
- 4. Vyjměte šroub M2 x 3 mm na levé straně panelu LED.
- 5. Posunutím panelu LED směrem k přední části počítače jej uvolněte ze západek na opěrce rukou.
- 6. Odpojte kabel vedoucí k základní desce jemným zatažením za uvolňovací páčku.

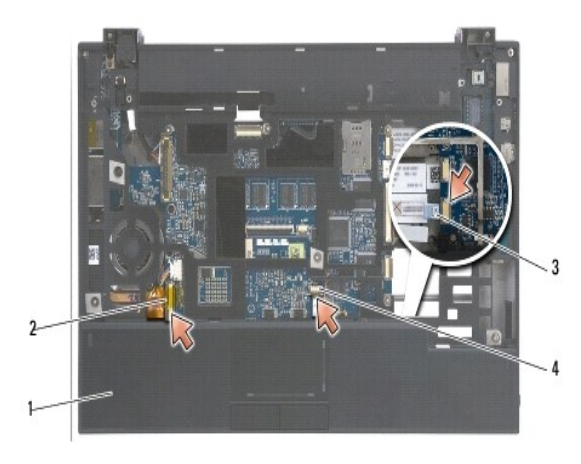

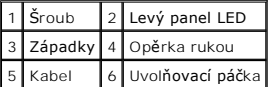

## <span id="page-31-1"></span>**Nasazení levého panelu LED**

- POZOR: Před manipulací uvnitř počítače si přečtěte bezpečnostní informace dodané s počítačem. Další informace o doporučených bezpečnostních<br>opatřeních najdete na domovské stránce Regulatory Compliance (Soulad s předpisy) n **www.dell.com/regulatory\_compliance.**
- $\bullet$ **UPOZORNENI:** Před instalací krytky panelu LED se ujistěte, zda jsou správně připojeny a vedeny všechny kabely. V případě nesprávného vedení kabelů<br>by mohlo dojít k jejich poškození.
- 1. Podržte panel LED s kabelem na pravé horní straně a zasuňte zadní hranu panelu pod západky na opěrce rukou.
- 2. Připojte kabel vedoucí k základní desce jemným zatlačením na uvolňovací páčku.
- 3. Upevněte šroub M2 x 3 mm na levé straně panelu LED.
- 4. Připojte klávesnici (viz část [Montáž klávesnice](file:///C:/data/systems/late4200/cz/sm/keyboard.htm#wp1185671)).
- 5. Nasaďte krytku panelu LED (viz část [Nasazení krytky panelu LED](file:///C:/data/systems/late4200/cz/sm/ledcvr.htm#wp1179937))
- 6. Postupujte podle pokynů v části [Po manipulaci uvnit](file:///C:/data/systems/late4200/cz/sm/before.htm#wp1183136)ř počítače.

### <span id="page-32-0"></span>**Demontáž pravého panelu LED**

- POZOR: Před manipulací uvnitř počítače si přečtěte bezpečnostní informace dodané s počítačem. Další informace o doporučených bezpečnostních<br>opatřeních najdete na domovské stránce Regulatory Compliance (Soulad s předpisy) n **www.dell.com/regulatory\_compliance.**
- 1. Postupujte podle pokynů v části P[řed manipulací uvnitř](file:///C:/data/systems/late4200/cz/sm/before.htm#wp1180052) počítače.
- 2. Sejměte krytku panelu LED (viz část [Sejmutí krytky panelu LED](file:///C:/data/systems/late4200/cz/sm/ledcvr.htm#wp1179991)).
- 3. Demontujte klávesnici (viz část [Demontáž klávesnice](file:///C:/data/systems/late4200/cz/sm/keyboard.htm#wp1179991)).
- 4. Odpojte kabel vedoucí k základní desce jemným vytažením uvolňovací páčky a zatažením za modrou západku na konci kabelu.
- 5. Vyjměte šroub M2 x 3 mm na pravé straně panelu LED.
- 6. Posunutím panelu o kousek doprava a jeho následným zvednutím jej uvolněte ze západek na opěrce rukou.

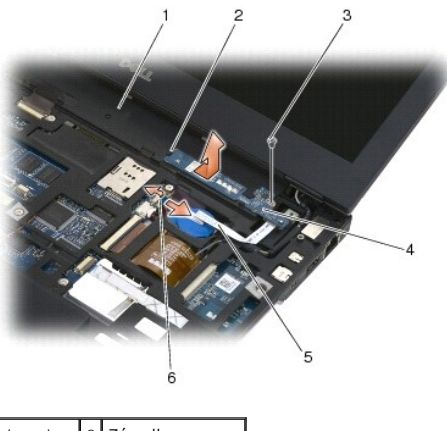

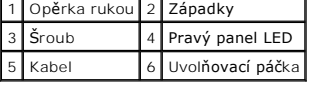

## <span id="page-32-1"></span>**Nasazení pravého panelu LED**

- POZOR: Před manipulací uvnitř počítače si přečtěte bezpečnostní informace dodané s počítačem. Další informace o doporučených bezpečnostních<br>opatřeních najdete na domovské stránce Regulatory Compliance (Soulad s předpisy) n **www.dell.com/regulatory\_compliance.**
- 0 **UPOZORNENI:** Před instalací krytky panelu LED se ujistěte, zda jsou správně připojeny a vedeny všechny kabely. V případě nesprávného vedení kabelů<br>by mohlo dojít k jejich poškození.
- 1. Položte pravý panel LED na opěrku rukou s kabelem na pravé straně.

Umístěte úzkou střední část panelu mezi dvě západky na pravé straně opěrky rukou.

- 2. Posunutím panelu směrem k levé straně počítače jej zajistěte pod západkami na opěrce rukou.
- 3. Upevněte šroub M2 x 3 mm na pravé straně panelu LED.
- 4. Připojte kabel panelu LED k základní desce pomocí uvolňovací páčky.
- 5. Připojte klávesnici (viz část [Montáž klávesnice](file:///C:/data/systems/late4200/cz/sm/keyboard.htm#wp1185671)).
- 6. Nasaďte krytku panelu LED (viz část [Nasazení krytky panelu LED](file:///C:/data/systems/late4200/cz/sm/ledcvr.htm#wp1179937)).
- 7. Postupujte podle pokynů v části [Po manipulaci uvnit](file:///C:/data/systems/late4200/cz/sm/before.htm#wp1183136)ř počítače.

### <span id="page-34-0"></span> **Krytka LED panelu Servisní příručka Dell™ Latitude™ E4200**

- Sejmutí krytky LED panelu
- [Nasazení krytky LED panelu](#page-34-2)

## <span id="page-34-1"></span>**Sejmutí krytky LED panelu**

- VYSTRAHA: Před manipulací uvnitř počítače si přečtěte bezpečnostní informace dodané s počítačem. Další informace o doporučených<br>bezpečnostních opatřeních najdete na domovské stránce Regulatory Compliance (Soulad s předpisy **www.dell.com/regulatory\_compliance.**
- 1. Postupujte podle pokynů v části P[řed manipulací uvnitř](file:///C:/data/systems/late4200/cz/sm/before.htm#wp1180052) počítače.
- 2. Otevřete displej až na doraz (160 stupňů).

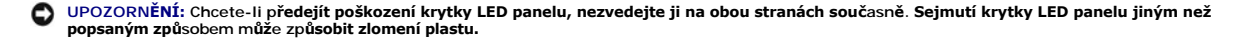

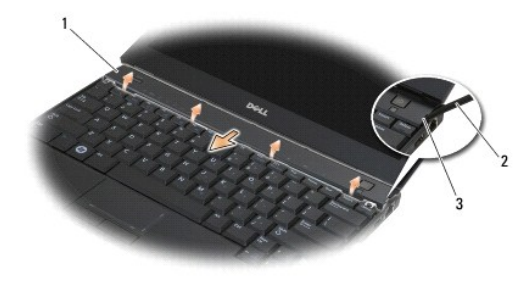

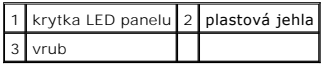

3. Začněte na pravé straně počítače a pomocí plastové jehly (vložené do vrubu) vypačte kryt pantu. Zvedejte dolní okraj krytky směrem od klávesnice,<br>postupujte přitom zprava doleva. Potom krytku sejměte vytažením nahoru sm

### <span id="page-34-2"></span>**Nasazení krytky LED panelu**

- VYSTRAHA: Před manipulací uvnitř počítače si přečtěte bezpečnostní informace dodané s počítačem. Další informace o doporučených<br>bezpečnostních opatřeních najdete na domovské stránce Regulatory Compliance (Soulad s předpisy
- UPOZORNENI: Před instalací krytky LED panelu se ujistěte, zda jsou správně připojeny a vedeny všechny kabely. V případě nesprávného vedení<br>kabelů by mohlo dojít k jejich poškození.
- 1. Vložte výčnělky na horním okraji krytky do slotů pod dolním okrajem displeje.
- 2. Postupným tlakem zleva doprava zaklapněte krytku na místo. Dbejte na to, aby její okraje byly zarovnány s okraji opěrky rukou.
- 3. Postupujte podle pokynů v části [Po manipulaci uvnit](file:///C:/data/systems/late4200/cz/sm/before.htm#wp1183136)ř počítače.

Zp[ět na stránku obsahu](file:///C:/data/systems/late4200/cz/sm/index.htm)

#### <span id="page-35-0"></span> **Paměť Servisní příručka Dell™ Latitude™ E4200**

- [Vyjmutí paměťového modulu](#page-35-1)
- **O** Instalace paměťového modulu

Tento počítač je vybaven 1 GB paměti na základní desce a jedním uživatelsky přístupným soketem SODIMM. Paměť počítače můžete rozšířit instalací<br>paměťového modulu na základní desku. V části "Technické údaje" v *Instalační a* tímto počítačem. Instalujte pouze paměťové moduly určené pro tento počítač.

**POZNÁMKA:** Na paměťové moduly zakoupené od společnosti Dell se vztahuje záruka poskytovaná na počítač.

## <span id="page-35-1"></span>**Vyjmutí paměťového modulu**

- $\triangle$  VÝSTRAHA: Před manipulací uvnitř počítače si přečtěte bezpečnostní informace dodané s počítačem. Další informace o doporučených **bezpečnostních opatřeních najdete na domovské stránce Regulatory Compliance (Soulad s předpisy) na webu www.dell.com na adrese www.dell.com/regulatory\_compliance.**
- 1. Postupujte podle pokynů v části P[řed manipulací uvnitř](file:///C:/data/systems/late4200/cz/sm/before.htm#wp1180052) počítače
- 2. Sejměte servisní panel (viz [Sejmutí servisního panelu](file:///C:/data/systems/late4200/cz/sm/svcpanel.htm#wp1184372)).
- **UPOZORNĚNÍ: Chcete-li předejít poškození konektoru paměťového modulu, nepoužívejte k roztažení zajišťovacích spon paměťového modulu žádné nástroje.**
- 3. Prsty opatrně roztáhněte zajišťovací spony na každém konci paměťového modulu tak, aby modul lehce vypadnul.
- 4. Vyjměte paměťový modul z konektoru.

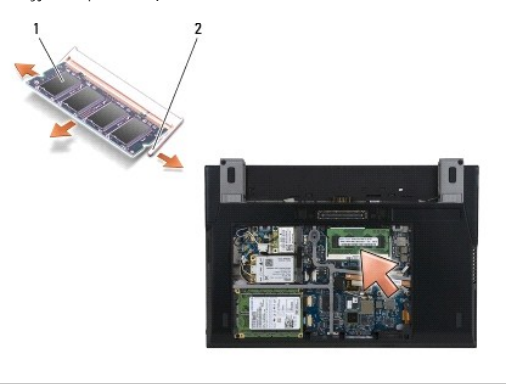

# paměťový modul 2 zajišťovací spony (2)

## <span id="page-35-2"></span>**Instalace paměťového modulu**

- VYSTRAHA: Před manipulací uvnitř počítače si přečtěte bezpečnostní informace dodané s počítačem. Další informace o doporučených<br>bezpečnostních opatřeních najdete na domovské stránce Regulatory Compliance (Soulad s předpisy **www.dell.com/regulatory\_compliance.**
- 1. Držte modul pod úhlem 45 stupňů a zarovnejte vrub na modulu s jazýčkem na konektoru.
- 2. Zatlačte na modul, aby zapadl na místo. Pokud modul nezapadne na místo, vyjměte jej a nainstalujte znovu.
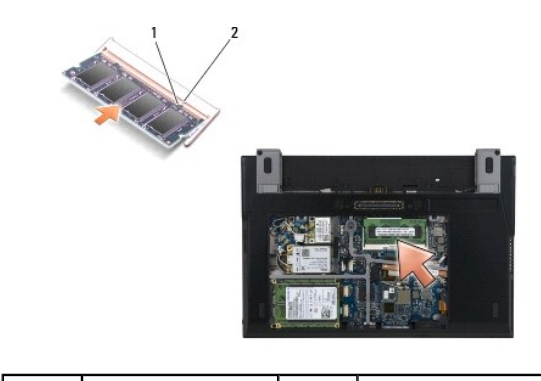

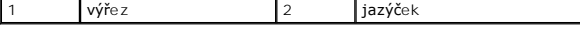

- 3. Nasaďte servisní panel (viz [Nasazení servisního panelu](file:///C:/data/systems/late4200/cz/sm/svcpanel.htm#wp1181334)).
- 4. Postupujte podle pokynů v části [Po manipulaci uvnit](file:///C:/data/systems/late4200/cz/sm/before.htm#wp1183136)ř počítače.

Počítač při spuštění nalezne další paměť a automaticky aktualizuje informace o konfiguraci systému. Ověření kapacity paměti nainstalované v počítači:

- <sup>l</sup> V systému Windows® XP klepněte pravým tlačítkem myši na ploše na ikonu **Tento počítač**. Klepněte na položku **Vlastnosti**® **Obecné**.
- <sup>l</sup> V systému Windows Vista® klepněte na tlačítko **Start** ® **Nápověda a odborná pomoc**® **Systémové informace Dell**.

### <span id="page-37-1"></span> **Sestava opěrky rukou Servisní příručka Dell™ Latitude™ E4200**

- [Vyjmutí sestavy opě](#page-37-0)rky rukou
- **Montáž** [sestavy op](#page-38-0)ěrky rukou

## <span id="page-37-0"></span>**Vyjmutí sestavy opěrky rukou**

- VYSTRAHA: Před manipulací uvnitř počítače si přečtěte bezpečnostní informace dodané s počítačem. Další informace o doporučených<br>bezpečnostních opatřeních najdete na domovské stránce Regulatory Compliance (Soulad s předpisy
- 1. Postupujte podle pokynů v části P[řed manipulací uvnitř](file:///C:/data/systems/late4200/cz/sm/before.htm#wp1180052) počítače.
- 2. Sejměte servisní panel (viz [Sejmutí servisního panelu](file:///C:/data/systems/late4200/cz/sm/svcpanel.htm#wp1184372)).
- 3. Vyjměte karty WLAN a WWAN (viz [Vyjmutí karty WLAN/WiMax](file:///C:/data/systems/late4200/cz/sm/wlan.htm#wp1180300) a [Vyjmutí karty WWAN](file:///C:/data/systems/late4200/cz/sm/wwan.htm#wp1184337)).
- 4. Vyjměte paměťový modul (viz [Vyjmutí paměťového modulu](file:///C:/data/systems/late4200/cz/sm/memory.htm#wp1180215)).
- 5. Vyjměte jednotku SSD (viz [Vyjmutí jednotky SSD a sestavy kabelu](file:///C:/data/systems/late4200/cz/sm/ssd.htm#wp1183792)).
- 6. Odpojte kabel čtečky otisků prstů/přepínače bezdrátové komunikace od základní desky jemným zatažením za uvolňovací páčku konektoru.
- 7. Vyšroubujte dva stříbrné šrouby M2 x 5 mm označené písmenem P.

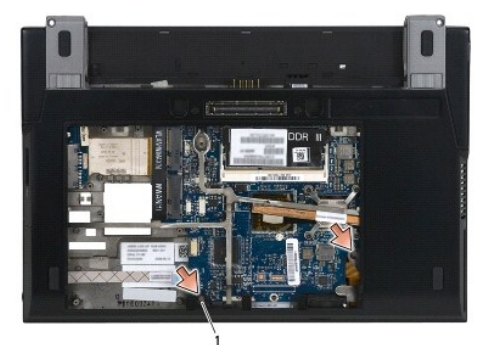

### 1 šrouby (2)

- 8. Otočte počítač horní stranou nahoru.
- 9. Sejměte krytku LED panelu (viz [Sejmutí krytky LED panelu](file:///C:/data/systems/late4200/cz/sm/ledcvr.htm#wp1179991)).
- 10. Vyjměte klávesnici (viz [Vyjmutí klávesnice](file:///C:/data/systems/late4200/cz/sm/keyboard.htm#wp1179991)).
- 11. Vyjměte modul s bezdrátovou technologií Bluetooth® (viz [Vyjmutí karty s bezdrátovou technologií Bluetooth](file:///C:/data/systems/late4200/cz/sm/bt.htm#wp1184607))
- 12. Vyjměte sestavu displeje (viz [Vyjmutí sestavy displeje](file:///C:/data/systems/late4200/cz/sm/display.htm#wp1258092)).
- 13. Vyjměte knoflíkovou baterii (viz [Vyjmutí knoflíkové baterie](file:///C:/data/systems/late4200/cz/sm/coinbatt.htm#wp1186502)).
- 14. Odpojte kabely karty ExpressCard a dotykové destičky od základní desky jemným zvednutím západek u konektorů kabelů.

<span id="page-38-1"></span>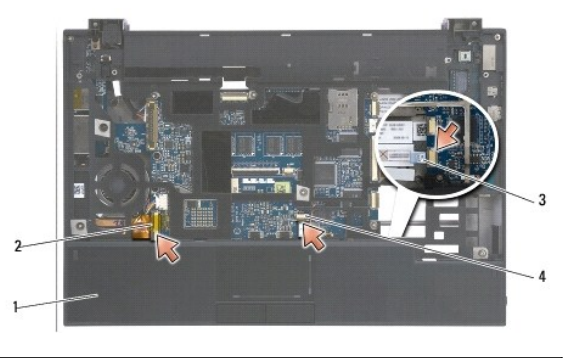

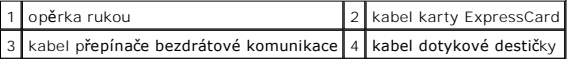

15. Vyšroubujte dvanáct stříbrných šroubů M2 x 5 mm označených písmenem P.

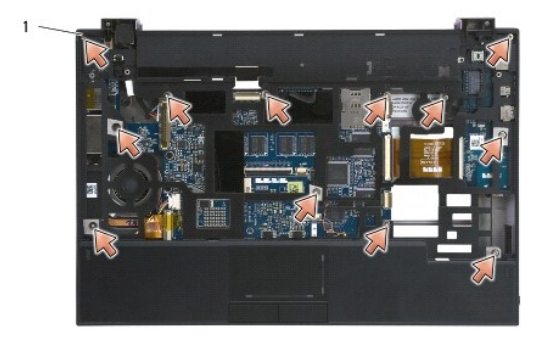

1 šrouby M2 x 5 mm (12)

UPOZORN**ENI: K oddělení opě**rky rukou od počí**ta**če nepoužív**ejte nadměrnou sílu. Pokud ucítíte odpor, opatrně** opěrku rukou ohněte nebo na ni<br>přitla**čte rukou, dokud se neuvolní.** 

16. Zvedněte opěrku rukou v zadní části a zatlačte ji mírně dopředu, aby se odpojila od přední strany základny.

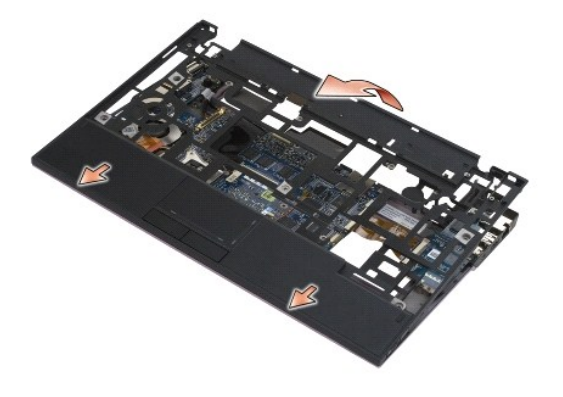

# <span id="page-38-0"></span>**Montáž sestavy opěrky rukou**

VÝSTRAHA: Před manipulací uvnitř počítače si přečtěte bezpečnostní informace dodané s počítačem. Další informace o doporučených<br>bezpečnostních opatřeních najdete na domovské stránce Regulatory Compliance (Soulad s předpisy

1. Držte opěrku rukou šikmo a připojte k počítači její přední část, aby zapadla ve všech bodech.

- 2. Zatlačte zadní část opěrky rukou na místo.
- 3. Zašroubujte dvanáct stříbrných šroubů M2 x 5 mm na opěrku rukou do otvorů označených písmenem P.
- 4. Opatrně připojte kabely karty ExpressCard a dotykové destičky k základní desce pomocí západek u konektorů kabelů.
- 5. Vraťte zpět knoflíkovou baterii (viz Vlo[žení knoflíkové baterie](file:///C:/data/systems/late4200/cz/sm/coinbatt.htm#wp1186555)).
- 6. Vraťte zpět sestavu displeje (viz **Montáž** [sestavy displeje](file:///C:/data/systems/late4200/cz/sm/display.htm#wp1179924)).
- 7. Vraťte zpět modul s bezdrátovou technologií Bluetooth (viz [Montáž karty s bezdrátovou technologií Bluetooth](file:///C:/data/systems/late4200/cz/sm/bt.htm#wp1180318)).
- 8. Vraťte na místo klávesnici (viz [Montáž klávesnice](file:///C:/data/systems/late4200/cz/sm/keyboard.htm#wp1185671)).
- 9. Nasaďte krytku LED panelu (viz [Nasazení krytky LED panelu](file:///C:/data/systems/late4200/cz/sm/ledcvr.htm#wp1179937)).
- 10. Obraťte počítač dnem vzhůru.
- 11. Zašroubujte dva stříbrné šrouby M2 x 5 mm do základny počítače.
- 12. Opatrně připojte kabel čtečky otisků prstů/přepínače bezdrátové komunikace k základní desce pomocí uvolňovací páčky konektoru.
- 13. Vraťte zpět jednotku SSD (viz Montáž [jednotky SSD a sestavy kabelu\)](file:///C:/data/systems/late4200/cz/sm/ssd.htm#wp1183937).
- 14. Vraťte zpět paměťový modul (viz Instalace pam[ěťového modulu](file:///C:/data/systems/late4200/cz/sm/memory.htm#wp1180288)).
- 15. Nainstalujte karty WLAN a WWAN (viz Montáž [karty WLAN/WiMax](file:///C:/data/systems/late4200/cz/sm/wlan.htm#wp1180318) a Montáž [karty WWAN\)](file:///C:/data/systems/late4200/cz/sm/wwan.htm#wp1180318).
- 16. Nasaďte servisní panel (viz [Nasazení servisního panelu](file:///C:/data/systems/late4200/cz/sm/svcpanel.htm#wp1181334)).
- 17. Postupujte podle pokynů v části [Po manipulaci uvnit](file:///C:/data/systems/late4200/cz/sm/before.htm#wp1183136)ř počítače.

### <span id="page-40-2"></span> **Kabel stejnosměrného napájení Servisní příručka Dell™ Latitude™ E4200**

- 
- Demontáž stejnosm[ěrného napájecího kabelu](#page-40-0)
- Montáž kabelu stejnosm[ěrného napájení](#page-40-1)

## <span id="page-40-0"></span>**Demontáž stejnosměrného napájecího kabelu**

- VYSTRAHA: Před manipulací uvnitř počítače si přečtěte bezpečnostní informace dodané s počítačem. Další informace o doporučených<br>bezpečnostních opatřeních najdete na domovské stránce Regulatory Compliance (Soulad s předpisy
- 1. Postupujte podle pokynů v části P[řed manipulací uvnitř](file:///C:/data/systems/late4200/cz/sm/before.htm#wp1180052) počítače.
- 2. Sejměte servisní panel (viz [Sejmutí servisního panelu](file:///C:/data/systems/late4200/cz/sm/svcpanel.htm#wp1184372)).
- 3. Vyjměte karty WLAN a WWAN (viz [Vyjmutí karty WLAN/WiMax](file:///C:/data/systems/late4200/cz/sm/wlan.htm#wp1180300) a [Vyjmutí karty WWAN](file:///C:/data/systems/late4200/cz/sm/wwan.htm#wp1184337)).
- 4. Vyjměte paměťový modul (viz [Vyjmutí paměťového modulu](file:///C:/data/systems/late4200/cz/sm/memory.htm#wp1180215)).
- 5. Vyjměte jednotku SSD (viz [Vyjmutí jednotky SSD a sestavy kabelu](file:///C:/data/systems/late4200/cz/sm/ssd.htm#wp1183792)).
- 6. Sejměte krytku LED panelu (viz [Sejmutí krytky LED panelu](file:///C:/data/systems/late4200/cz/sm/ledcvr.htm#wp1179991)).
- 7. Vyjměte klávesnici (viz [Vyjmutí klávesnice](file:///C:/data/systems/late4200/cz/sm/keyboard.htm#wp1179991)).
- 8. Vyjměte modul s bezdrátovou technologií Bluetooth® (viz [Vyjmutí karty s bezdrátovou technologií Bluetooth](file:///C:/data/systems/late4200/cz/sm/bt.htm#wp1184607)).
- 9. Vyjměte sestavu displeje (viz [Vyjmutí sestavy displeje](file:///C:/data/systems/late4200/cz/sm/display.htm#wp1258092))
- 10. Vyjměte knoflíkovou baterii (viz [Vyjmutí knoflíkové baterie](file:///C:/data/systems/late4200/cz/sm/coinbatt.htm#wp1186502)).
- 11. Vyjměte sestavu opěrky rukou (viz [Vyjmutí sestavy opě](file:///C:/data/systems/late4200/cz/sm/palmrest.htm#wp1181048)rky rukou).
- 12. Odpojte kabel stejnosměrného napájení od základní desky.
- 13. Vytáhněte kabel stejnosměrného napájení ze sestavy základny a vyjměte jej.

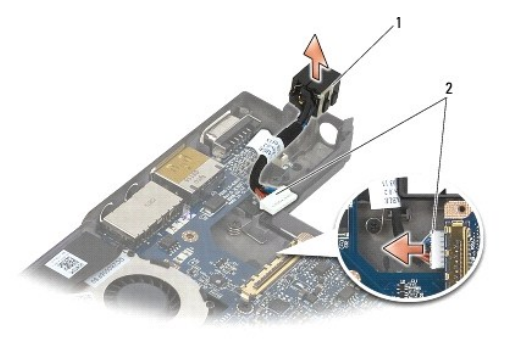

konektor stejnosměrného napájení  $\,$   $\,$   $\,$   $\,$   $\,$   $\,$  kabel stejnosměrného napájení  $\,$ 

## <span id="page-40-1"></span>**Montáž kabelu stejnosměrného napájení**

VYSTRAHA: Před manipulací uvnitř počítače si přečtěte bezpečnostní informace dodané s počítačem. Další informace o doporučených<br>bezpečnostních opatřeních najdete na domovské stránce Regulatory Compliance (Soulad s předpisy

- 1. Zarovnejte vodítka na stranách konektoru stejnosměrného napájení se základnou a vložte konektor do sestavy základny.
- 2. Natáhněte kabel stejnosměrného napájení do sestavy základny.
- 3. Připojte kabel stejnosměrného napájení k základní desce.
- 4. Vraťte zpět sestavu opěrky rukou (Montáž [sestavy op](file:///C:/data/systems/late4200/cz/sm/palmrest.htm#wp1184120)ěrky rukou).
- 5. Vložte knoflíkovou baterii (viz Vlo[žení knoflíkové baterie](file:///C:/data/systems/late4200/cz/sm/coinbatt.htm#wp1186555)).
- 6. Vraťte zpět sestavu displeje (viz Montáž [sestavy displeje](file:///C:/data/systems/late4200/cz/sm/display.htm#wp1179924)).
- 7. Vraťte zpět modul s bezdrátovou technologií Bluetooth (viz [Montáž karty s bezdrátovou technologií Bluetooth](file:///C:/data/systems/late4200/cz/sm/bt.htm#wp1180318)).
- 8. Vraťte zpět klávesnici (viz [Montáž klávesnice](file:///C:/data/systems/late4200/cz/sm/keyboard.htm#wp1185671)).
- 9. Nasaďte krytku LED panelu (viz [Nasazení krytky LED panelu](file:///C:/data/systems/late4200/cz/sm/ledcvr.htm#wp1179937)).
- 10. Namontujte jednotku SSD (viz Montáž [jednotky SSD a sestavy kabelu](file:///C:/data/systems/late4200/cz/sm/ssd.htm#wp1183937)).
- 11. Vraťte zpět paměťový modul (viz Instalace pam[ěťového modulu](file:///C:/data/systems/late4200/cz/sm/memory.htm#wp1180288)).
- 12. Nainstalujte karty WLAN a WWAN (viz Montáž [karty WLAN/WiMax](file:///C:/data/systems/late4200/cz/sm/wlan.htm#wp1180318) a Montáž [karty WWAN\)](file:///C:/data/systems/late4200/cz/sm/wwan.htm#wp1180318).
- 13. Nasaďte servisní panel (viz [Nasazení servisního panelu](file:///C:/data/systems/late4200/cz/sm/svcpanel.htm#wp1181334)).
- 14. Postupujte podle pokynů v části [Po manipulaci uvnit](file:///C:/data/systems/late4200/cz/sm/before.htm#wp1183136)ř počítače.

### **Rádiový spojovací panel Servisní příručka Dell™ Latitude™ E4200**

- [Demontáž rádiového spojovacího panelu](#page-42-0)
- [Montáž rádiového spojovacího panelu](#page-42-1)

Rádiový spojovací panel (RSB) funguje jako rozbočovač pro řadu anténních či kabelových připojení. Komponentou tohoto rozbočovače je speciální kabel, který<br>se chová jako spojovací článek mezi RSB a kartou bezdrátové sítě WL

VYSTRAHA: Před manipulací uvnitř počítače si přečtěte bezpečnostní informace dodané s počítačem. Další informace o doporučených<br>bezpečnostních opatřeních najdete na domovské stránce Regulatory Compliance (Soulad s předpisy **www.dell.com/regulatory\_compliance.** 

**POZNÁMKA:** Rádiový spojovací panel je volitelný a počítač jím nemusí být vybaven.

### <span id="page-42-0"></span>**Demontáž rádiového spojovacího panelu**

- 1. Postupujte podle pokynů v části P[řed manipulací uvnitř](file:///C:/data/systems/late4200/cz/sm/before.htm#wp1180052) počítače.
- 2. Sejměte servisní panel (viz [Sejmutí servisního panelu](file:///C:/data/systems/late4200/cz/sm/svcpanel.htm#wp1184372)).
- 3. Vyjměte kartu WLAN/WiMax (viz [Vyjmutí karty WLAN/WiMax](file:///C:/data/systems/late4200/cz/sm/wlan.htm#wp1180300)).
- 4. Odpojte od rádiového spojovacího panelu kabely.

Odpojte dva kabely karty Latitude ON™ (šedý a černý) a dva anténní kabely (šedý a černý).

- 5. Odpojte od rádiového spojovacího panelu napájecí kabel.
- 6. Vyšroubujte dva šrouby M2 x 3 mm.
- 7. Zvedněte přední okraj rádiového spojovacího panelu směrem nahoru a k přední části počítače a vyjměte jej ze sestavy základny.

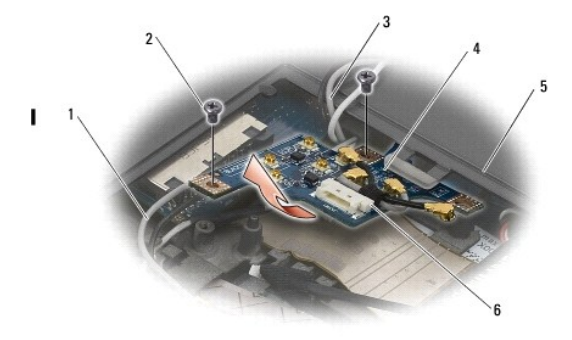

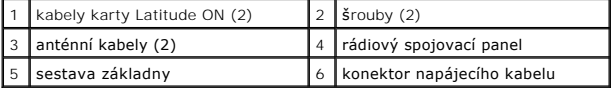

## <span id="page-42-1"></span>**Montáž rádiového spojovacího panelu**

- 1. Pokud v počítači není nainstalována karta WWAN, dbejte na to, aby kabely WWAN byly protaženy držáky kabelů v sestavě základny.
- 2. Vložte zadní okraj rádiového spojovacího panelu do sestavy základny směrem dolů a k zadní části počítače. Při vkládání rádiového spojovacího kabelu dbejte na to, aby pod ním nebyly žádné jiné kabely než kabely WWAN.
- 3. Zašroubujte dva šrouby M2 x 3 mm.
- 4. Připojte kabely k rádiovému spojovacímu panelu.

Anténní kabely připojte ke konektorům na levé zadní straně panelu. Šedý kabel připojte ke konektoru označenému písmenem G a černý kabel ke

konektoru označenému písmenem B.

Kabely karty Latitude ON připojte ke konektorům na levé přední straně panelu. Sedý kabel připojte ke konektoru označenému písmenem G a černý kabel<br>ke konektoru označenému písmenem B.

**POZNÁMKA:** Je důležité, aby byly všechny kabely při vracení příslušných součástí zapojeny do správných konektorů.

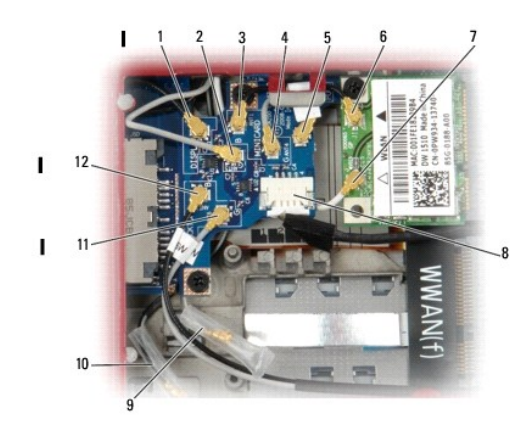

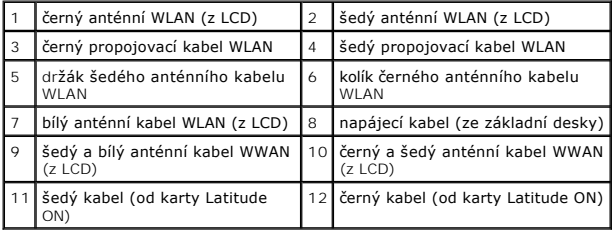

**POZNÁMKA:** Šedý držák antény WLAN se použije, jestliže karta WLAN nemá šedý anténní kolík. **POZNÁMKA:** Bílý anténní kabel WLAN lze vést nad nebo pod RSB.

- 5. Nainstalujte kartu WLAN/WiMax (viz Montáž karty WLAN/WiMax).
- 6. Nasaďte servisní panel (viz [Nasazení servisního panelu](file:///C:/data/systems/late4200/cz/sm/svcpanel.htm#wp1181334)).
- 7. Postupujte podle pokynů v části [Po manipulaci uvnit](file:///C:/data/systems/late4200/cz/sm/before.htm#wp1183136)ř počítače.

### **Čtečka čipových karet Servisní příručka Dell™ Latitude™ E4200**

- 
- Demontáž čtečky [čipových karet](#page-44-0)
- **Montáž čtečky čipových karet**

## <span id="page-44-0"></span>**Demontáž čtečky čipových karet**

- VYSTRAHA: Před manipulací uvnitř počítače si přečtěte bezpečnostní informace dodané s počítačem. Další informace o doporučených<br>bezpečnostních opatřeních najdete na domovské stránce Regulatory Compliance (Soulad s předpisy
- 1. Postupujte podle pokynů v části P[řed manipulací uvnitř](file:///C:/data/systems/late4200/cz/sm/before.htm#wp1180052) počítače.
- 2. Sejměte servisní panel (viz [Sejmutí servisního panelu](file:///C:/data/systems/late4200/cz/sm/svcpanel.htm#wp1184372)).
- 3. Vyjměte karty WLAN a WWAN (viz [Vyjmutí karty WLAN/WiMax](file:///C:/data/systems/late4200/cz/sm/wlan.htm#wp1180300) a [Vyjmutí karty WWAN](file:///C:/data/systems/late4200/cz/sm/wwan.htm#wp1184337)).
- 4. Vyjměte paměťový modul (viz [Vyjmutí paměťového modulu](file:///C:/data/systems/late4200/cz/sm/memory.htm#wp1180215)).
- 5. Vyjměte jednotku SSD (viz [Vyjmutí jednotky SSD a sestavy kabelu](file:///C:/data/systems/late4200/cz/sm/ssd.htm#wp1183792)).
- 6. Sejměte krytku LED panelu (viz [Sejmutí krytky LED panelu](file:///C:/data/systems/late4200/cz/sm/ledcvr.htm#wp1179991)).
- 7. Vyjměte klávesnici (viz [Vyjmutí klávesnice](file:///C:/data/systems/late4200/cz/sm/keyboard.htm#wp1179991)).
- 8. Vyjměte modul s bezdrátovou technologií Bluetooth® (viz [Vyjmutí karty s bezdrátovou technologií Bluetooth](file:///C:/data/systems/late4200/cz/sm/bt.htm#wp1184607)).
- 9. Vyjměte sestavu displeje (viz [Vyjmutí sestavy displeje](file:///C:/data/systems/late4200/cz/sm/display.htm#wp1258092)).
- 10. Vyjměte knoflíkovou baterii (viz [Vyjmutí knoflíkové baterie](file:///C:/data/systems/late4200/cz/sm/coinbatt.htm#wp1186502)).
- 11. Vyjměte sestavu opěrky rukou (viz [Vyjmutí sestavy opě](file:///C:/data/systems/late4200/cz/sm/palmrest.htm#wp1181048)rky rukou).
- 12. Vyjměte sestavu základní desky (viz [Demontáž sestavy základní desky](file:///C:/data/systems/late4200/cz/sm/sysboard.htm#wp1180340)).
- 13. Vyšroubujte ze čtečky čipových karet šroub M2 x 3 mm.
- 14. Posunutím čtečky čipových karet směrem doprava uvolněte západky ze sestavy základny a zvedněte čtečku ven ze sestavy základny.

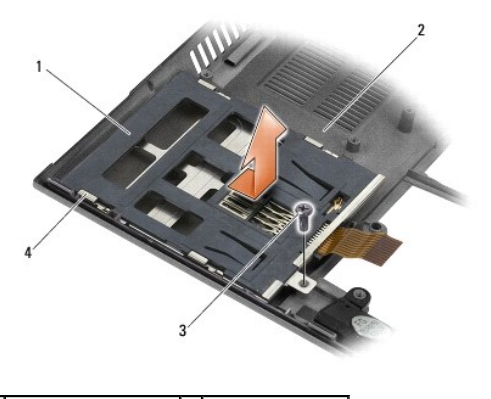

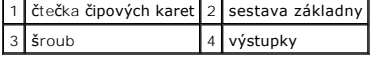

## <span id="page-44-1"></span>**Montáž čtečky čipových karet**

- VYSTRAHA: Před manipulací uvnitř počítače si přečtěte bezpečnostní informace dodané s počítačem. Další informace o doporučených<br>bezpečnostních opatřeních najdete na domovské stránce Regulatory Compliance (Soulad s předpisy **www.dell.com/regulatory\_compliance.**
- 1. Podržte čtečku čipových karet s kabelem na pravé straně, vložte čtečku do sestavy základny a posuňte ji doleva, aby západky zaklaply do sestavy základny.
- 2. Zašroubujte do čtečky čipových karet šroub M2 x 3 mm.
- 3. Vraťte zpět sestavu základní desky (viz [Montáž sestavy základní desky](file:///C:/data/systems/late4200/cz/sm/sysboard.htm#wp1192676)).
- 4. Vraťte zpět sestavu opěrky rukou (Montáž [sestavy op](file:///C:/data/systems/late4200/cz/sm/palmrest.htm#wp1184120)ěrky rukou).
- 5. Vložte knoflíkovou baterii (viz Vlo[žení knoflíkové baterie](file:///C:/data/systems/late4200/cz/sm/coinbatt.htm#wp1186555)).
- 6. Vraťte zpět sestavu displeje (viz **Montáž** [sestavy displeje](file:///C:/data/systems/late4200/cz/sm/display.htm#wp1179924)).
- 7. Nainstalujte modul s bezdrátovou technologií Bluetooth (viz [Montáž karty s bezdrátovou technologií Bluetooth](file:///C:/data/systems/late4200/cz/sm/bt.htm#wp1180318)).
- 8. Nainstalujte klávesnici (viz **[Montáž klávesnice](file:///C:/data/systems/late4200/cz/sm/keyboard.htm#wp1185671)**).
- 9. Nasaďte krytku LED panelu (viz [Nasazení krytky LED panelu](file:///C:/data/systems/late4200/cz/sm/ledcvr.htm#wp1179937)).
- 10. Namontujte jednotku SSD (viz Montáž [jednotky SSD a sestavy kabelu](file:///C:/data/systems/late4200/cz/sm/ssd.htm#wp1183937)).
- 11. Nainstalujte paměťový modul (viz Instalace pam[ěťového modulu](file:///C:/data/systems/late4200/cz/sm/memory.htm#wp1180288)).
- 12. Nainstalujte karty WLAN a WWAN (viz Montáž [karty WLAN/WiMax](file:///C:/data/systems/late4200/cz/sm/wlan.htm#wp1180318) a Montáž [karty WWAN\)](file:///C:/data/systems/late4200/cz/sm/wwan.htm#wp1180318)
- 13. Nasaďte servisní panel (viz [Nasazení servisního panelu](file:///C:/data/systems/late4200/cz/sm/svcpanel.htm#wp1181334)).
- 14. Postupujte podle pokynů v části [Po manipulaci uvnit](file:///C:/data/systems/late4200/cz/sm/before.htm#wp1183136)ř počítače.

### **Reproduktor**

**Servisní příručka Dell™ Latitude™ E4200**

- [Vyjmutí reproduktoru](#page-46-0)
- **Montáž** reproduktoru

## <span id="page-46-0"></span>**Vyjmutí reproduktoru**

- VYSTRAHA: Před manipulací uvnitř počítače si přečtěte bezpečnostní informace dodané s počítačem. Další informace o doporučených<br>bezpečnostních opatřeních najdete na domovské stránce Regulatory Compliance (Soulad s předpisy
- 1. Postupujte podle pokynů v části P[řed manipulací uvnitř](file:///C:/data/systems/late4200/cz/sm/before.htm#wp1180052) počítače.
- 2. Sejměte servisní panel (viz [Sejmutí servisního panelu](file:///C:/data/systems/late4200/cz/sm/svcpanel.htm#wp1184372)).
- 3. Vyjměte karty WLAN a WWAN (viz [Vyjmutí karty WLAN/WiMax](file:///C:/data/systems/late4200/cz/sm/wlan.htm#wp1180300) a [Vyjmutí karty WWAN](file:///C:/data/systems/late4200/cz/sm/wwan.htm#wp1184337)).
- 4. Vyjměte paměťový modul (viz [Vyjmutí paměťového modulu](file:///C:/data/systems/late4200/cz/sm/memory.htm#wp1180215)).
- 5. Vyjměte jednotku SSD (viz [Vyjmutí jednotky SSD a sestavy kabelu](file:///C:/data/systems/late4200/cz/sm/ssd.htm#wp1183792)).
- 6. Sejměte krytku LED panelu (viz [Sejmutí krytky LED panelu](file:///C:/data/systems/late4200/cz/sm/ledcvr.htm#wp1179991)).
- 7. Vyjměte klávesnici (viz [Vyjmutí klávesnice](file:///C:/data/systems/late4200/cz/sm/keyboard.htm#wp1179991)).
- 8. Vyjměte modul s bezdrátovou technologií Bluetooth® (viz [Vyjmutí karty s bezdrátovou technologií Bluetooth](file:///C:/data/systems/late4200/cz/sm/bt.htm#wp1184607)).
- 9. Vyjměte sestavu displeje (viz [Vyjmutí sestavy displeje](file:///C:/data/systems/late4200/cz/sm/display.htm#wp1258092)).
- 10. Vyjměte knoflíkovou baterii (viz [Vyjmutí knoflíkové baterie](file:///C:/data/systems/late4200/cz/sm/coinbatt.htm#wp1186502)).
- 11. Vyjměte sestavu opěrky rukou (viz [Vyjmutí sestavy opě](file:///C:/data/systems/late4200/cz/sm/palmrest.htm#wp1181048)rky rukou).
- 12. Vyjměte sestavu základní desky (viz [Demontáž sestavy základní desky](file:///C:/data/systems/late4200/cz/sm/sysboard.htm#wp1180340)).
- 13. Vyšroubujte z reproduktoru šroub M2 x 3 mm.
- 14. Zvedněte reproduktor ze sestavy základny směrem nahoru.

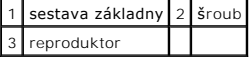

## <span id="page-46-1"></span>**Montáž reproduktoru**

VYSTRAHA: Před manipulací uvnitř počítače si přečtěte bezpečnostní informace dodané s počítačem. Další informace o doporučených<br>bezpečnostních opatřeních najdete na domovské stránce Regulatory Compliance (Soulad s předpisy

### **www.dell.com/regulatory\_compliance.**

- 1. Podržte reproduktor směrem dolů a s kabelem na pravé straně, zarovnejte otvory pro šrouby na reproduktoru s otvory v sestavě základny a položte reproduktor do sestavy základny.
- 2. Zašroubujte do reproduktoru šroub M2 x 3 mm.
- 3. Vraťte zpět sestavu základní desky (viz [Montáž sestavy základní desky](file:///C:/data/systems/late4200/cz/sm/sysboard.htm#wp1192676)).
- 4. Namontujte sestavu opěrky rukou (Montáž [sestavy op](file:///C:/data/systems/late4200/cz/sm/palmrest.htm#wp1184120)ěrky rukou).
- 5. Vložte knoflíkovou baterii (viz Vlo[žení knoflíkové baterie](file:///C:/data/systems/late4200/cz/sm/coinbatt.htm#wp1186555)).
- 6. Namontujte sestavu displeje (viz **Montáž** [sestavy displeje\)](file:///C:/data/systems/late4200/cz/sm/display.htm#wp1179924).
- 7. Vraťte zpět modul s bezdrátovou technologií Bluetooth (viz [Montáž karty s bezdrátovou technologií Bluetooth](file:///C:/data/systems/late4200/cz/sm/bt.htm#wp1180318)).
- 8. Nainstalujte klávesnici (viz [Montáž klávesnice](file:///C:/data/systems/late4200/cz/sm/keyboard.htm#wp1185671)).
- 9. Nasaďte krytku LED panelu (viz [Nasazení krytky LED panelu](file:///C:/data/systems/late4200/cz/sm/ledcvr.htm#wp1179937)).
- 10. Namontujte jednotku SSD (viz Montáž [jednotky SSD a sestavy kabelu](file:///C:/data/systems/late4200/cz/sm/ssd.htm#wp1183937)).
- 11. Nainstalujte paměťový modul (viz Instalace pam[ěťového modulu](file:///C:/data/systems/late4200/cz/sm/memory.htm#wp1180288)).
- 12. Nainstalujte karty WLAN a WWAN (viz Montáž [karty WLAN/WiMax](file:///C:/data/systems/late4200/cz/sm/wlan.htm#wp1180318) a Montáž [karty WWAN\)](file:///C:/data/systems/late4200/cz/sm/wwan.htm#wp1180318).
- 13. Nasaďte servisní panel (viz [Nasazení servisního panelu](file:///C:/data/systems/late4200/cz/sm/svcpanel.htm#wp1181334)).
- 14. Postupujte podle pokynů v části [Po manipulaci uvnit](file:///C:/data/systems/late4200/cz/sm/before.htm#wp1183136)ř počítače.

### <span id="page-48-0"></span> **Jednotka SSD Servisní příručka Dell™ Latitude™ E4200**

- [Vyjmutí jednotky SSD a sestavy kabelu](#page-48-1)
- Montáž jednotky SSD a sesta

POZNÁMKA: Společnost Dell nezaručuje kompatibilitu ani neposkytuje podporu pro pevné disky získané z jiných zdrojů než od společnosti Dell.

## <span id="page-48-1"></span>**Vyjmutí jednotky SSD a sestavy kabelu**

- VYSTRAHA: Před manipulací uvnitř počítače si přečtěte bezpečnostní informace dodané s počítačem. Další informace o doporučených<br>bezpečnostních opatřeních najdete na domovské stránce Regulatory Compliance (Soulad s předpisy
- 1. Postupujte podle pokynů v části P[řed manipulací uvnitř](file:///C:/data/systems/late4200/cz/sm/before.htm#wp1180052) počítače.
- 2. Sejměte servisní panel (viz [Sejmutí servisního panelu](file:///C:/data/systems/late4200/cz/sm/svcpanel.htm#wp1184372)).
- 3. Vyšroubujte dva šrouby M2 x 3 mm, které jednotku upevňují.
- 4. Uvolněte jednotku ze zarovnávacích kolíků a vytáhněte ji ze sestavy základny směrem nahoru skloněnou pod úhlem vůči střední části počítače.
- 5. Odpojte kabel jednotky SSD od základní desky jemným zatažením za uvolňovací páčku konektoru.
- 6. Opatrně vytáhněte kabel a konektor z konce jednotky SSD. Tahejte za konektor, nikoli za kabel.

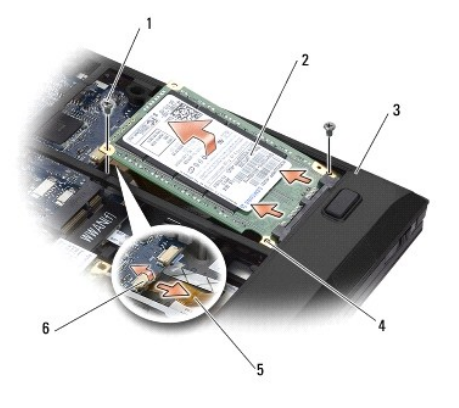

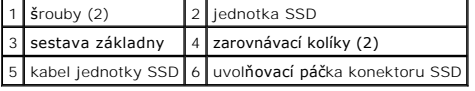

### <span id="page-48-2"></span>**Montáž jednotky SSD a sestavy kabelu**

- VYSTRAHA: Před manipulací uvnitř počítače si přečtěte bezpečnostní informace dodané s počítačem. Další informace o doporučených<br>bezpečnostních opatřeních najdete na domovské stránce Regulatory Compliance (Soulad s předpisy **www.dell.com/regulatory\_compliance.**
- 1. Podržte jednotku tak, aby štítek směřoval nahoru.
- 2. Připojte sestavu kabelu jednotky SSD k jednotce SSD. Opatrně vyrovnejte konektor s jednotkou SSD a jemně ho přimáčkněte na zařízení.
- 3. Opatrně připojte kabel SSD k základní desce pomocí uvolňovací páčky konektoru.
- 4. Vložte jednotku do sestavy základny skloněnou pod úhlem vůči vnějšímu okraji počítače a nasaďte ji na zarovnávací kolíky.
- 5. Zašroubujte dva šrouby M2 x 3 mm, kterými je pevný disk upevněn k sestavě základny.
- 6. Nasaďte servisní panel (viz [Nasazení servisního panelu](file:///C:/data/systems/late4200/cz/sm/svcpanel.htm#wp1181334)).
- 7. Postupujte podle pokynů v části [Po manipulaci uvnit](file:///C:/data/systems/late4200/cz/sm/before.htm#wp1183136)ř počítače.
- 8. Podle potřeby do počítače nainstalujte operační systém, ovladače a nástroje. Další informace v *Instalační a stručné referenční příručce* dodané s počítačem nebo na webu **support.dell.com.**

### <span id="page-50-0"></span> **Servisní panel Servisní příručka Dell™ Latitude™ E4200**

- [Sejmutí servisního panelu](#page-50-1)
- [Nasazení servisního panelu](#page-50-2)
- UPOZORNENI: Před manipulací uvnitř počítače si přečtěte bezpečnostní informace dodané s počítačem. Další informace o doporučených<br>bezpečnostních opatřeních najdete na domovské stránce Regulatory Compliance (Soulad s předpi

## <span id="page-50-1"></span>**Sejmutí servisního panelu**

- 1. Postupujte podle pokynů v části P[řed manipulací uvnitř](file:///C:/data/systems/late4200/cz/sm/before.htm#wp1180052) počítače.
- 2. Zavřete displej a otočte počítač dnem vzhůru.
- 3. Povolte jisticí šroub, kterým je servisní panel připevněn.
- 4. Posuňte servisní panel směrem k zadní části počítače a potom jej zvedněte za jisticí šroub a vyjměte z počítače.

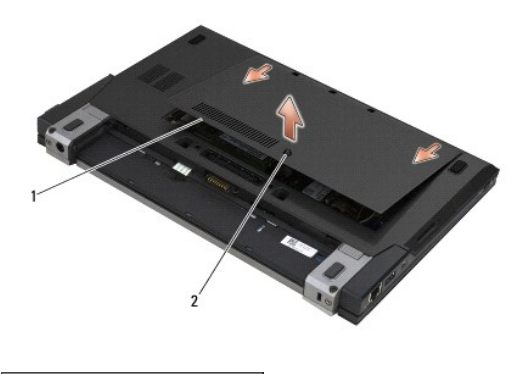

1 servisní panel 2 jisticí šroub

## <span id="page-50-2"></span>**Nasazení servisního panelu**

- 1. Nasaďte servisní panel na místo, zatlačte na střední část panelu a potom panel zasuňte směrem k přední části počítače.
- 2. Zatlačte na jisticí šroub a potom jej dotáhněte.
- 3. Postupujte podle pokynů v části [Po manipulaci uvnit](file:///C:/data/systems/late4200/cz/sm/before.htm#wp1183136)ř počítače.

### <span id="page-51-0"></span> **Sestava základní desky Servisní příručka Dell™ Latitude™ E4200**

- 
- [Demontáž sestavy základní desky](#page-51-1)
- [Montáž sestavy základní desky](#page-53-1)

Cip systému BIOS na základní desce obsahuje servisní štítek, který je také viditelný na štítku s čárovým kódem na spodní straně počítače. Souprava pro<br>výměnu základní desky obsahuje médium, jehož součástí je nástroj pro př

Sestava základní desky je tvořena třemi samostatnými deskami:

- l Pravá vstupně-výstupní deska
- l Základní deska
- l Levá vstupně-výstupní deska

Při výměně sestavy základní desky musí být vyměněny všechny tři desky.

**POZNAMKA:** Základní desky prodávané některým vládním organizacím ve Spojených státech musí vyhovovat předpisům obsaženým v zákoně o<br>obchodních dohodách (TAA - Trade Agreements Act) z roku 1979.

**POZNÁMKA:** Základní desky, které splňují pravidla zákona o obchodních dohodách (TAA - Trade Agreements Act) z roku 1979 se dodávají s čipem BIOS na dceřiné kartě, která je předem nainstalována v patici na základní desce. *Neinstalujte* dceřinou kartu.

### <span id="page-51-1"></span>**Demontáž sestavy základní desky**

- VYSTRAHA: Před manipulací uvnitř počítače si přečtěte bezpečnostní informace dodané s počítačem. Další informace o doporučených<br>bezpečnostních opatřeních najdete na domovské stránce Regulatory Compliance (Soulad s předpisy
- 1. Postupujte podle pokynů v části P[řed manipulací uvnitř](file:///C:/data/systems/late4200/cz/sm/before.htm#wp1180052) počítače
- 2. Sejměte servisní panel (viz [Sejmutí servisního panelu](file:///C:/data/systems/late4200/cz/sm/svcpanel.htm#wp1184372)).
- 3. Vyjměte karty WLAN a WWAN (viz [Vyjmutí karty WLAN/WiMax](file:///C:/data/systems/late4200/cz/sm/wlan.htm#wp1180300) a [Vyjmutí karty WWAN](file:///C:/data/systems/late4200/cz/sm/wwan.htm#wp1184337)).
- 4. Vyjměte paměťové moduly (viz [Vyjmutí paměťového modulu](file:///C:/data/systems/late4200/cz/sm/memory.htm#wp1180215)).
- 5. Vyjměte jednotku SSD (viz [Vyjmutí jednotky SSD a sestavy kabelu](file:///C:/data/systems/late4200/cz/sm/ssd.htm#wp1183792)).
- 6. Sejměte krytku LED panelu (viz [Sejmutí krytky LED panelu](file:///C:/data/systems/late4200/cz/sm/ledcvr.htm#wp1179991))
- 7. Vyjměte klávesnici (viz [Vyjmutí klávesnice](file:///C:/data/systems/late4200/cz/sm/keyboard.htm#wp1179991)).
- 8. Vyjměte modul bezdrátové technologie Bluetooth® (viz [Vyjmutí karty s bezdrátovou technologií Bluetooth](file:///C:/data/systems/late4200/cz/sm/bt.htm#wp1184607)).
- 9. Vyjměte sestavu displeje (viz [Vyjmutí sestavy displeje](file:///C:/data/systems/late4200/cz/sm/display.htm#wp1258092))
- 10. Vyjměte knoflíkovou baterii (viz [Vyjmutí knoflíkové baterie](file:///C:/data/systems/late4200/cz/sm/coinbatt.htm#wp1186502)).
- 11. Sejměte sestavu opěrky rukou (viz [Sejmutí sestavy opě](file:///C:/data/systems/late4200/cz/sm/palmrest.htm#wp1181048)rky rukou).
- 12. Demontujte kabel stejnosm[ěrného napájení](file:///C:/data/systems/late4200/cz/sm/power.htm#wp1180931) (viz Demontáž kabelu stejnosměrného napájení).
- 13. Odpojte kabel od pravé vstupně-výstupní desky jemným zatažením za uvolňovací páčku konektoru.
- 14. Vyšroubujte dva šrouby M2 x 3 mm z pravé vstupně-výstupní desky.
- 15. Zvedněte levou stranu pravé vstupně-výstupní desky a nakloněnou desku vytáhněte ze sestavy základny.

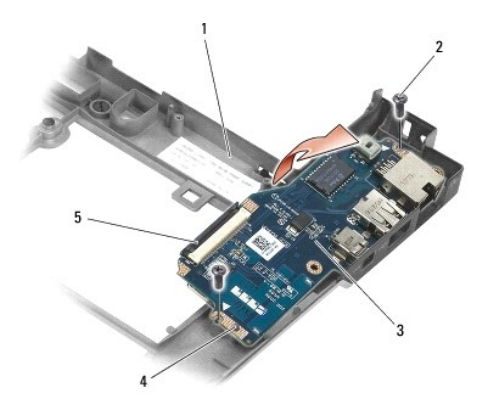

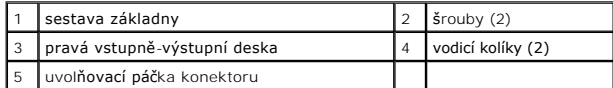

16. Odpojte kabel pravé vstupně-výstupní desky od základní desky jemným zatažením za uvolňovací páčku konektoru.

17. Odpojte kabel čtečky čipových karet od základní desky jemným zvednutím uvolňovací západky.

18. Odpojte od základní desky kabely ventilátoru a reproduktoru.

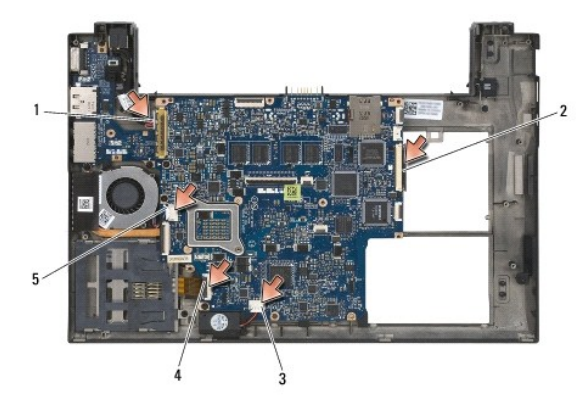

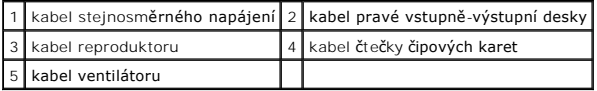

19. Vyšroubujte pět šroubů M2 x 3 mm, které sestavu základní desky připevňují k sestavě základny.

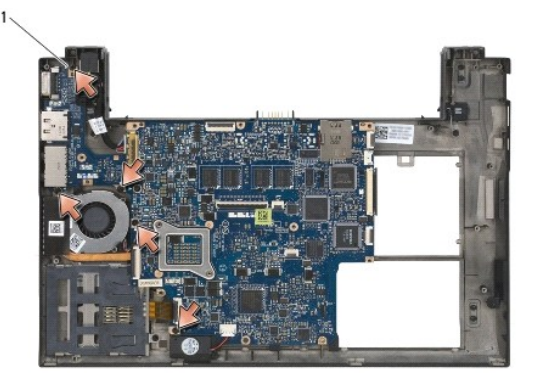

šrouby (5)

<span id="page-53-0"></span>20. Zvedněte pravou stranu základní desky (se sestavou chladiče a levou vstupně-výstupní deskou) a nakloněnou desku vyjměte ze sestavy základny.

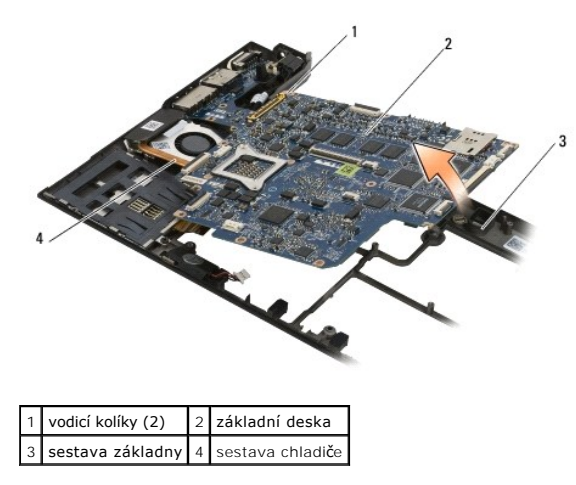

- 21. Vyšroubujte šroub M2 x 3 mm, který k základní desce připevňuje levou vstupně-výstupní desku.
- 22. Odpojte levou vstupně-výstupní desku od základní desky tak, že desky odtáhnete od sebe a rozpojíte konektory.

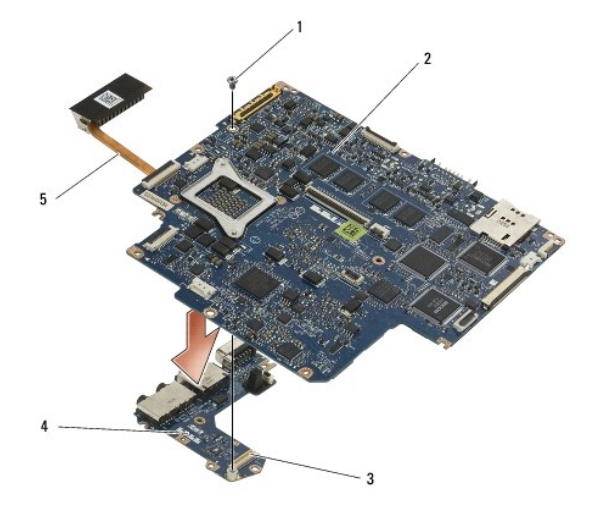

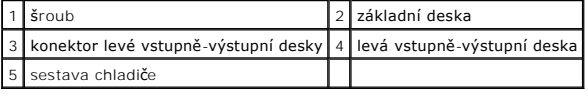

## <span id="page-53-1"></span>**Montáž sestavy základní desky**

VYSTRAHA: Před manipulací uvnitř počítače si přečtěte bezpečnostní informace dodané s počítačem. Další informace o doporučených<br>bezpečnostních opatřeních najdete na domovské stránce Regulatory Compliance (Soulad s předpisy

**UPOZORNĚNÍ: Zkontrolujte, zda nejsou pod základní deskou zachyceny žádné volné kabely .**

- 1. Připojte konektor na levé vstupně-výstupní desce ke konektoru na základní desce.
- 2. Vraťte zpět šroub M2 x 3 mm, který levou vstupně-výstupní desku připevňuje k základní desce.
- 3. Založte levý okraj levé vstupně-výstupní desky do levé strany sestavy základny. Vyrovnejte přitom konektory s odpovídajícími otvory v sestavě základny.
- 4. Položte základní desku (se sestavou chladiče a levou vstupně-výstupní deskou) na zarovnávací kolíky v sestavě základny.
- 5. Vraťte do sestavy základní desky pět šroubů M2 x 3 mm.
- 6. Připojte k základní desce kabely ventilátoru a reproduktoru.
- 7. Připojte k základní desce kabely čtečky čipových karet a pravé vstupně-výstupní desky.
- 8. Sklopte pravý okraj pravé vstupně-výstupní desky do sestavy základny. Vyrovnejte přitom konektory s odpovídajícími otvory v sestavě základny.
- 9. Umístěte pravou vstupně-výstupní desku na vodicí kolíky v sestavě základny.
- 10. Zašroubujte dva šrouby M2 x 3 mm do pravé vstupně-výstupní desky do otvorů označených bílými šipkami.
- 11. Opatrně připojte kabel k pravé vstupně-výstupní desce pomocí uvolňovací páčky konektoru.
- 12. Vraťte zpět kabel stejnosměrného napájení (viz Montáž [kabelu stejnosm](file:///C:/data/systems/late4200/cz/sm/power.htm#wp1180062)ěrného napájení).
- 13. Nainstalujte sestavu opěrky rukou (viz Montáž [sestavy op](file:///C:/data/systems/late4200/cz/sm/palmrest.htm#wp1184120)ěrky rukou).
- 14. Vraťte zpět knoflíkovou baterii (viz Vlo[žení knoflíkové baterie](file:///C:/data/systems/late4200/cz/sm/coinbatt.htm#wp1186555)).
- 15. Namontujte sestavu displeje (viz **Montáž** [sestavy displeje\)](file:///C:/data/systems/late4200/cz/sm/display.htm#wp1179924).
- 16. Vraťte zpět modul bezdrátové technologie Bluetooth (viz [Montáž karty s bezdrátovou technologií Bluetooth](file:///C:/data/systems/late4200/cz/sm/bt.htm#wp1180318))
- 17. Nainstalujte klávesnici (viz [Montáž klávesnice](file:///C:/data/systems/late4200/cz/sm/keyboard.htm#wp1185671)).
- 18. Nasaďte krytku LED panelu (viz [Nasazení krytky LED panelu](file:///C:/data/systems/late4200/cz/sm/ledcvr.htm#wp1179937)).
- 19. Namontujte jednotku SSD (viz Montáž [jednotky SSD a sestavy kabelu](file:///C:/data/systems/late4200/cz/sm/ssd.htm#wp1183937)).
- 20. Nainstalujte paměťový modul (viz Instalace pam[ěťového modulu](file:///C:/data/systems/late4200/cz/sm/memory.htm#wp1180288)).
- 21. Vraťte zpět karty WLAN a WWAN (viz Montáž [karty WLAN/WiMax](file:///C:/data/systems/late4200/cz/sm/wlan.htm#wp1180318) a Montáž [karty WWAN\)](file:///C:/data/systems/late4200/cz/sm/wwan.htm#wp1180318).
- 22. Nasaďte servisní panel (viz [Nasazení servisního panelu](file:///C:/data/systems/late4200/cz/sm/svcpanel.htm#wp1181334)).
- 23. Postupujte podle pokynů v části [Po manipulaci uvnit](file:///C:/data/systems/late4200/cz/sm/before.htm#wp1183136)ř počítače.
- **POZNAMKA:** Pokud chcete použít disk s programem pro aktualizaci systému BIOS, stisknutím tlačítka <F12> před vložením disku do počítače přepněte<br>počítač jednorázově do režimu zavádění systému z disku. Jinak bude třeba akt
- 24. Aktualizujte systém BIOS (další informace naleznete v kapitole [Aktualizace systému BIOS](file:///C:/data/systems/late4200/cz/sm/bios.htm#wp1179839)).
- 25. Aktivujte program nastavení systému a aktualizujte systém BIOS na nové základní desce pomocí informací na servisním štítku. Další informace o<br>programu nastavení systému najdete v *Průvodci technologiemi Dell™* v počít

## **Panel TAA**

**Dell™ Latitude™ E4200 Servisní příručka**

- [Vyjmutí panelu TAA](#page-55-0)
- [Vrácení panelu TAA](#page-55-1)
- POZOR: Před manipulací uvnitř počítače si přečtěte bezpečnostní informace dodané s počítačem. Další informace o doporučených bezpečnostních<br>opatřeních najdete na domovské stránce Regulatory Compliance (Soulad s předpisy) n

**POZNÁMKA:** Panel TAA (Trade Agreements Act) je volitelný a v některých počítačích se nemusí nacházet.

## <span id="page-55-0"></span>**Vyjmutí panelu TAA**

- 1. Postupujte podle pokynů v části P[řed manipulací uvnitř](file:///C:/data/systems/late4200/cz/sm/before.htm#wp1180052) počítače.
- 2. Demontujte servisní panel (viz část [Sejmutí servisního panelu](file:///C:/data/systems/late4200/cz/sm/svcpanel.htm#wp1184372)).
- 3. Odpojte panel TAA od základní desky tak, že jej vytáhnete směrem nahoru.

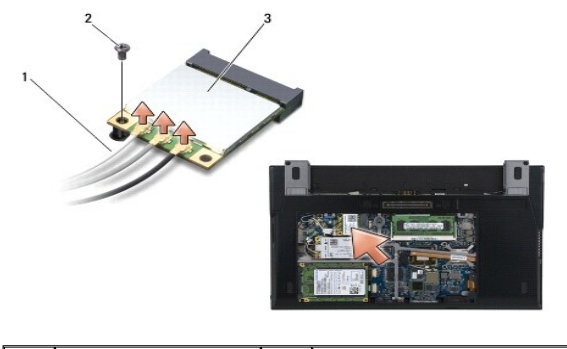

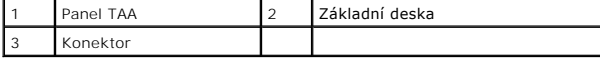

## <span id="page-55-1"></span>**Vrácení panelu TAA**

- 1. Zarovnejte konektor na panelu TAA s konektorem na základní desce a zatlačte panel TAA na místo.
- 2. Nasaďte zpět servisní panel (viz část [Nasazení servisního panelu](file:///C:/data/systems/late4200/cz/sm/svcpanel.htm#wp1181334)).
- 3. Postupujte podle pokynů v části [Po manipulaci uvnit](file:///C:/data/systems/late4200/cz/sm/before.htm#wp1183136)ř počítače.

### <span id="page-56-2"></span>**Řešení potíží Servisní příručka Dell™ Latitude™ E4200**

[Nástroje pro ř](#page-56-0)ešení potíží

- $\bullet$  Řešení potíží
- [Technická aktualizační služ](#page-66-0)ba Dell

## <span id="page-56-0"></span>**Nástroje pro řešení potíží**

### <span id="page-56-3"></span>**Diagnostické kontrolky**

VÝSTRAHA: Před manipulací uvnitř počítače si přečtěte bezpečnostní informace dodané s počítačem. Další informace o doporučených **bezpečnostních opatřeních najdete na domovské stránce Regulatory Compliance (Soulad s předpisy) na webu www.dell.com na adrese www.dell.com/regulatory\_compliance.** 

Počítač je vybaven třemi stavovými kontrolkami umístěnými nad klávesnicí. Během normálního provozu zobrazují stavové kontrolky klávesnice aktuální stav (*zapnuto* nebo *vypnuto*) funkcí kláves Num Lock, Caps Lock a Scroll Lock. Pokud se počítač normálně spouští, kontrolky bliknou a pak zhasnou. Pokud však<br>dojde k poruše počítače, můžete použít stav kontrolek k identifikac

**POZNAMKA:** Jakmile počítač dokončí testy POST, může kontrolka Num Lock zŭstat rozsvícená, podle nastavení systému BIOS. Další informace o<br>programu nastavení systému najdete v *Průvodci technologiemi Dell™* v počítači neb

### **Diagnostické kódy kontrolek během testu POST**

**POZNÁMKA:** Pokud počítač zobrazí některý z následujících kódů diagnostických kontrolek, zkuste počítač vypnout, odebrat všechna externí zařízení a případně multimediální jednotku a počítač opět spustit. Pokud bude kód diagnostických kontrolek nadále označovat problém, pokračujte podle následujících postupů při řešení potíží.

Chcete-li vyřešit problém s počítačem, prostudujte si posloupnost rozsvícení stavových kontrolek zleva doprava (Num Lock, Caps Lock a Scroll Lock). V případě závady počítače jednotlivé kontrolky buď *svítí* O, jsou zhasnuté<sup>◎</sup>, nebo blikají \*

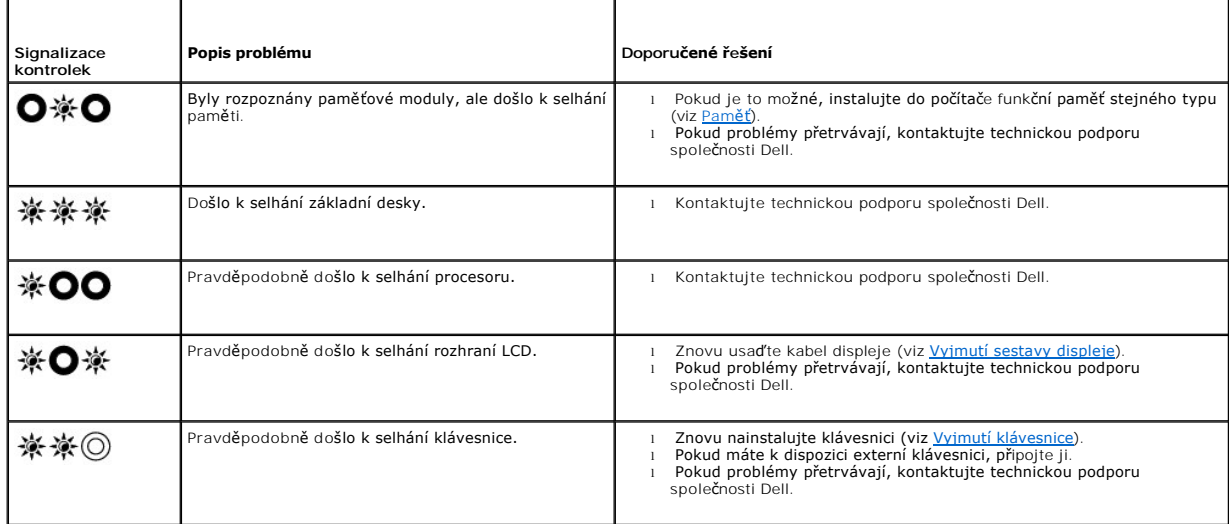

### <span id="page-56-1"></span>**Poradce při potížích s hardwarem**

Pokud některé zařízení není během spuštění operačního systému rozpoznáno nebo je rozpoznáno, ale není správně nakonfigurováno, můžete k odstranění nekompatibility použít Poradce při potížích s hardwarem.

*Microsoft*® *Windows*® *XP:*

- 1. Klepněte na tla**čítko Start→ Nápověda a odborná pomoc.**<br>2. Do vyhledávacího pole zadejte text poradce při potážích
- 2. Do vyhledávacího pole zadejte text poradce při potížích s hardwarem a stisknutím klávesy <Enter> spusťte vyhledávání.<br>3. V části **Opravit problém** klepněte na odkaz Poradce při potížích s hardwarem.<br>4. V části Poradce p
- 
- 3. V části **Opravit problém** klepněte na odkaz Poradce p**ři potížích s hardwarem**.<br>4. V části Poradce p**ři potížích s hardwarem** vyberte možnost, která nelépe popisuje váš problém, klepněte na tlačítko Dal**ší** a postupujte

#### zbývajících kroků pro řešení potíží.

<span id="page-57-1"></span>*Microsoft Windows Vista*®*:*

- 
- 1. Klepněte na tlačítko Start systému Windows Vista VI a klepněte na položku **Nápověda a odborná pomoc.**<br>2. Do vyhledávacího pole zadejte text poradce při potižích s hardwarem a stisknutím klávesy <Enter> spusťte vyhle
- <span id="page-57-0"></span>

## **Diagnostický nástroj Dell Diagnostics**

VYSTRAHA: Před manipulací uvnitř počítače si přečtěte bezpečnostní informace dodané s počítačem. Další informace o doporučených<br>bezpečnostních opatřeních najdete na domovské stránce Regulatory Compliance (Soulad s předpisy **www.dell.com/regulatory\_compliance.** 

#### **Kdy použít diagnostický nástroj Dell Diagnostics**

Dojde-li k problémům s počítačem, dříve než budete kontaktovat odbornou pomoc společnosti Dell, proveďte kontrolní kroky uvedené v <u>Rešení potíží</u>, a poté<br>spusťte diagnostický nástroj Dell Diagnostics.

Nástroj Dell Diagnostics spusťte z pevného disku nebo z disku *Drivers and Utilities* dodaného s počítačem.

**POZNÁMKA:** Disk *Drivers and Utilities* je volitelný a s tímto počítačem nemusel být dodán.

**POZNÁMKA:** Diagnostický nástroj Dell Diagnostics lze použít pouze u počítačů Dell.

#### **Spuštění nástroje Dell Diagnostics z pevného disku**

Před spuštěním nástroje Dell Diagnostics spusťte program pro nastavení systému a prohlédněte si konfiguraci počítače, abyste se ujistili, že testované zařízení<br>je v konfiguraci uvedeno a je aktivní. Další informace o prog

Diagnostický nástroj Dell Diagnostics je umístěn v samostatném oddílu diagnostického nástroje na pevném disku.

**POZNÁMKA:** Je-li počítač připojen k dokovací stanici, odpojte ho. Pokyny naleznete v dokumentaci dodané s dokovací stanicí.

**POZNÁMKA:** Pokud počítač nezobrazuje na displeji žádný obraz, kontaktujte technickou podporu společnosti Dell.

1. Zkontrolujte, zda je počítač připojen k elektrické zásuvce a zda je tato zásuvka funkční.

2. Stiskněte a podržte klávesu <Fn> a zapněte počítač.

**POZNÁMKA:** Anebo můžete zvolit možnost **Diagnostics** ze spouštěcí nabídky při startu počítače.

Počítač spustí hodnocení Pre-boot System Assessment (PSA), což je série počátečních testů základní desky, klávesnice, displeje, paměti, pevného disku atd.

- o Během testování odpovězte na všechny kladené otázky.
- o Pokud jsou během zkoušky Pre-boot System Assessment nalezeny chyby, zapište si chybové kódy a obraťte se na technickou podporu společnosti Dell.
- o Pokud diagnostický program Pre-boot System Assessment proběhne úspěšně, zobrazí se zpráva: "Booting Dell Diagnostic Utility<br>Partition. Press any key to continue" (Zavádění oddílu nástroje Dell Diagnostic. Pokračujte sti

**POZNÁMKA:** Pokud se zobrazí zpráva, že nebyl nalezen žádný oddíl diagnostického nástroje, spusťte program Dell Diagnostics z disku *Drivers and Utilities* (viz Spušt[ění nástroje Dell Diagnostics z disku Drivers and Utilities](#page-58-0)).

- 3. Stisknutím libovolné klávesy spustíte diagnostický nástroj Dell Diagnostics z oddílu s diagnostickým nástrojem na pevném disku.
- 4. Stisknutím klávesy <Tab> vyberte položku **Test System** (Test systému) a stiskněte klávesu <Enter>.

**POZNÁMKA:** Doporučujeme zvolit možnost **Test System** (Test systému), čímž spustíte kompletní test počítače. Volbou **Test Memory** (Test paměti) se spustí rozšířený test paměti, jehož dokončení může trvat až třicet minut nebo déle. Po dokončení testu si jeho výsledky poznamenejte a poté<br>se stiskem libovolného tlačítka vraťte do předchozí nabídky.

5. V hlavní nabídce nástroje Dell Diagnostics vyberte test, který chcete spustit, klepnutím levým tlačítkem dotykové destičky nebo myši nebo stisknutím<br>klávesy <Tab> a pak <Enter> (viz část <u>Hlavní nabídka diagnostického </u>

**POZNÁMKA:** Kód chyby a popis problému si opište (přesně, jak jsou zobrazeny) a poté postupujte podle pokynů na obrazovce.

6. Jakmile jsou dokončeny všechny testy, zavřete testovací okno, čímž se vrátíte do hlavní nabídky nástroje Dell Diagnostics.

- <span id="page-58-2"></span>7. Zavřením okna Hlavní nabídka ukončíte nástroj Dell Diagnostics a restartujete počítač.
	- **POZNÁMKA:** Pokud se zobrazí zpráva, že nebyl nalezen žádný oddíl diagnostického nástroje, spusťte program Dell Diagnostics z disku *Drivers and Utilities* (viz Spušt[ění nástroje Dell Diagnostics z disku Drivers and Utilities](#page-58-0)).

### <span id="page-58-0"></span>**Spuštění nástroje Dell Diagnostics z disku Drivers and Utilities**

Před spuštěním nástroje Dell Diagnostics spusťte program pro nastavení systému a prohlédněte si konfiguraci počítače, abyste se ujistili, že testované zařízení<br>je v konfiguraci uvedeno a je aktivní. Další informace o prog

- 1. Připojte externí jednotku CD/DVD nebo multimediální jednotku (pokud žádná jednotka zatím není připojena).
- 2. Vložte disk *Drivers and Utilities* do optické jednotky.
- 3. Restartujte počítač.
- 4. Ihned po zobrazení loga DELL stiskněte klávesu <F12>.

**POZNÁMKA:** Je-li klávesa stisknutá delší dobu, může dojít k poruše klávesnice. Chcete-li zabránit potenciální chybě klávesnice, opakujte stisknutí a uvolnění klávesy <F12> v pravidelných intervalech, dokud se nezobrazí nabídka spouštěcích zařízení.

Pokud čekáte příliš dlouho a objeví se logo operačního systému, počkejte, dokud se nezobrazí plocha systému Microsoft Windows. Teprve poté vypněte počítač a akci opakujte.

5. Po zobrazení seznamu spouštěcích zařízení použijte šipku nahoru nebo dolů, zvýrazněte jednotku **CD/DVD/CD-RW Drive** a stiskněte tlačítko <Enter>.

**POZNÁMKA:** Použitím nabídky při zavádění změníte sekvenci zavádění pouze pro aktuální spuštění. Po restartování dojde ke spuštění počítače<br>podle sekvence zadané v systémovém nastavení.

6. Stisknutím libovolné klávesy potvrďte, že chcete spustit systém z disku CD/DVD.

Pokud čekáte příliš dlouho a objeví se logo operačního systému, počkejte, dokud se nezobrazí plocha systému Microsoft Windows. Teprve poté vypněte počítač a akci opakujte.

- 7. Stisknutím klávesy 1 **spustíte 32bitovou verzi nástroje Dell Diagnostics**.
- 8. V **nabídce nástroje Dell Diagnostics** vyberte stisknutím klávesy 1 možnost **Dell 32-bit Diagnostics for Resource CD (grafické uživatelské rozhraní)**.
- 9. Stisknutím klávesy <Tab> vyberte položku **Test System** (Test systému) a stiskněte klávesu <Enter>.
	- **POZNAMKA:** Doporučujeme zvolit možnost Test System (Test systému), čímž spustíte kompletní test počítače. Volbou Test Memory (Test paměti)<br>se spustí rozšířený test paměti, jehož dokončení může trvat až třícet minut nebo d
- 10. V hlavní nabídce nástroje Dell Diagnostics vyberte test, který chcete spustit, klepnutím levým tlačítkem myši nebo stisknutím klávesy <Tab> a pak<br><Enter> (viz Hlavní nabídka diagnostického nástroje Dell Diagnostics) <Enter> (viz **Hlavní na**

**POZNÁMKA:** Kód chyby a popis problému si opište (přesně, jak jsou zobrazeny) a poté postupujte podle pokynů na obrazovce.

- 11. Jakmile jsou dokončeny všechny testy, zavřete testovací okno, čímž se vrátíte do hlavní nabídky nástroje Dell Diagnostics.
- 12. Zavřením okna Hlavní nabídka ukončíte nástroj Dell Diagnostics a restartujete počítač.
- <span id="page-58-1"></span>13. Vyjměte disk *Drivers and Utilities* z optické jednotky.

#### **Hlavní nabídka diagnostického nástroje Dell Diagnostics**

Po spuštění nástroje Dell Diagnostics se zobrazí následující nabídka:

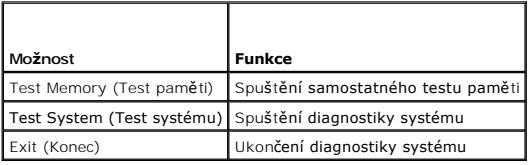

Stisknutím klávesy <Tab> vyberte test, který hodláte spustit, a poté stiskněte klávesu <Enter>.

**POZNAMKA:** Doporučujeme zvolit možnost **Test System (**Test systému), čímž spustíte kompletní test počítače. Volbou Test Memory (Test paměti) se<br>spustí rozšířený test paměti, jehož dokončení může trvat až třicet minut nebo stisknutím libovolného tlačítka vraťte do této nabídky.

Po vybrání možnosti **Test System** (Test systému) se zobrazí tato nabídka:

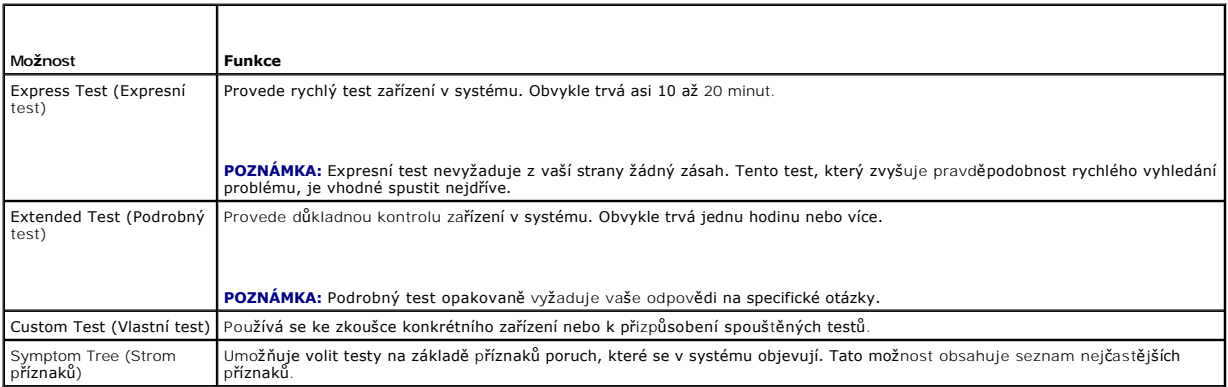

**POZNÁMKA:** Doporučujeme vám vybrat položku **Extended Test** (Podrobný test) a zařízení v počítači důkladně zkontrolovat.

Při odhalení jakéhokoli problému se během testu zobrazí hlášení s chybovým kódem a popisem daného problému. Kód chyby a popis problému si opište (přesně, jak jsou zobrazeny) a poté postupujte podle pokynů na obrazovce. Pokud problém nemůžete vyřešit, kontaktujte společnost Dell.

POZNÁMKA: Při kontaktování podpory společnosti Dell mějte připraven servisní štítek. Servisní štítek vašeho počítače se nachází v horní části obrazovky při každém testu.

Následující karty obsahují dodatečné informace o testech spouštěných pomocí nabídek Vlastní test nebo Strom příznaků :

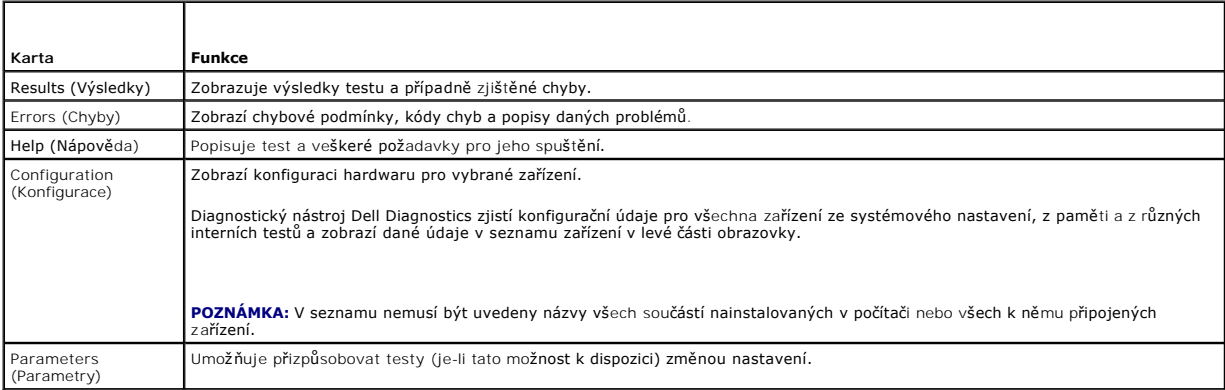

### **Chybové zprávy**

VYSTRAHA: Před manipulací uvnitř počítače si přečtěte bezpečnostní informace dodané s počítačem. Další informace o doporučených<br>bezpečnostních opatřeních najdete na domovské stránce Regulatory Compliance (Soulad s předpisy **www.dell.com/regulatory\_compliance.** 

Pokud není chybová zpráva uvedena, podívejte se do dokumentace dodané k operačnímu systému nebo programu, který byl v počítači spuštěn při zobrazení zprávy.

A filename cannot contain any of the following characters (Název souboru nesmí obsahovat následující znaky): \ / : \* ? " < > | — Nepoužívejte tyto znaky v názvu souboru.

**A required .DLL file was not found (Nebyla nalezena požadovaná knihovna .DLL) —** V programu který se pokoušíte otevřít, chybí důležitý soubor. Odeberte a poté znovu nainstalujte program:

*Windows XP*:

- 1. Klepněte na tlačítko Start→ Ovládací panely→ Přidat nebo odebrat programy→ Programy a funkce.
- 2. Vyberte program, který chcete odebrat.
- <span id="page-60-1"></span>3. Klepněte na možnost **Odinstalovat**.
- 4. Pokyny pro instalaci naleznete v dokumentaci k programu.

*Windows Vista.*

- 1. Klepněte na tlačítko **Start VI → Ovládací panely→** Programy→ Programy a funkce.<br>2. Vyberte program, který chcete odebrat.<br>3. Klepněte na možnost Odinstalovat.<br>4. Pokyny pro instalaci naleznete v dokumentaci k p
- 
- 

*drive letter* **:\ is not accessible. The device is not ready (***písmeno jednotky:\* **není přístupná. Zařízení není připraveno) —** Jednotka nemůže načíst disk. Vložte disk do jednotky a opakujte operaci.

**Insert bootable media (Vložte zaváděcí médium) —** Připojte externí jednotku CD/DVD, externí disketovou jednotku nebo multimediální jednotku a vložte spustitelnou disketu nebo disk CD či DVD.

**Non-<b>system disk error (Chyba nesystémového disku) —** Pokud je k počítači připojena multimediální jednotka nebo libovolné externí zařízení USB, vypněte<br>počítač, odeberte dané zařízení a spusťte počítač znovu.

Not enough memory or resources. Close some programs and try again (Nedostatek pam**ě**ti nebo prostředk**ů.** Ukončete n**ěkteré programy a akci**<br>zopakujte.) – Zavřete všechna okna a spustte program, který chcete použít. V někt

**Operating system not found (Nebyl nalezen operační systém) —** Kontaktujte technickou podporu společnosti Dell.

# <span id="page-60-0"></span>**Řešení potíží**

Při řešení potíží s počítačem postupujte podle těchto základních tipů:

- l Pokud jste před tím, než se objevily potíže, přidali nebo odebrali součást počítače, prostudujte si postupy pro instalaci a ujistěte se, že součást byla nainstalována správně.
- l Pokud periferní zařízení nepracuje, zkontrolujte, zda je řádně připojeno.
- l Pokud se na obrazovce zobrazí chybové hlášení, zapište si jeho přesné znění. Toto hlášení může pomoci pracovníkům technické podpory diagnostikovat problém a odstranit jej.
- l Pokud k chybovému hlášení dojde v programu, podívejte se do dokumentace k danému programu.
- **POZNÁMKA:** Postupy uvedené v tomto dokumentu se vztahují na výchozí zobrazení systému Windows, takže se vás nemusí týkat v případě, že jste<br>svůj počítač Dell nastavili na klasické zobrazení systému Windows.

## **Potíže s baterií**

- VYSTRAHA: Je-li nová baterie nesprávně nainstalovaná, může dojít k její explozi. Baterii nahrazujte pouze stejným nebo odpovídajícím typem,<br>který doporučuje výrobce. Použité baterie likvidujte podle pokynů výrobce.
- VYSTRAHA: Před manipulací uvnitř počítače si přečtěte bezpečnostní informace dodané s počítačem. Další informace o doporučených<br>bezpečnostních opatřeních najdete na domovské stránce Regulatory Compliance (Soulad s předpisy **www.dell.com/regulatory\_compliance.**

#### **Zkontrolujte stav baterie —**

Informace o kontrole stavu baterie najdete v *Průvodci technologiemi Dell™* v počítači nebo na webu **support.dell.com**.

Pokud při kontrole stavu nabití baterie opakovně blikají kontrolky 1, 3 a 5, baterie již není nadále funkční a je třeba ji vyměnit. Kontaktujte technickou podporu společnosti Dell.

### **Potíže s jednotkami**

VYSTRAHA: Před manipulací uvnitř počítače si přečtěte bezpečnostní informace dodané s počítačem. Další informace o doporučených<br>bezpečnostních opatřeních najdete na domovské stránce Regulatory Compliance (Soulad s předpisy **www.dell.com/regulatory\_compliance.** 

**Ujistěte se, zda danou jednotku rozpoznává systém Microsoft Windows —**

#### *Windows XP:*

l Klepněte na tlačítko **Start a poté na tlačítko Tento počítač**.

*Windows Vista.*

l Klepněte na tlačítko Start systému Windows Vista . <sup>(2)</sup> a klepněte na položku Počítač.

Pokud jednotka není zobrazena, proveďte celkovou kontrolu pomocí antivirového programu a odstraňte případné viry. Viry mohou někdy zabránit systému Windows v rozpoznání jednotky.

#### **Vyzkoušejte jednotku —**

- l Vložte jiný disk a eliminujte tak možnost, že původní disk je vadný. l Vložte zaváděcí disketu a restartujte počítač.
- 

**Vyčistěte jednotku nebo disk —** Informace o čištění počítače naleznete v *Průvodci technologiemi Dell™* v počítači nebo na webu **support.dell.com**.

#### **Zkontrolujte připojení kabelů**

**Spusťte Poradce při potížích s hardwarem —** Viz Poradce p[ři potížích s hardwarem](#page-56-1).

Spustte diagnostický nástroj Dell Diagnostics - Viz [Diagnostický nástroj Dell Diagnostics](#page-57-0).

### **Potíže s optickou jednotkou**

**POZNÁMKA:** Vibrace vysokorychlostní optické jednotky jsou normální a mohou způsobit hluk, který nesignalizuje žádnou závadu jednotky či média.

POZNÁMKA: Protože se používají různé světové oblasti a různé formáty disků, nemusí být všechny disky DVD spustitelné ve všech jednotkách DVD.

**Nastavte ovladače hlasitosti systému Windows —**

- 
- ı Klepněte na ikonu reproduktoru v pravém dolním rohu obrazovky.<br>ι Ověřte, zda je zapnuta hlasitost, klepnutím na posuvník a jeho přetažením.<br>ι Zrušte zaškrtnutí všech políček.
- 

**Zkontrolujte reproduktory a subwoofer —** Viz Potíž[e se zvukem a reproduktory.](#page-64-0)

### **Potíže se zápisem v optické jednotce**

**Ukon<b>čete ostatní programy —** Optická jednotka musí získávat během procesu zápisu plynulý proud dat. Pokud bude proud dat přerušen, dojde k chybě. Před<br>zápisem v optické jednotce zkuste ukončit všechny programy.

P**řed zápisem na disk vypněte úsporný režim systému Windows —** Informace o nastavení možností napájení naleznete v *Průvodci technologiemi Dell™* v<br>počítači nebo na webu **support.dell.com**. Další informace o režimech řízen

## **Potíže s pevným diskem**

### **Spusťte kontrolu disku —**

*Windows XP:*

- 1. Klepněte na tlačítko **Start a poté na tlačítko Tento počítač**. 2. Pravým tlačítkem myši klepněte na ikonu **Místní disk C:**.
- 
- 3. Klepněte na položku **Vlastnosti→ Nástroje→ Zkontrolovat**.<br>4. Zaškrtněte políčko **Vyhledat a pokusit se obnovit chybné sektory a klepněte na tla<b>čítko Spustit**.

*Windows Vista.*

- 1. Klepněte na tlačítko **Start** a klepněte na položku **Počítač**. 2. Pravým tlačítkem myši klepněte na ikonu **Místní disk C:**.
- 

3. Klepněte na položku **Vlastnosti**® **Nástroje**® **Zkontrolovat**.

Může se zobrazit okno **Řízení uživatelských účtů**. Pokud jste k počítači přihlášeni jako správce, klepněte na tlačítko **Pokračovat**; v opačném případě kontaktujte správce a poté pokračujte.

4. Postupujte podle pokynů na obrazovce.

### **Potíže se zařízením IEEE 1394**

- VYSTRAHA: Před manipulací uvnitř počítače si přečtěte bezpečnostní informace dodané s počítačem. Další informace o doporučených<br>bezpečnostních opatřeních najdete na domovské stránce Regulatory Compliance (Soulad s předpisy **www.dell.com/regulatory\_compliance.**
- **POZNÁMKA:** Počítač podporuje pouze standard IEEE 1394a.

#### **Zkontrolujte, zda je kabel zařízení IEEE 1394 řádně připojen do zařízení a do konektoru v počítači.**

**Zkontrolujte, zda je zařízení IEEE 1394 povoleno v programu Nastavení systému** — Další informace o programu nastavení systému najdete v *Průvodci technologiemi Dell™* v počítači nebo na webu **support.dell.com.**

**Zkontrolujte, zda je zařízení IEEE 1394 rozpoznáno v systému Windows —**

#### *Windows XP:*

- 1. Klepněte na tlačítko **Start a poté na položku Ovládací panely**.
- 2. Ve skupině **Vyberte kategorii úkolů** klepněte na **Výkon a údržba**® **Systém** ® **Vlastnosti systému** ® **Hardware**® **Správce zařízení**.

*Windows Vista.*

- 1. Klepněte na tlačítko **Start** ® **Ovládací panely**® **Hardware a zvuk**.
- 2. Klepněte na tlačítko **Správce zařízení**.

Pokud je zařízení IEEE 1394 uvedeno v seznamu, systém Windows jej rozpozná.

**Pokud máte potíže se zařízením Dell IEEE 1394 —** Kontaktujte technickou podporu společnosti Dell.

**Pokud máte potíže se zařízením IEEE 1394, které nepochází od společnosti Dell —** Kontaktujte výrobce zařízení IEEE 1394.

### **Zablokování a problémy se softwarem**

VÝSTRAHA: Před manipulací uvnitř počítače si přečtěte bezpečnostní informace dodané s počítačem. Další informace o doporučených **bezpečnostních opatřeních najdete na domovské stránce Regulatory Compliance (Soulad s předpisy) na webu www.dell.com na adrese www.dell.com/regulatory\_compliance.** 

**Počítač nelze spustit** 

**Ověřte stav diagnostických kontrolek —** Viz [Potíže s napájením](#page-64-2).

**Zkontrolujte, zda je napájecí kabel řádně připojen k počítači a k elektrické zásuvce.**

**Počítač přestal reagovat** 

**UPOZORNĚNÍ: Pokud řádně neukončíte operační systém, může dojít ke ztrátě dat.** 

**Vypněte počítač —** Pokud není možné získat odezvu stisknutím klávesy na klávesnici nebo pohybem myši, stiskněte a podržte vypínač alespoň 8 až 10 sekund (než se počítač vypne) a pak počítač restartujte.

**Program přestal reagovat** 

#### **Ukončete program —**

- 1. Stiskněte současně kombinaci kláves <Ctrl><Shift><Esc> a spusťte Správce úloh.
- 2. Klepněte na kartu **Aplikace**.<br>3. Klepnutím vyberte program, který přestal reagovat.<br>4. Klepněte na tlačítko **Ukončit úlohu**.
- 

### **Opakované zhroucení programu**

**POZNÁMKA:** Většina softwaru se dodává s pokyny pro instalaci v dokumentaci nebo na disketě, disku CD či DVD.

**Zkontrolujte dokumentaci k softwaru —** V případě potřeby program odinstalujte a znovu nainstalujte.

### **Program je určen pro starší verzi operačního systému Windows**

#### **Spusťte Průvodce kompatibilitou programů —**

#### *Windows XP:*

Průvodce kompatibilitou programů nakonfiguruje program tak, aby jej bylo možné spustit v prostředí, které je podobné prostředí operačních systémů jiných než Windows XP.

- 1. Klepněte na tlačítko **Start**® **Všechny programy**® **Příslušenství**® **Průvodce kompatibilitou programů**® **Další**.
- 2. Postupujte podle pokynů na obrazovce.

#### *Windows Vista.*

Průvodce kompatibilitou programů nakonfiguruje program tak, aby jej bylo možné spustit v prostředí, které je podobné prostředí operačních systémů jiných než Windows Vista.

- 1. Klepněte na tlačítko Start <sup>©</sup> → Ovládací panely→ Programy→ Použít starší program s touto verzí systému Windows.<br>2. Na uvítací obrazovce klepněte na tlačítko Další.<br>3. Postuouite podle pokynů na obrazovce.
- 2. Na uvítací obrazovce klepněte na tlačítko **Další**. 3. Postupujte podle pokynů na obrazovce.

#### **Zobrazí se modrá obrazovka**

**Vypněte počítač —** Pokud není možné získat odezvu stisknutím klávesy na klávesnici nebo pohybem myši, stiskněte a podržte vypínač alespoň 8 až 10 sekund (než se počítač vypne) a pak počítač restartujte.

### **Jiné potíže se softwarem**

#### **Pokyny pro odstranění problémů vyhledejte v dokumentaci k softwaru nebo se obraťte na výrobce softwaru —**

- Přesvědčte se, zda je program kompatibilní s operačním systémem nainstalovaným v počítači.
- l Přesvědčte se, zda počítač splňuje minimální požadavky na hardware, který je nezbytný pro spuštění softwaru. Další informace najdete v dokumentaci k softwaru.
- ı Přesvědčte se, zda je program řádně nainstalován a nakonfigurován.<br>ι Ověřte, zda nedochází ke konfliktu ovladačů zařízení s programem.<br>ι V případě potřeby program odinstalujte a znovu nainstalujte.
- 
- 

### **Ihned zazálohujte soubory.**

**Prověřte pevný disk, diskety nebo disky CD a DVD antivirovým softwarem.**

Uložte a zavřete všechny otevřené soubory, ukončete všechny spuštěné programy a vypněte počítač prostřednictvím nabídky Start.

### **Potíže s pamětí**

- VYSTRAHA: Před manipulací uvnitř počítače si přečtěte bezpečnostní informace dodané s počítačem. Další informace o doporučených<br>bezpečnostních opatřeních najdete na domovské stránce Regulatory Compliance (Soulad s předpisy **www.dell.com/regulatory\_compliance.**
- 1 Vyjměte uživatelsky p[řístupný paměťový modul \(viz Vyjmutí paměťového modulu](#page-57-0)) a spusťte diagnostický nástroj Dell Diagnostics (viz Diagnostický
- nástroj Dell Diagnostics), abyste otestovali integrovanou paměť.<br>1 Pokud integrovaná paměť neprojde testem Pre-boot System Assessment (PSA) nástroje Dell Diagnostics, je základní deska vadná a je třeba ji vyměnit (viz [Sestava základní desky](file:///C:/data/systems/late4200/cz/sm/sysboard.htm#wp1180315)).
- <span id="page-64-1"></span>pokud integrovaná paměť testem PSA nástroje Dell Diagnostics projde, zkontrolujte, zda je používaný uživatelsky přístupný paměťový modul<br>Podporován tímto počítačem. Další informace o typu paměti podporovaném počítačem nale webu **support.dell.com**.
- 1 Je-li uživatelsky př**ístupný paměťový modul, který používáte, schválen společností Dell, nainstalujte jej znovu (viz <u>[Pam](file:///C:/data/systems/late4200/cz/sm/memory.htm#wp1180190)ěť),</u> aby byla zajištěna řádná<br>Komunikace počítače s pamětí.**

### <span id="page-64-2"></span>**Potíže s napájením**

VYSTRAHA: Před manipulací uvnitř počítače si přečtěte bezpečnostní informace dodané s počítačem. Další informace o doporučených<br>bezpečnostních opatřeních najdete na domovské stránce Regulatory Compliance (Soulad s předpisy **www.dell.com/regulatory\_compliance.** 

**Pokud kontrolka napájení svítí modře a počítač nereaguje —** Viz [Diagnostické kontrolky](#page-56-3).

#### **Pokud kontrolka napájení nesvítí —** Počítač je vypnutý nebo není napájen.

- 
- ı Rádně připojte napájecí kabel do konektoru na zadní straně počítače a do elektrické zásuvky.<br>ı Vyřaďte z okruhu napájecí rozdvojky, prodlužovací napájecí kabelý a další ochranná napájecí zařízen a ověř<br>ı Zkontroluj
- 

**Eliminujte rušení —** Některé příklady zdrojů rušení:

- l prodlužovací kabely napájení, klávesnice a myši
- 
- l příliš mnoho zařízení připojených k jedné napájecí rozdvojce l několik napájecích rozdvojek připojených do stejné elektrické zásuvky

### <span id="page-64-0"></span>**Potíže se zvukem a reproduktory**

VYSTRAHA: Před manipulací uvnitř počítače si přečtěte bezpečnostní informace dodané s počítačem. Další informace o doporučených<br>bezpečnostních opatřeních najdete na domovské stránce Regulatory Compliance (Soulad s předpisy **www.dell.com/regulatory\_compliance.** 

### **Z reproduktorů nevychází žádný zvuk**

**POZNÁMKA:** Ovladač hlasitosti v přehrávači MP3 a další multimediálních přehrávačích může potlačit nastavení systému Windows. Vždy se ujistěte, zda hlasitost přehrávače médií nebyla snížena nebo vypnuta.

**Nastavte ovladače hlasitosti systému Windows —** Klepněte či poklepejte na ikonu reproduktoru v pravém dolním rohu obrazovky. Zkontrolujte, zda je hlasitost zesílena a zda zvuk není vypnutý.

**Nastavte ovladače hlasitosti systému Windows —** Klepněte či poklepejte na ikonu reproduktoru v pravém dolním rohu obrazovky. Zkontrolujte, zda je hlasitost zesílena a zda zvuk není vypnutý.

**Odpojte sluchátka z konektoru sluchátek —** Zvuk reproduktorů se automaticky vypne, když jsou ke konektoru na předním panelu počítače připojena<br>sluchátka**.** 

**Otestujte externí reproduktory —** Pokud používáte externí reproduktory, vyzkoušejte jejich funkčnost s jiným počítačem (je-li k dispozici).

Zkontrolujte p**řipojení zvukového kabelu externích reproduktorů —** Zkontrolujte, zda je zvukový kabel externích reproduktorů (další informace najdete v<br>dokumentaci dodané s reproduktory) řádně zapojen do konektoru slucháte počítači na webu **support.dell.com**).

Zkontrolujte p**řipojení napájecího kabelu externích reproduktorů —** Zkontrolujte, zda je napájecí kabel externích reproduktorů připojen ke zdroji napájení a<br>zda jsou reproduktory napájeny (další informace najdete v dokumen

**Eliminujte možné rušení —** Vypněte blízké ventilátory, zářivky nebo halogenové svítilny a zkontrolujte, zda nezpůsobují rušení.

**Spusťte Poradce při potížích s hardwarem —** Viz Poradce p[ři potížích s hardwarem](#page-56-1).

**Spus<b>ťte diagnostický nástroj [Dell Diagnostics](#page-57-0) —** Spusťte test Pre-boot System Assessment nástroje Dell Diagnostics (viz <u>Dell Diagnostics</u>). Během testu<br>Color Bar Test (Test barevných pruhů) se ozve stoupající trojtónové

### **Ze sluchátek nevychází žádný zvuk**

**Vyzkoušejte sluchátka —** Vyzkoušejte funkčnost sluchátek s jiným počítačem (je-li k dispozici).

**Zkontrolujte připojení kabelu sluchátek —** Zkontrolujte, zda je kabel sluchátek řádně zapojen do konektoru sluchátek. Další informace naleznete v *Instalační a stručné referenční příručce* počítače na webu **support.dell.com**.

**Nastavte ovladače hlasitosti systému Windows —** Klepněte či poklepejte na ikonu reproduktoru v pravém dolním rohu obrazovky. Zkontrolujte, zda je hlasitost zesílena a zda zvuk není vypnutý.

## **Potíže s videem a displejem**

- VYSTRAHA: Před manipulací uvnitř počítače si přečtěte bezpečnostní informace dodané s počítačem. Další informace o doporučených<br>bezpečnostních opatřeních najdete na domovské stránce Regulatory Compliance (Soulad s předpisy
- UPOZORNENI: Pokud byl počítač dodán s nainstalovanou grafickou kartou PCI a instalujete další grafickou kartu, není vyjmutí té původní nutné;<br>karta se vyžaduje pro účely řešení potíží. Pokud kartu vyjmete, uložte ji na bez **support.dell.com.**

**Ověřte stav diagnostických kontrolek —** Viz [Diagnostické kontrolky](#page-56-3).

**Zkontrolujte nastavení displeje —** Další informace naleznete v *Průvodci technologiemi Dell™* v počítači nebo na webu **support.dell.com**.

### **Nastavte parametry zobrazovacího zařízení systému Windows —**

*Windows XP:*

- 1. Klepněte na tlačítko **Start**® **Ovládací panely**® **Vzhled a motivy**.
- 2. Klepněte na plochu, kterou chcete změnit, nebo klepněte na ikonu **Zobrazení**.
- 3. Zkuste různá nastavení položek **Kvalita barev** a **Rozlišení obrazovky**.

#### *Windows Vista.*

- 1. Klepněte na tlačítko **Start** ® **Ovládací panely**® **Hardware a zvuk**® **Přizpůsobení**® **Nastavení zobrazení**.
- 2. Dle potřeby upravte **Rozlišení** a **Nastavení barev** .

### **Čitelná je pouze část displeje**

### **Připojte externí monitor —**

- 1. Vypněte počítač a připojte k němu externí monitor.
- 2. Zapněte počítač a monitor a nastavte ovladače jasu a kontrastu monitoru.

Pokud externí monitor pracuje, může být vadný displej nebo grafická karta počítače. Kontaktujte technickou podporu společnosti Dell.

## <span id="page-66-0"></span>**Technická aktualizační služba Dell**

Technická aktualizační služba Dell poskytuje aktivní upozornění e-mailem na aktualizace softwaru a hardwaru pro váš počítač. Tato služba je bezplatná a lze<br>přizpůsobit její obsah, formát a frekvenci doručování upozornění.

Chcete-li se přihlásit k technické aktualizační službě Dell, navštivte webové stránky **support.dell.com**.

### <span id="page-67-0"></span> **Karta WLAN/WiMax Servisní příručka Dell™ Latitude™ E4200**

- [Vyjmutí karty WLAN/WiMax](#page-67-1)
- Montáž [karty WLAN/WiMax](#page-68-1)
- VYSTRAHA: Před manipulací uvnitř počítače si přečtěte bezpečnostní informace dodané s počítačem. Další informace o doporučených<br>bezpečnostních opatřeních najdete na domovské stránce Regulatory Compliance (Soulad s předpisy

**UPOZORNĚNÍ: Kartu WLAN nebo WiMax zasunujte pouze do slotu označeného WLAN/WiMax.** 

## <span id="page-67-1"></span>**Vyjmutí karty WLAN/WiMax**

- 1. Postupujte podle pokynů v části P[řed manipulací uvnitř](file:///C:/data/systems/late4200/cz/sm/before.htm#wp1180052) počítače.
- 2. Sejměte servisní panel (viz [Sejmutí servisního panelu](file:///C:/data/systems/late4200/cz/sm/svcpanel.htm#wp1184372)).
- 3. Odpojte od karty anténní kabely.
- 4. Vyšroubujte šroub M2 x 3 mm. Kartu se vyklopí nahoru pod úhlem 45 stupňů.

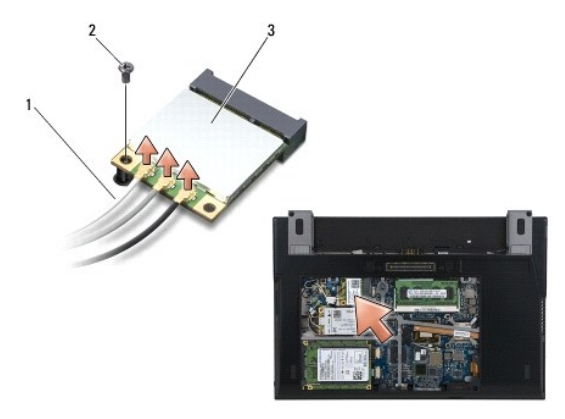

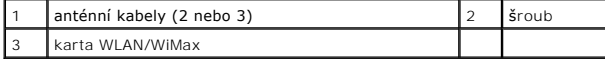

5. Vysuňte kartu z konektoru karty na základní desce.

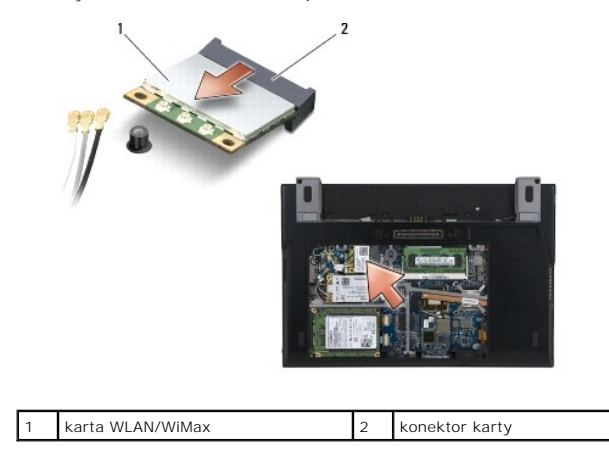

## <span id="page-68-1"></span><span id="page-68-0"></span>**Montáž karty WLAN/WiMax**

O UPOZORNENI: Konektory jsou opatřeny výčnělkem, aby bylo zajištěno jejich správné připojení. Pokud ucítíte odpor, zkontrolujte konektory na<br>kartě a na základní systémové desce a kartu znovu vyrovnejte.

O **UPOZORNĚNÍ: Při výměně karty WLAN nebo WiMax zkontrolujte, zda pod ní nejsou kabely, abyste ji nepoškodili.** 

**UPOZORNĚNÍ: Kartu WLAN nebo WiMax zasunujte pouze do slotu označeného WLAN/WiMax.** 

- 1. Zasuňte kartu do konektoru označeného WLAN/WiMax.
- 2. Zatlačte kartu dolů a přidržte ji na místě.
- 3. Našroubujte šroub M2 x 3 mm.
- 4. Jestliže v počítači není nainstalován rádiový spojovací panel, připojte příslušné anténní kabely ze sestavy displeje k instalované kartě:

Pokud je karta opatřena dvěma trojúhelníky na štítku (bílý a černý), připojte bílý anténní kabel ke konektoru označenému "main" (bílý trojúhelník) a pak<br>připojte černý anténní kabel ke konektoru označenému "aux" (černý tro

Pokud je karta opatřena třemi konektory, připojte bílý anténní kabel ke konektoru 1, černý anténní kabel ke konektoru 2 a šedý anténní kabel ke konektoru 3.

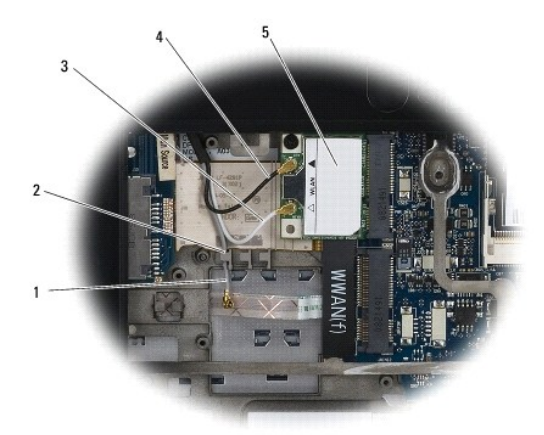

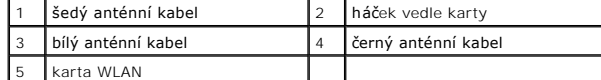

Jestliže v počítači je nainstalován rádiový spojovací panel, připojte příslušné anténní kabely k instalované kartě:

Pokud je karta opatřena dvěma trojúhelníky na štítku (bílý a černý), připojte bílý anténní kabel ze sestavy displeje ke konektoru označenému "main" (bílý<br>trojúhelník) a pak připojte černý anténní kabel z rádiového spojovac

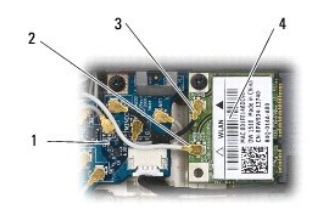

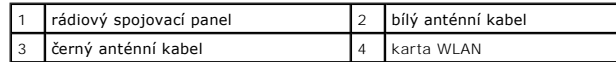

Pokud je karta opatřena třemi konektory, připojte bílý anténní kabel ze sestavy displeje ke konektoru 1 a černý anténní kabel z rádiového spojovacího panelu ke konektoru 2. Odpojte šedý anténní kabel od konektoru na pravé straně rádiového spojovacího panelu a připojte jej ke konektoru 3.

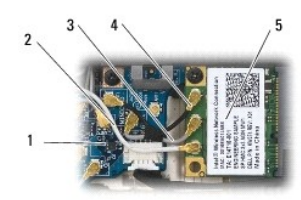

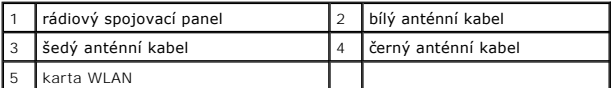

5. Nasaďte servisní panel (viz [Nasazení servisního panelu](file:///C:/data/systems/late4200/cz/sm/svcpanel.htm#wp1181334)).

6. Postupujte podle pokynů v části [Po manipulaci uvnit](file:///C:/data/systems/late4200/cz/sm/before.htm#wp1183136)ř počítače.

- <span id="page-70-0"></span> **Karta WWAN Servisní příručka Dell™ Latitude™ E4200**
- [Vyjmutí karty WWAN](#page-70-1)
- Montáž [karty WWAN](#page-70-2)
- VYSTRAHA: Před manipulací uvnitř počítače si přečtěte bezpečnostní informace dodané s počítačem. Další informace o doporučených<br>bezpečnostních opatřeních najdete na domovské stránce Regulatory Compliance (Soulad s předpisy

**UPOZORNĚNÍ: Kartu WWAN vkládejte pouze do slotu s označením WWAN.** 

## <span id="page-70-1"></span>**Vyjmutí karty WWAN**

- 1. Postupujte podle pokynů v části P[řed manipulací uvnitř](file:///C:/data/systems/late4200/cz/sm/before.htm#wp1180052) počítače.
- 2. Sejměte servisní panel (viz [Sejmutí servisního panelu](file:///C:/data/systems/late4200/cz/sm/svcpanel.htm#wp1184372)).
- 3. Odpojte od karty anténní kabely.
- 4. Vyšroubujte šroub M2 x 3 mm. Karta se vyklopí nahoru v úhlu 45 stupňů.

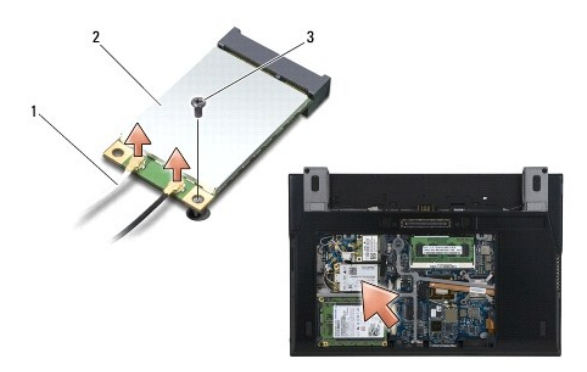

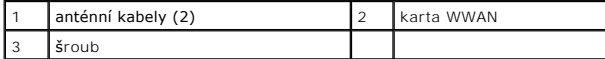

5. Vysuňte kartu z konektoru karty na základní desce.

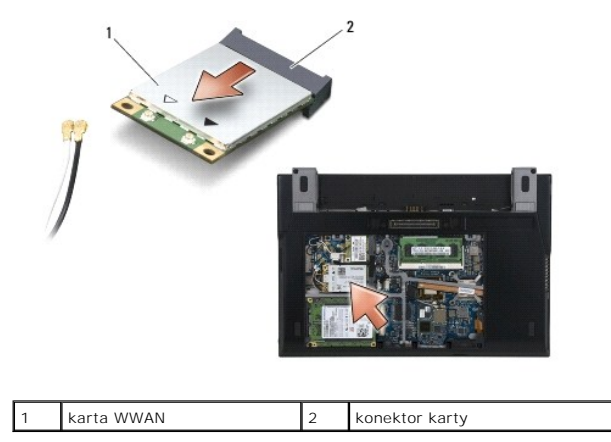

## <span id="page-70-2"></span>**Montáž karty WWAN**

UPOZORNENI: Konektory jsou opatřeny výčnělkem, aby bylo zajištěno jejich správné připojení. Pokud ucítíte odpor, zkontrolujte konektory na<br>kartě a na základní desce a kartu znovu vyrovnejte.

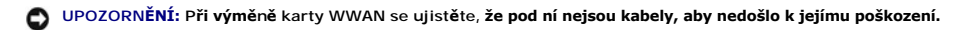

- **UPOZORNĚNÍ: Kartu WWAN vkládejte pouze do slotu s označením WWAN.**
- 1. Zasuňte kartu do konektoru označeného WWAN.
- 2. Zatlačte kartu dolů a přidržte ji na místě.
- 3. Našroubujte šroub M2 x 3 mm.
- 4. Připojte bílý anténní kabel ke konektoru označenému jako "main" (bílý trojúhelník) a černý kabel ke konektoru označenému "aux" (černý trojúhelník).
- 5. Nasaďte servisní panel (viz [Nasazení servisního panelu](file:///C:/data/systems/late4200/cz/sm/svcpanel.htm#wp1181334)).
- 6. Postupujte podle pokynů v části [Po manipulaci uvnit](file:///C:/data/systems/late4200/cz/sm/before.htm#wp1183136)ř počítače.